Mini - gebruikershandleiding

© Copyright 2009 Hewlett-Packard Development Company, L.P.

Microsoft en Windows zijn in de Verenigde Staten gedeponeerde handelsmerken van Microsoft Corporation.

De informatie in deze documentatie kan zonder kennisgeving worden gewijzigd. De enige garanties voor producten en diensten van HP staan vermeld in de expliciete garantievoorwaarden bij de betreffende producten en diensten. Aan de informatie in deze handleiding kunnen geen aanvullende rechten worden ontleend. HP aanvaardt geen aansprakelijkheid voor technische fouten, drukfouten of weglatingen in deze publicatie.

Eerste editie, mei 2009

Artikelnummer: 530935-331

#### **Kennisgeving over het product**

In deze handleiding worden de voorzieningen beschreven die op de meeste modellen beschikbaar zijn. Mogelijk zijn niet alle voorzieningen op uw apparaat beschikbaar.

Voor de recentste informatie in de *Mini gebruikershandleiding* gaat u naar de website van HP op [http://www.hp.com/](http://www.hp.com/support) **support** 

# **Veiligheidswaarschuwing**

**WAARSCHUWING!** Zet het apparaat niet op schoot en zorg ervoor dat u de ventilatieopeningen van het apparaat niet blokkeert, om de kans op letsel door verbranding of oververhitting van het apparaat te verkleinen. Gebruik het apparaat alleen op een stevige, vlakke ondergrond. Zorg dat de luchtcirculatie niet wordt geblokkeerd door een voorwerp van hard materiaal (zoals een optionele printer naast het apparaat) of een voorwerp van zacht materiaal (zoals een kussen, een kleed of kleding). Zorg er ook voor dat de netvoedingsadapter tijdens het gebruik niet in contact kan komen met de huid of een voorwerp van zacht materiaal. Het apparaat en de netvoedingsadapter voldoen aan de temperatuurlimieten voor oppervlakken die voor de gebruiker toegankelijk zijn, zoals gedefinieerd door de International Standard for Safety of Information Technology Equipment (IEC 60950).

# **Inhoudsopgave**

#### 1 Verschillende onderdelen

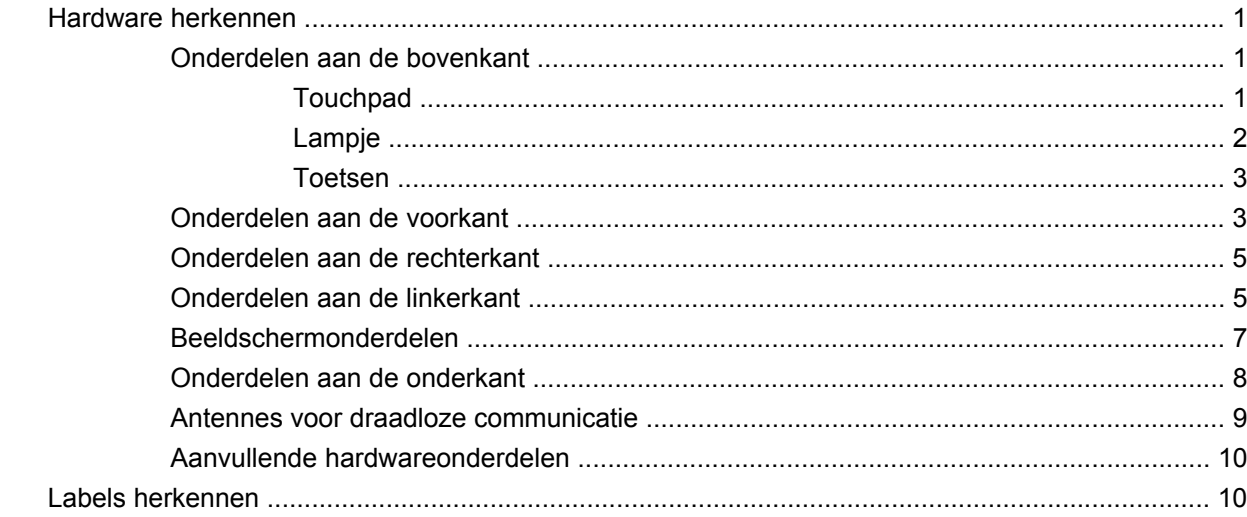

# 2 Energiebeheer

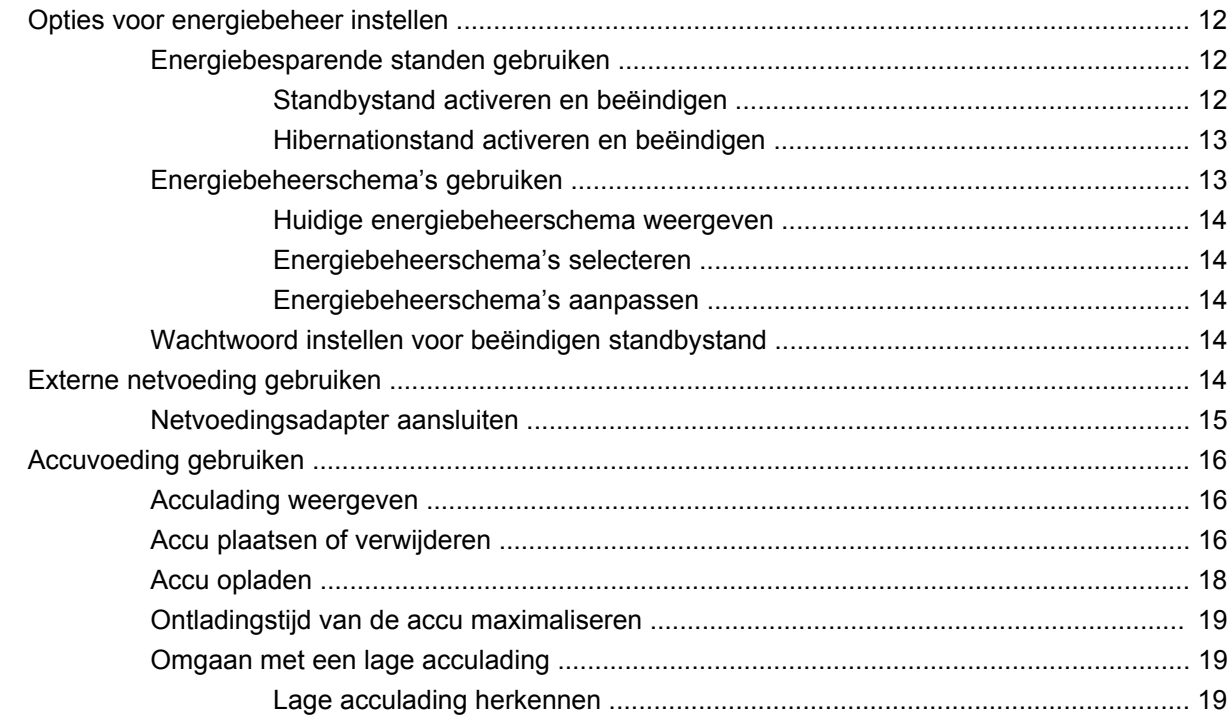

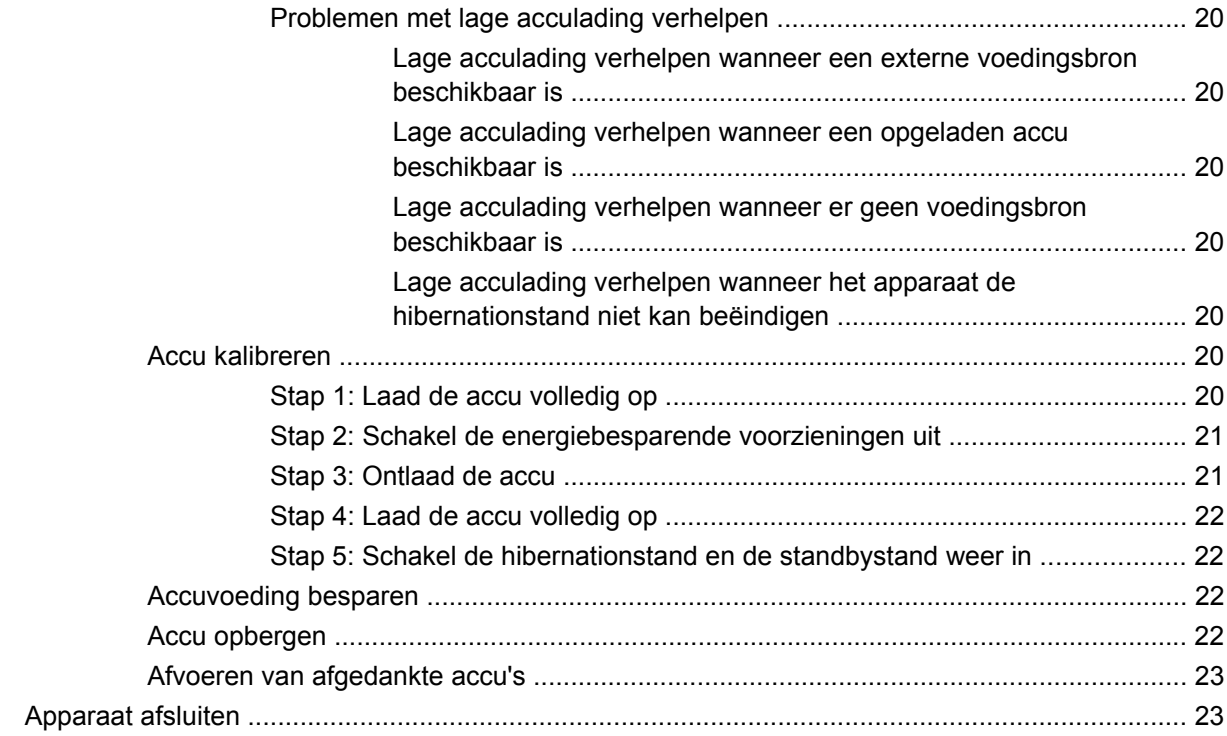

#### **[3 Internet](#page-31-0)**

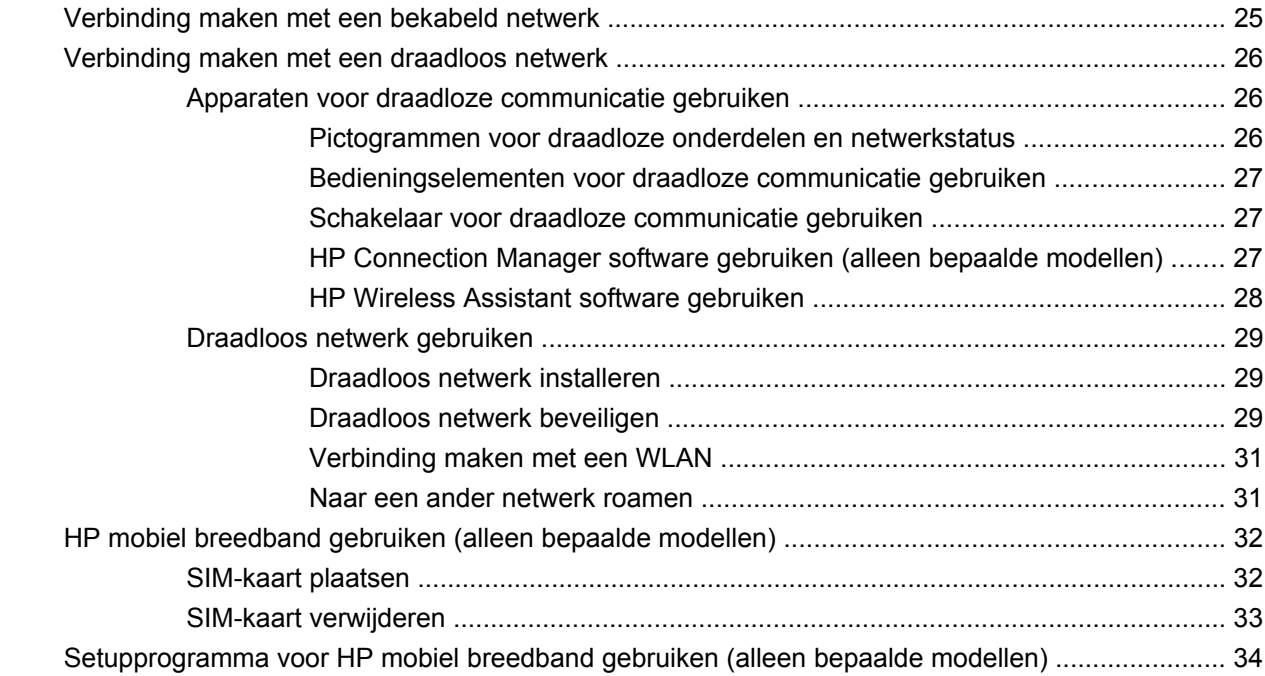

### **[4 Multimedia](#page-42-0)**

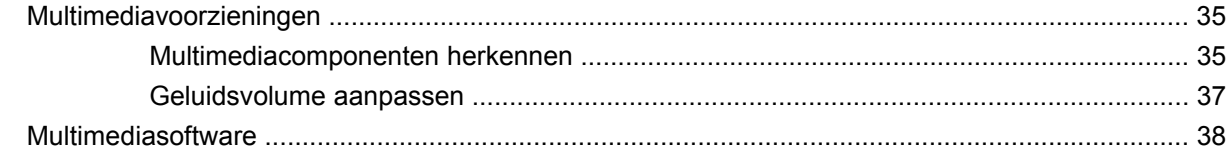

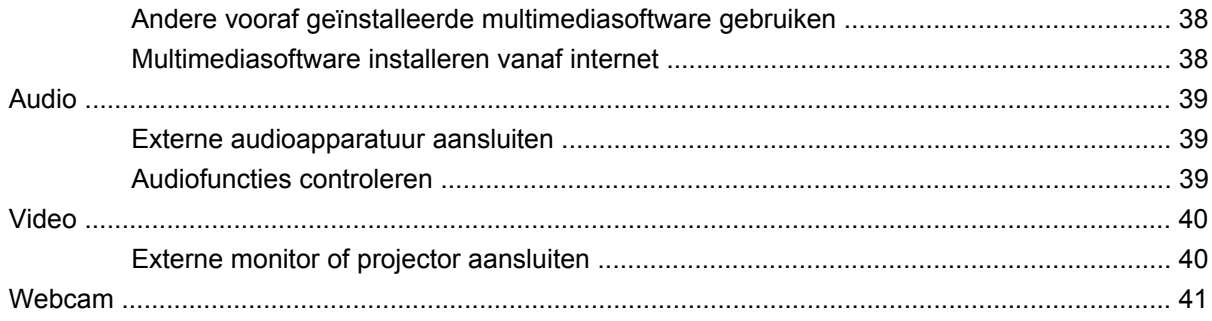

# 5 Beveiliging

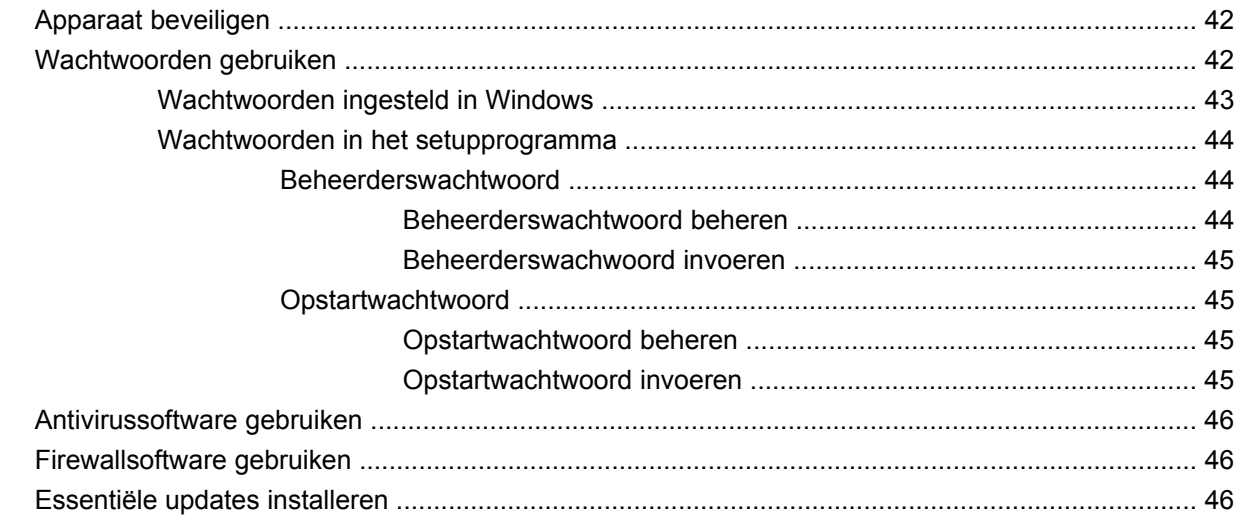

# 6 Digitale kaarten

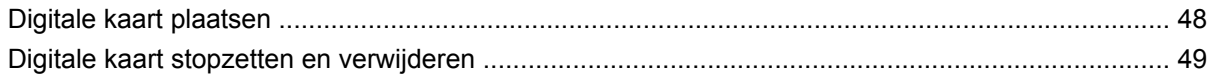

# 7 USB-apparatuur

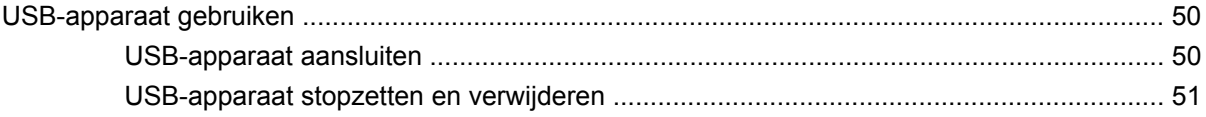

## 8 Cursorbesturing en toetsenbord

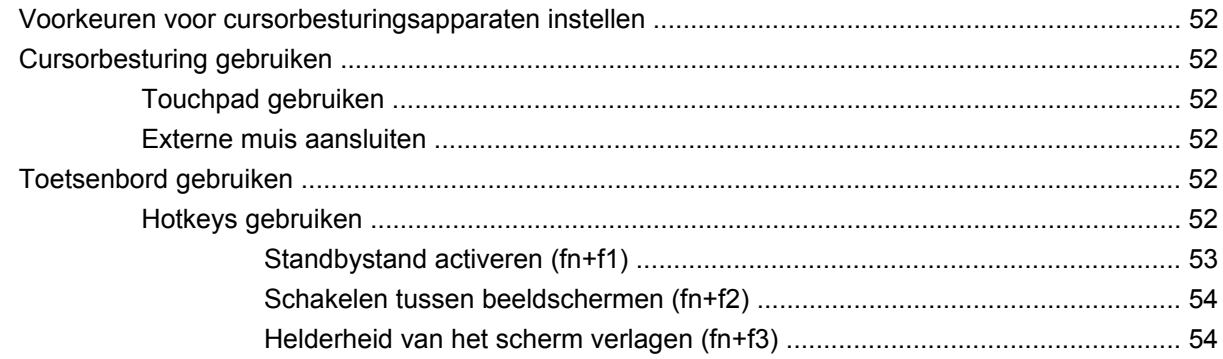

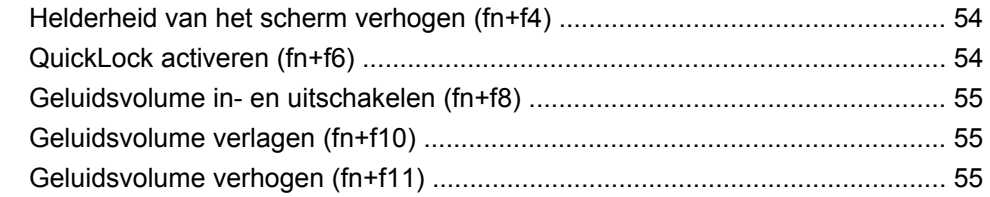

# 9 Schijfeenheden

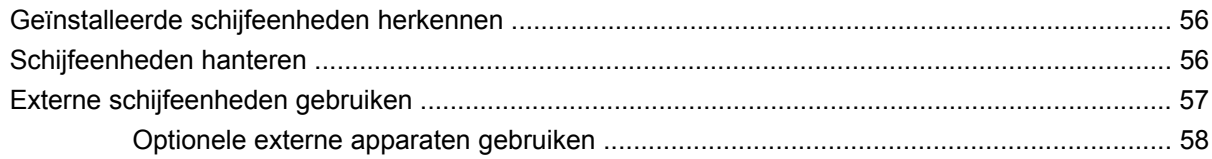

#### 10 Geheugenmodules

# 11 Software updaten

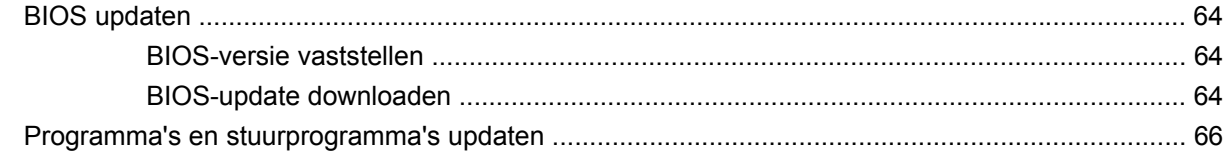

## 12 Setupprogramma

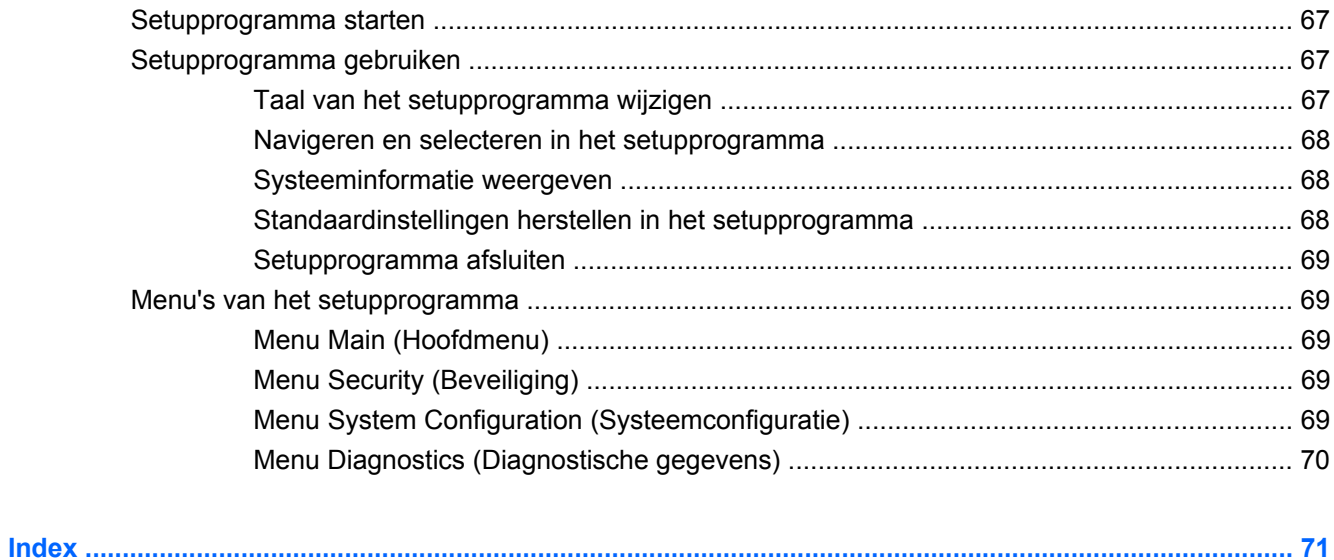

# <span id="page-8-0"></span>**1 Verschillende onderdelen**

# **Hardware herkennen**

De onderdelen van het apparaat kunnen per land/regio en model verschillen. De afbeeldingen in dit hoofdstuk geven de standaardvoorzieningen van de meeste apparaatmodellen weer.

U geeft als volgt een overzicht weer van de hardware die in het apparaat is geïnstalleerd:

- **1.** Selecteer **Start > Deze computer**.
- **2.** Klik in het linkerdeelvenster onder Systeemtaken op **Systeeminformatie weergeven**.
- **3.** Selecteer het tabblad **Hardware > Apparaatbeheer**.

Met Apparaatbeheer kunt u ook hardware toevoegen of apparaatconfiguraties wijzigen.

# **Onderdelen aan de bovenkant**

### **Touchpad**

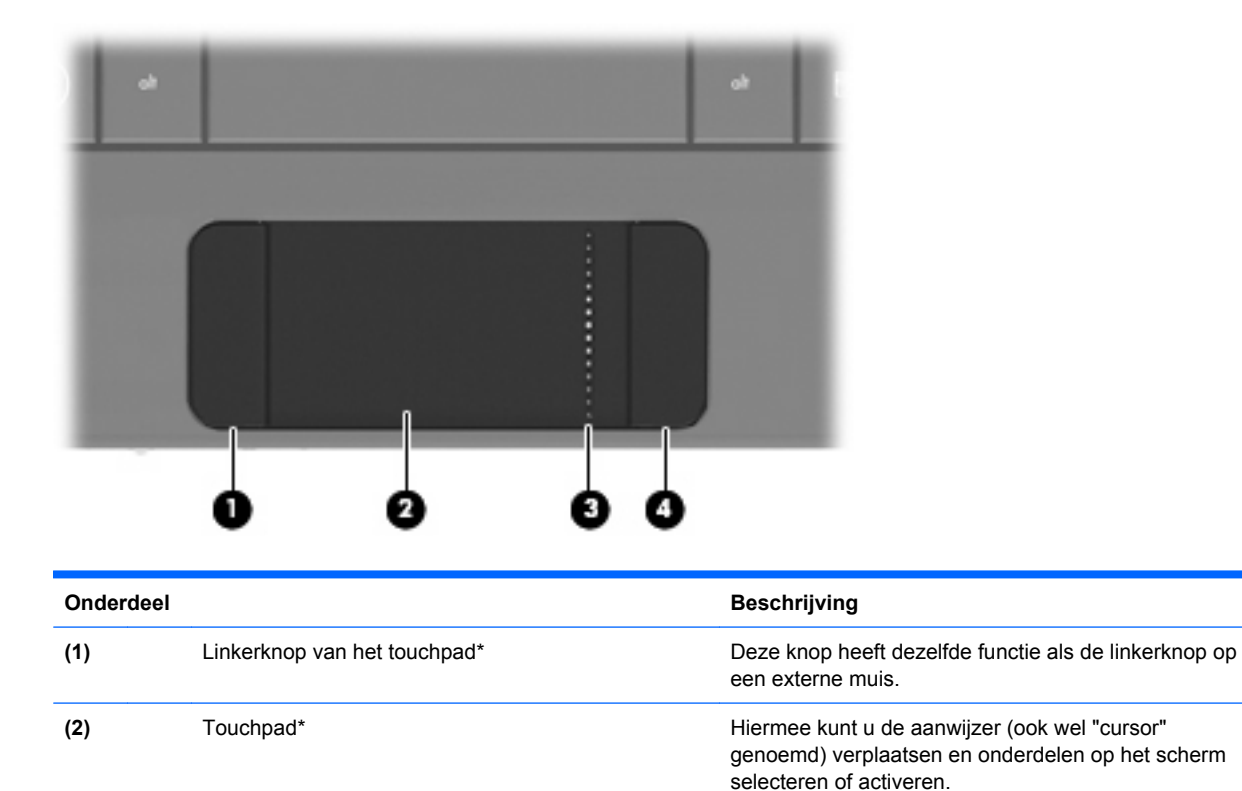

<span id="page-9-0"></span>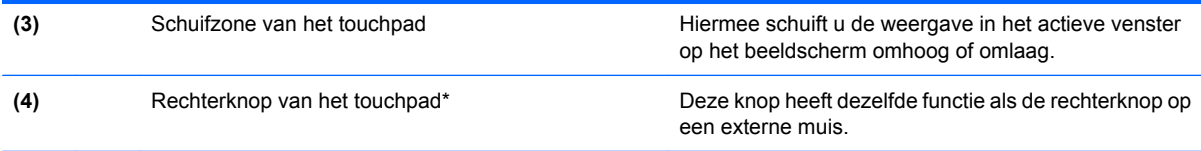

\*In deze tabel worden de fabrieksinstellingen beschreven. Om de voorkeuren voor cursorbesturing weer te geven of te wijzigen, selecteert u **Start > Configuratiescherm > Printers en andere hardware > Muis**.

# **Lampje**

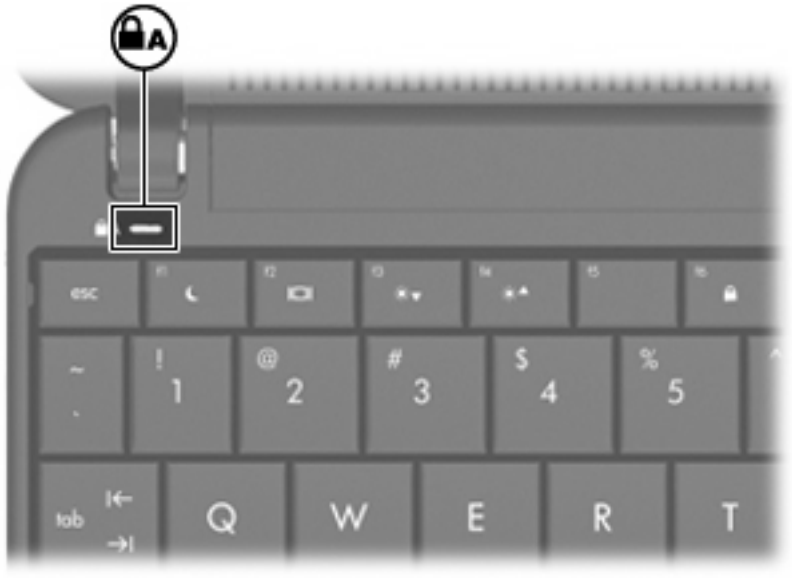

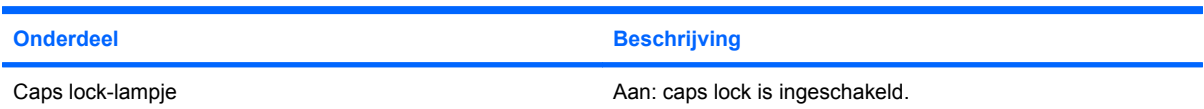

# <span id="page-10-0"></span>**Toetsen**

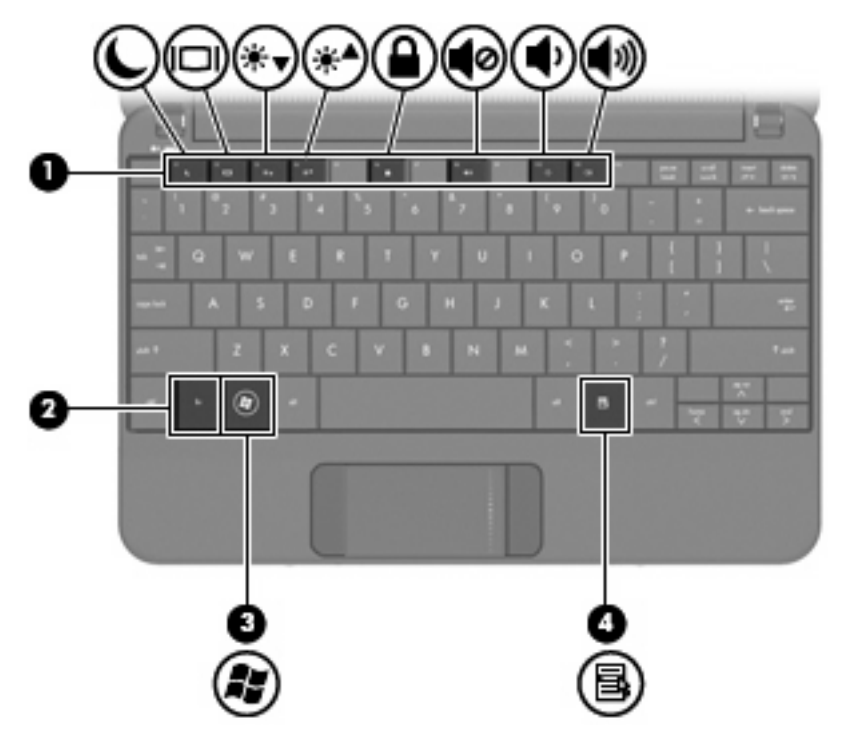

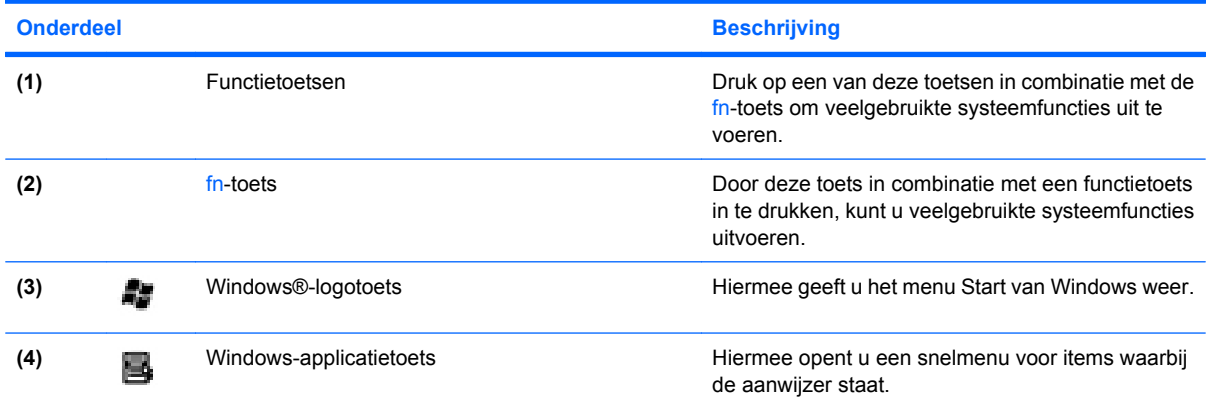

# **Onderdelen aan de voorkant**

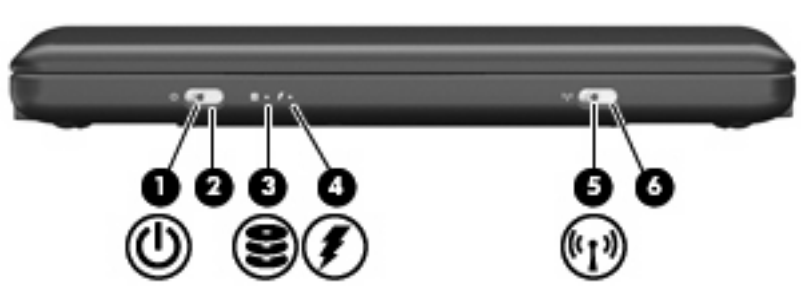

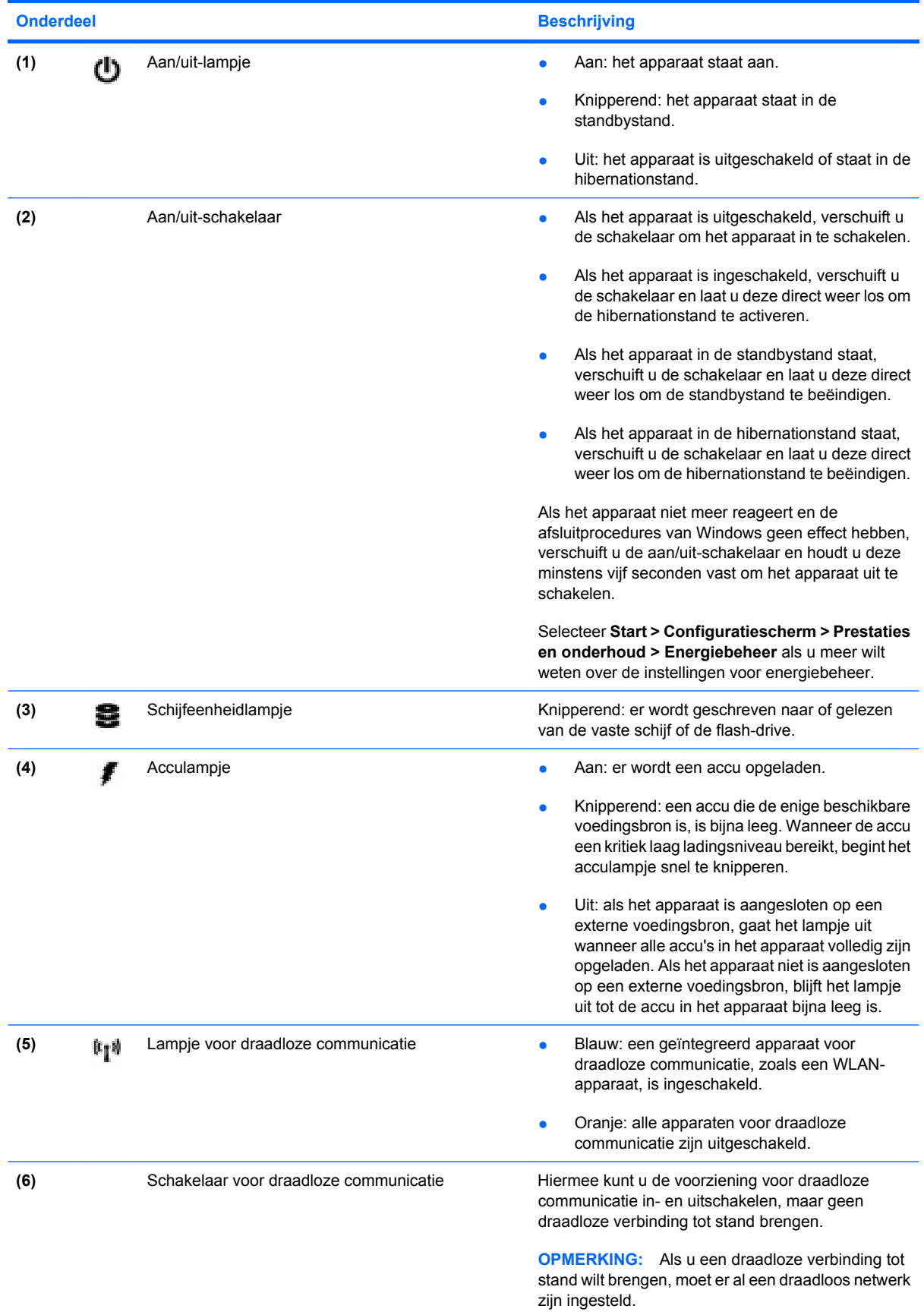

# <span id="page-12-0"></span>**Onderdelen aan de rechterkant**

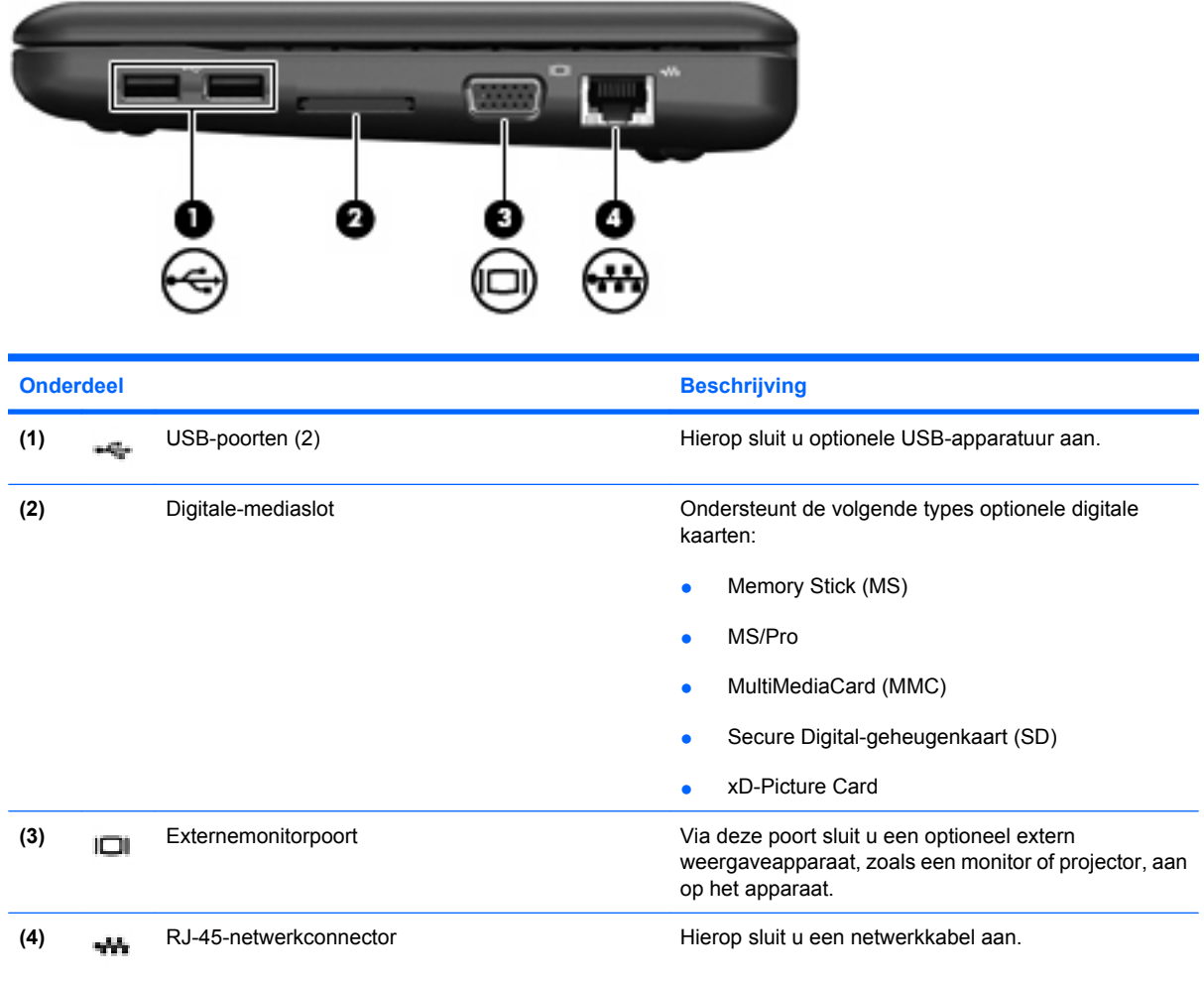

# **Onderdelen aan de linkerkant**

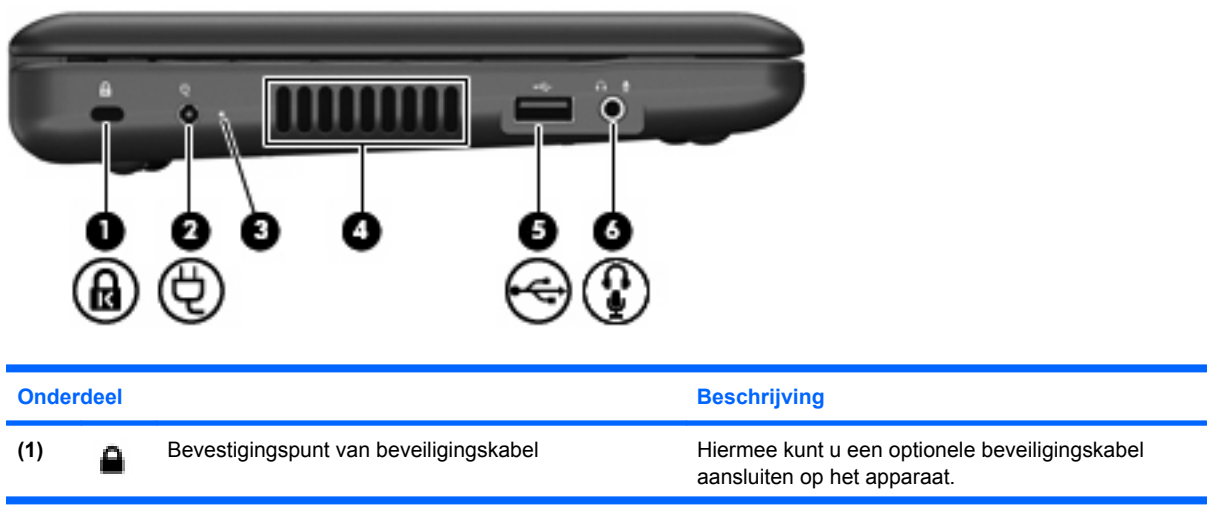

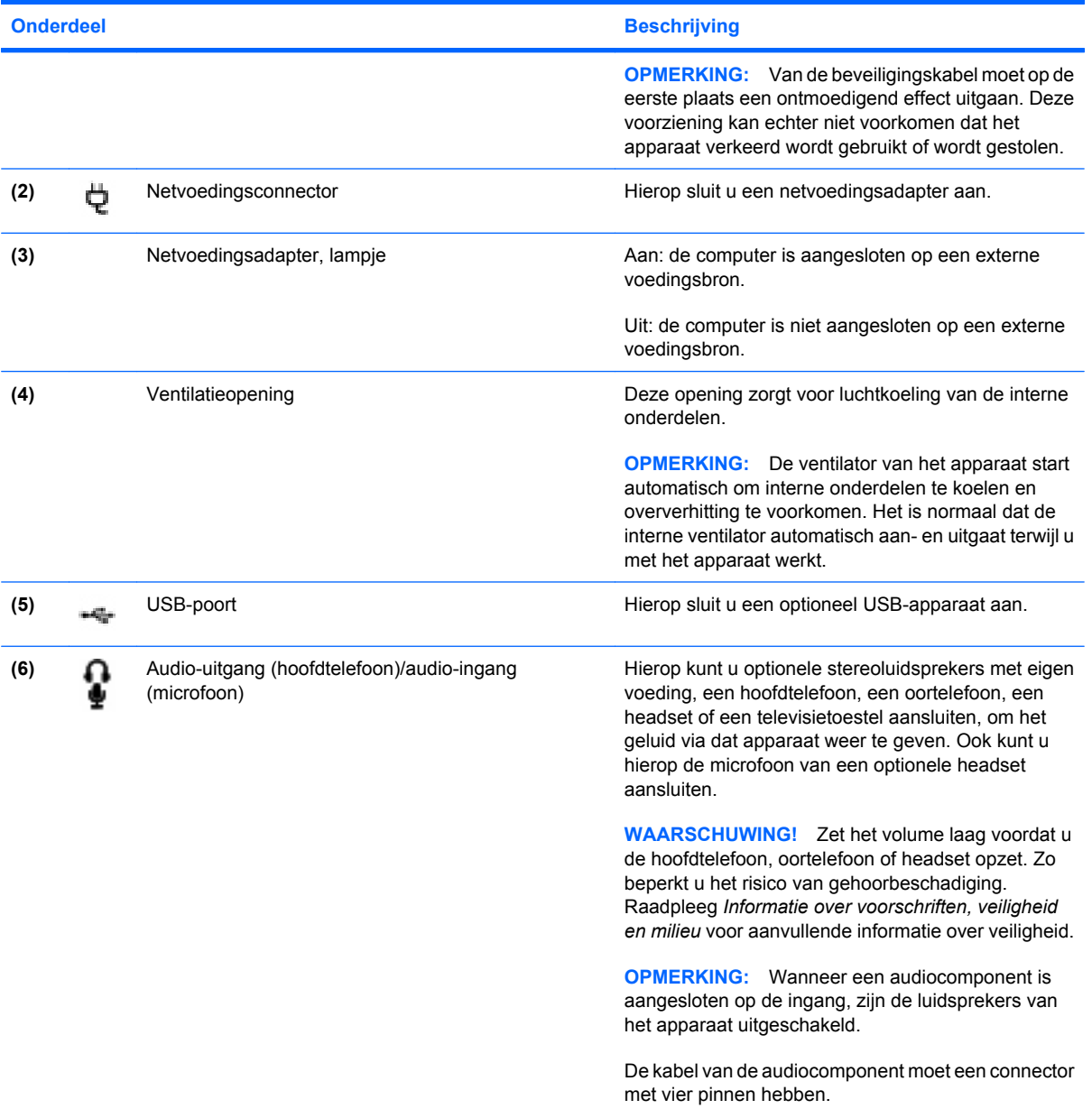

# <span id="page-14-0"></span>**Beeldschermonderdelen**

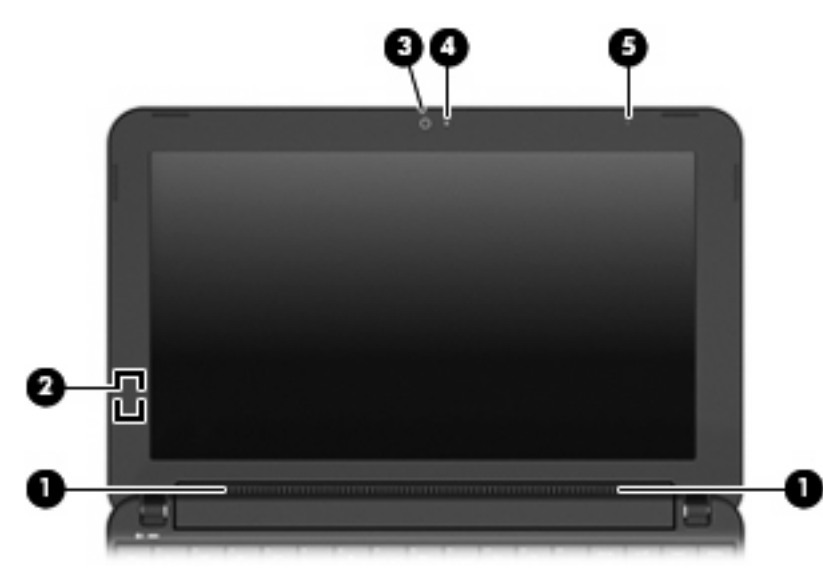

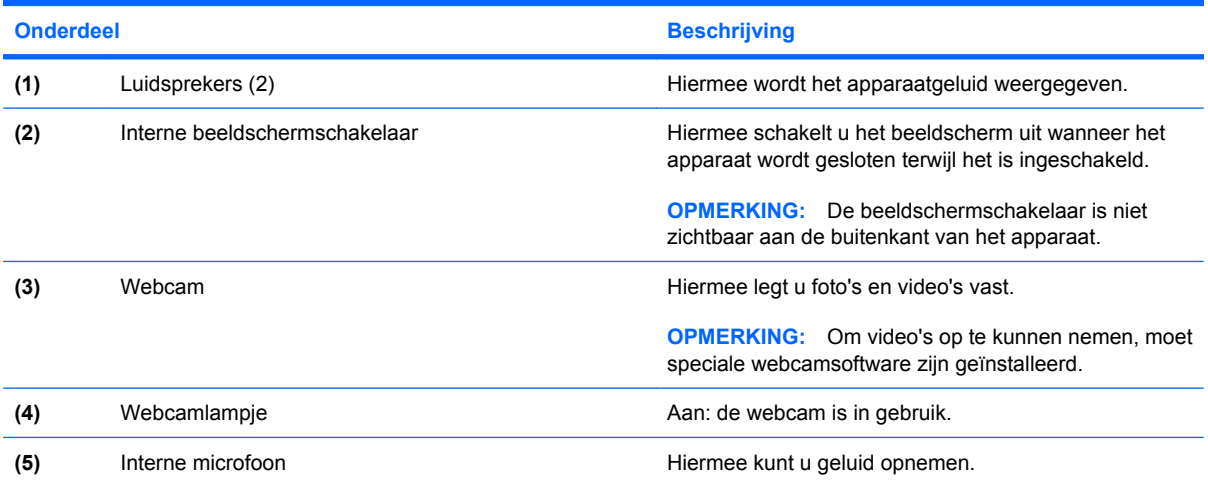

# <span id="page-15-0"></span>**Onderdelen aan de onderkant**

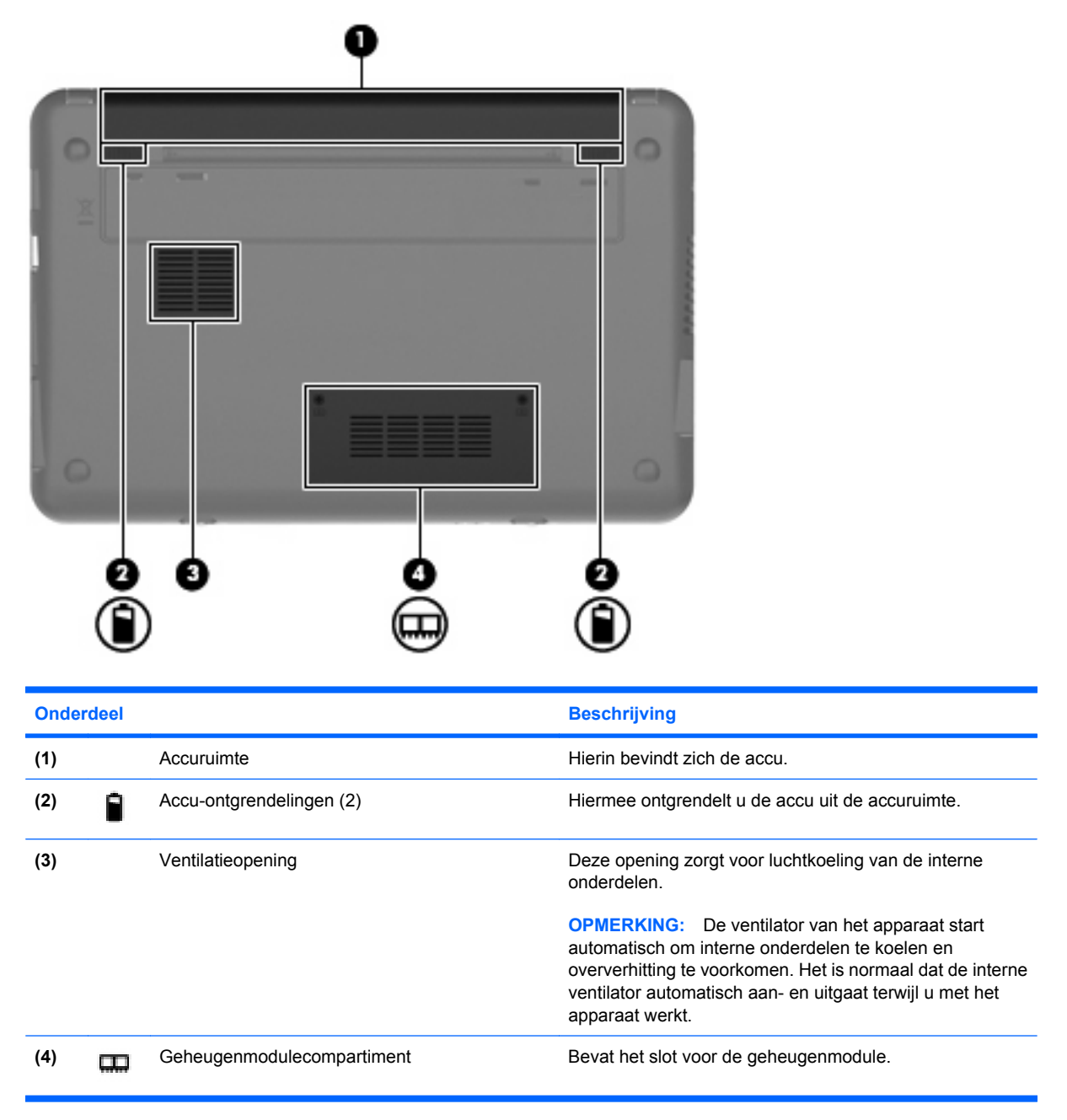

# <span id="page-16-0"></span>**Antennes voor draadloze communicatie**

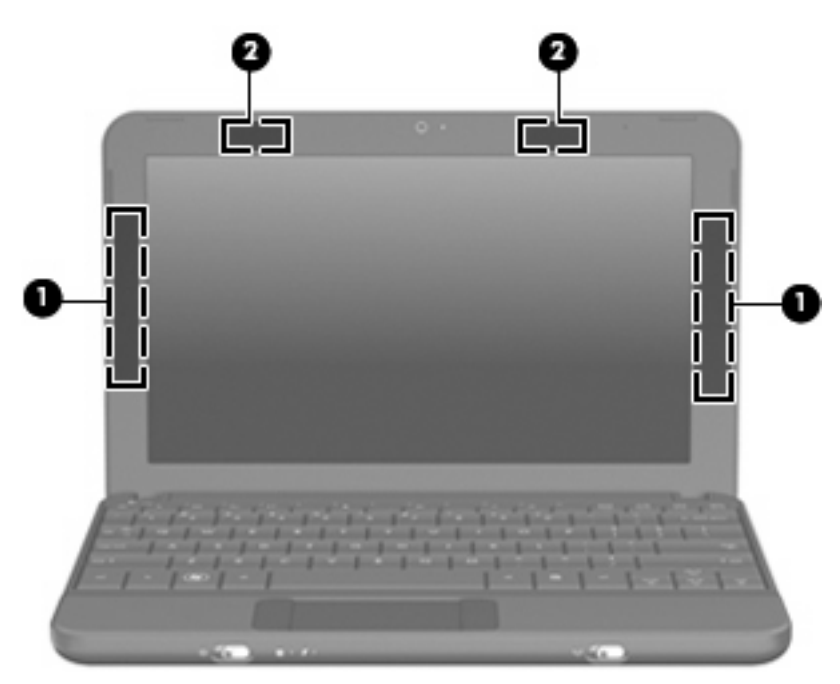

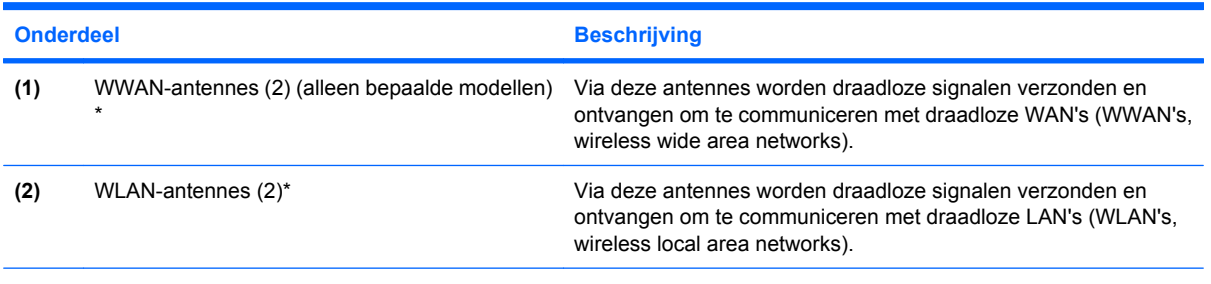

\*De antennes zijn niet zichtbaar aan de buitenkant van het apparaat. Voor optimale communicatie houdt u de directe omgeving van de antennes vrij.

Voor informatie over de voorschriften voor draadloze communicatie raadpleegt u de sectie over uw land of regio in *Informatie over voorschriften, veiligheid en milieu*. Om toegang te krijgen tot dit document, klikt u op **Start > Help en ondersteuning > Gebruikershandleidingen**.

# <span id="page-17-0"></span>**Aanvullende hardwareonderdelen**

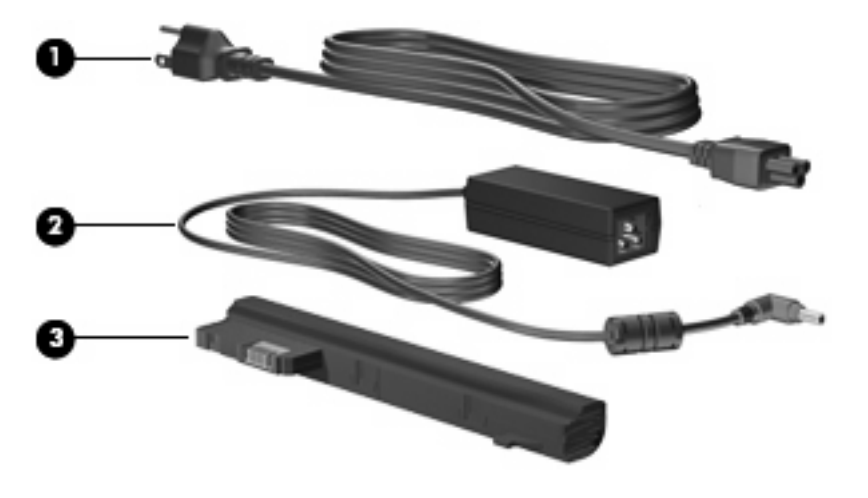

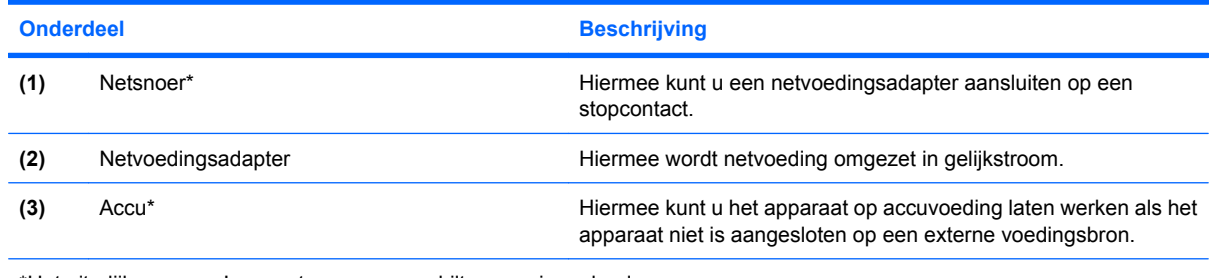

\*Het uiterlijk van accu's en netsnoeren verschilt per regio en land.

# **Labels herkennen**

De labels die zijn aangebracht op het apparaat, bieden informatie die u nodig kunt hebben wanneer u problemen met het systeem probeert op te lossen of wanneer u het apparaat in het buitenland gebruikt.

Servicelabel: biedt belangrijke informatie, zoals:

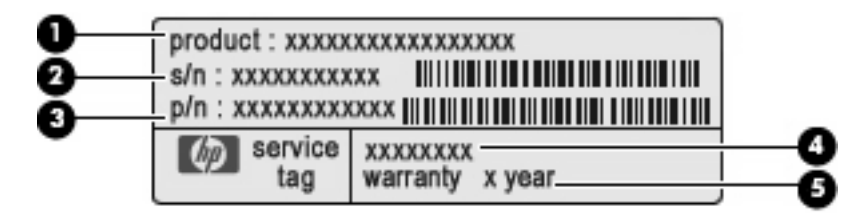

- Productnaam **(1)**. Dit is de productnaam die aan de voorkant van het apparaat zichtbaar is.
- Serienummer (s/n) **(2)**. Dit is een alfanumerieke code die voor elk product uniek is.
- Productnummer (p/n) **(3)**. Dit nummer geeft specifieke informatie over de hardwareonderdelen van het product. Aan de hand van het productnummer kan een servicemonteur bepalen welke onderdelen er nodig zijn.
- Modelbeschrijving **(4)**. Dit is de alfanumerieke code die u gebruikt om documenten, stuurprogramma's en ondersteuning voor het apparaat op te zoeken.
- Garantieperiode **(5)**. Dit getal beschrijft de duur (in jaren) van de garantieperiode voor dit apparaat.

Houd deze gegevens bij de hand wanneer u contact opneemt met de technische ondersteuning. Het servicelabel bevindt zich aan de onderkant van het apparaat.

- Certificaat van echtheid van Microsoft®: bevat de Windows®-productcode. U kunt de productcode nodig hebben wanneer u het besturingssysteem wilt updaten of problemen met het systeem wilt oplossen. Dit certificaat bevindt zich aan de onderkant van het apparaat.
- Label met kennisgevingen: bevat kennisgevingen over het apparaat, waaronder de volgende.
	- Informatie over optionele apparaten voor draadloze communicatie en de keurmerken van een aantal landen of regio's waarin deze apparaten zijn goedgekeurd voor gebruik. Een optioneel apparaat kan een WLAN-apparaat zijn. U kunt deze informatie nodig hebben als u het apparaat in het buitenland wilt gebruiken.
	- Het serienummer van uw HP module voor mobiel breedband (alleen bepaalde modellen).

Het label met kennisgevingen bevindt zich aan de onderkant van het apparaat.

# <span id="page-19-0"></span>**2 Energiebeheer**

# **Opties voor energiebeheer instellen**

# **Energiebesparende standen gebruiken**

Voor het apparaat zijn standaard twee voorzieningen voor energiebesparing ingeschakeld: de standbystand en de hibernationstand.

Als de standbystand wordt geactiveerd, knippert het aan/uit-lampje en wordt het scherm zwart. Uw werk wordt opgeslagen in het geheugen. Het beëindigen van de standbystand gaat sneller dan het beëindigen van de hibernationstand. Als de standbystand gedurende lange tijd geactiveerd is of als de acculading een kritiek laag niveau bereikt terwijl de standbystand is geactiveerd, wordt de hibernationstand geactiveerd.

Wanneer de hibernationstand wordt geactiveerd, wordt uw werk opgeslagen in een hibernationbestand op de vaste schijf en wordt het apparaat uitgeschakeld.

- △ **VOORZICHTIG:** Activeer de standbystand of de hibernationstand niet terwijl er wordt gelezen van of geschreven naar een schijf of een externemediakaart. Zo voorkomt u mogelijke verslechtering van de audio- of videokwaliteit, verlies van audio- of video-afspeelfunctionaliteit of verlies van gegevens.
- **E** OPMERKING: Verbinding maken met een netwerk of het uitvoeren van apparaatfuncties is niet mogelijk wanneer het apparaat in de standbystand of de hibernationstand staat.

#### **Standbystand activeren en beëindigen**

Standaard is het systeem zo ingesteld dat de standbystand wordt geactiveerd als het apparaat 10 minuten inactief is wanneer accuvoeding wordt gebruikt en als het apparaat 25 minuten inactief is wanneer een externe voedingsbron wordt gebruikt.

U kunt de instellingen voor energiebeheer en de wachttijden wijzigen in het onderdeel Energiebeheer van het Configuratiescherm van Windows.

Als het apparaat is ingeschakeld, kunt u op elk van de volgende manieren de standbystand activeren:

- Druk op fn+f1.
- Klik op **Start > Uitschakelen > Stand-by**.

Ga als volgt te werk om de standbystand te beëindigen:

Verschuif de aan/uit-schakelaar en laat deze direct weer los.

Als de standbystand wordt beëindigd, gaat het aan/uit-lampje branden en verschijnt uw werk op het punt waar u was gestopt met werken.

<span id="page-20-0"></span>**B** OPMERKING: Als u heeft ingesteld dat een wachtwoord nodig is om de standbystand te beëindigen, moet u uw Windows-wachtwoord invoeren voordat uw werk weer op het scherm verschijnt.

#### **Hibernationstand activeren en beëindigen**

Standaard wordt de hibernationstand geactiveerd wanneer het apparaat 30 minuten inactief is terwijl het apparaat op accuvoeding werkt, of wanneer de acculading een kritiek laag niveau bereikt.

**EX OPMERKING:** De hibernationstand wordt niet geactiveerd als het apparaat op externe voeding werkt.

**OPMERKING:** Sla uw werk op gezette tijden op, om het risico van gegevensverlies te verminderen.

U kunt de instellingen voor energiebeheer en de wachttijden wijzigen in het onderdeel Energiebeheer van het Configuratiescherm van Windows.

U activeert als volgt de hibernationstand:

- **1.** Selecteer **Start > Uitschakelen**.
- **2.** Houd de shift-toets ingedrukt en selecteer **Slaapstand**.
- $-$  of  $-$
- Als het apparaat aan staat, verschuift u de aan/uit-schakelaar en laat u deze direct weer los.

U beëindigt als volgt de hibernationstand:

Verschuif de aan/uit-schakelaar en laat deze direct weer los.

Als de hibernationstand wordt beëindigd, gaat het aan/uit-lampje branden en verschijnt uw werk op het punt waar u was gestopt met werken.

**B** OPMERKING: Als u heeft ingesteld dat een wachtwoord nodig is om de hibernationstand te beëindigen, moet u uw Windows-wachtwoord invoeren voordat uw werk weer op het scherm verschijnt.

### **Energiebeheerschema's gebruiken**

Een energiebeheerschema bestaat uit een verzameling systeeminstellingen waarmee het energieverbruik van het apparaat wordt beheerd. U kunt energiebeheerschema's gebruiken om energie te besparen en de prestaties van het apparaat te maximaliseren.

De volgende energiebeheerschema's zijn beschikbaar:

- Draagbaar/laptop (aanbevolen)
- Thuis/kantoor
- **Presentatie**
- Altijd aan
- Minimaal energieverbruik
- Accu vol

Met behulp van Eigenschappen voor Energiebeheer kunt u de instellingen van deze energiebeheerschema's wijzigen.

#### <span id="page-21-0"></span>**Huidige energiebeheerschema weergeven**

▲ Klik op het pictogram **Energiemeter** in het systeemvak aan de rechterkant van de taakbalk.

 $-$  of  $-$ 

#### Selecteer **Start > Configuratiescherm > Prestaties en onderhoud > Energiebeheer**.

#### **Energiebeheerschema's selecteren**

▲ Klik op het pictogram **Energiemeter** in het systeemvak aan de rechterkant van de taakbalk en selecteer een energiebeheerschema in de lijst.

 $-$  of  $-$ 

- **a.** Selecteer **Start > Configuratiescherm > Prestaties en onderhoud > Energiebeheer**.
- **b.** Selecteer een energiebeheerschema in de lijst met **Energiebeheerschema's**.
- **c.** Klik op **OK**.

#### **Energiebeheerschema's aanpassen**

- **1.** Selecteer **Start > Configuratiescherm > Prestaties en onderhoud > Energiebeheer**.
- **2.** Selecteer een energiebeheerschema in de lijst met **Energiebeheerschema's**.
- **3.** Wijzig indien nodig de instellingen voor **Netstroom** en **Accustroom**.
- **4.** Klik op **OK**.

### **Wachtwoord instellen voor beëindigen standbystand**

U stelt als volgt een wachtwoord in dat moet worden opgegeven bij het beëindigen van de standbystand:

- **1.** Klik met de rechtermuisknop op het pictogram **Energiemeter** in het systeemvak en klik vervolgens op **Eigenschappen energie aanpassen**.
- **2.** Klik op het tabblad **Geavanceerd**.
- **3.** Schakel de optie **Wachtwoord vragen als computer uit standby wordt gehaald** in.
- **4.** Klik op **Toepassen**.

# **Externe netvoeding gebruiken**

Externe netvoeding wordt geleverd door een van de volgende apparaten:

- **WAARSCHUWING!** Gebruik om veiligheidsredenen alleen de bij het apparaat geleverde netvoedingsadapter, een door HP geleverde vervangende adapter of een door HP geleverde compatibele adapter.
	- goedgekeurde netvoedingsadapter
	- optioneel dockingapparaat

Sluit het apparaat aan op een externe netvoedingsbron in de volgende situaties:

#### <span id="page-22-0"></span>**WAARSCHUWING!** Laad de accu van het apparaat niet op aan boord van een vliegtuig.

- wanneer u een accu oplaadt of kalibreert;
- wanneer u systeemsoftware installeert of aanpast;
- wanneer u informatie naar een cd of dvd schrijft.

Als u het apparaat aansluit op een externe netvoedingsbron, gebeurt het volgende:

- De accu laadt op.
- Als het apparaat is ingeschakeld, verandert het accupictogram in de taakbalk van vorm.

Als u het apparaat loskoppelt van externe netvoeding, gebeurt het volgende:

- Het apparaat schakelt over op accuvoeding.
- De helderheid van het beeldscherm wordt automatisch verlaagd om accuvoeding te besparen. Als u de helderheid van het beeldscherm wilt verhogen, drukt u op de hotkey fn+f4 of sluit u de netvoedingsadapter opnieuw aan.

# **Netvoedingsadapter aansluiten**

**WAARSCHUWING!** U kunt als volgt het risico van een elektrische schok en schade aan de apparatuur beperken:

Sluit het netsnoer aan op een geaard stopcontact dat altijd gemakkelijk te bereiken is.

Schakel de voeding naar het apparaat uit door de stekker uit het stopcontact te halen (niet door het netsnoer los te koppelen van het apparaat).

Als bij het product een geaard netsnoer met een geaarde stekker is geleverd, sluit u het netsnoer aan op een geaard stopcontact. Probeer niet de aarding te omzeilen door bijvoorbeeld adapters of stekkerdozen zonder aarding te gebruiken. De aarding is een belangrijke veiligheidsvoorziening.

U sluit het apparaat als volgt aan op een externe netvoedingsbron:

- **1.** Sluit de netvoedingsadapter aan op de voedingsconnector **(1)** van het apparaat.
- **2.** Sluit het ene uiteinde van het netsnoer aan op de netvoedingsadapter **(2)**.
- **3.** Steek het andere uiteinde van het netsnoer in een stopcontact **(3)**.

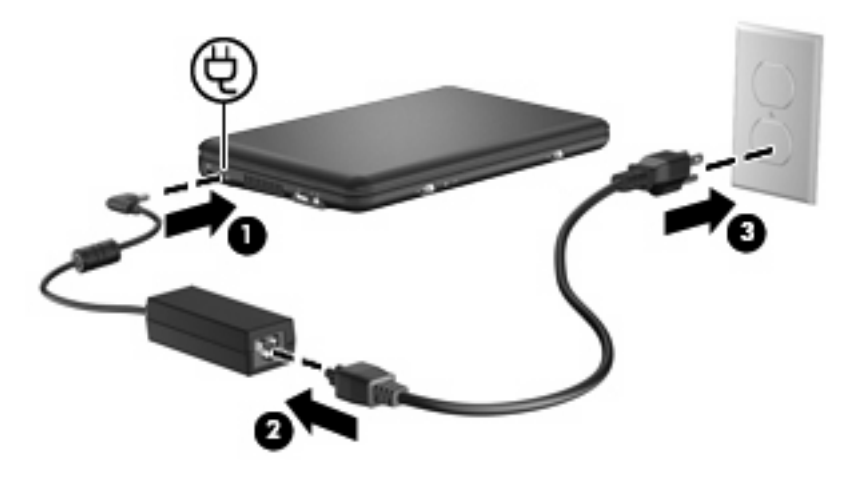

# <span id="page-23-0"></span>**Accuvoeding gebruiken**

Als het apparaat over een opgeladen accu beschikt en het apparaat is niet aangesloten op een externe voedingsbron, dan werkt het op accuvoeding. Wanneer het apparaat is aangesloten op een externe netvoedingsbron, werkt het apparaat op netvoeding.

Als er een opgeladen accu in het apparaat is geplaatst en het apparaat op externe voeding werkt via de netvoedingsadapter, schakelt het apparaat over op accuvoeding wanneer de netvoedingsadapter wordt losgekoppeld van het apparaat.

**FY OPMERKING:** De helderheid van het beeldscherm wordt verlaagd om accuvoeding te besparen wanneer u het apparaat loskoppelt van de netvoeding. Als u de helderheid van het beeldscherm wilt verhogen, drukt op de hotkey fn+f4 of sluit u de netvoedingsadapter opnieuw aan.

U kunt een accu in het apparaat laten zitten of de accu verwijderen en opbergen. Dit is afhankelijk van de manier waarop u het apparaat gebruikt. Als u de accu in het apparaat laat zitten wanneer het apparaat is aangesloten op een netvoedingsbron, wordt de accu opgeladen. Bovendien wordt zo uw werk beschermd in geval van een stroomstoring. Een accu in het apparaat wordt echter langzaam ontladen wanneer het apparaat is uitgeschakeld en niet is aangesloten op een externe voedingsbron.

**WAARSCHUWING!** Gebruik uitsluitend de volgende producten om beveiligingsrisico's te beperken: de bij het apparaat geleverde accu, een door HP geleverde vervangende accu of een compatibele accu die als accessoire is aangeschaft bij HP.

De accuwerktijd van het apparaat kan variëren, afhankelijk van de instellingen voor energiebeheer, geopende programma's, de helderheid van het beeldscherm, externe apparatuur die op het apparaat is aangesloten en andere factoren.

# **Acculading weergeven**

▲ Dubbelklik op het pictogram **Energiemeter** in het systeemvak aan de rechterkant van de taakbalk.

 $-$  of  $-$ 

Selecteer **Start > Configuratiescherm > Prestaties en onderhoud > Energiebeheer >** tabblad **Energiemeter**.

Meestal wordt de acculading zowel in percentages als in resterend aantal minuten werktijd weergegeven.

- Het percentage geeft de geschatte resterende lading van de accu aan.
- De tijdsduur geeft bij benadering de resterende accuwerktijd aan *als de accu op het huidige niveau voeding blijft leveren.* De resterende accuwerktijd neemt bijvoorbeeld af als u een dvd afspeelt en neemt toe als u het afspelen van een dvd stopt.

Wanneer een accu wordt opgeladen, kan in het venster Energiemeter een bliksemsymbool over het accupictogram worden weergegeven.

# **Accu plaatsen of verwijderen**

**VOORZICHTIG:** Bij het verwijderen van een accu die de enige beschikbare voedingsbron vormt, kunnen er gegevens verloren gaan. Sla uw werk op en activeer de hibernationstand of schakel het apparaat uit via Windows voordat u de accu verwijdert. Zo voorkomt u dat er gegevens verloren gaan. U plaatst de accu als volgt:

- **1.** Koppel alle externe apparaten los.
- **2.** Als het apparaat is aangesloten op een netvoedingsbron, haalt u de stekker van het netsnoer uit het stopcontact.
- **3.** Leg het apparaat ondersteboven op een vlakke ondergrond.
- **4.** Breng de tabs op de accu op één lijn met de uitsparingen in het apparaat en plaats de accu in de accuruimte. De accu-ontgrendelingen vergrendelen de accu automatisch.

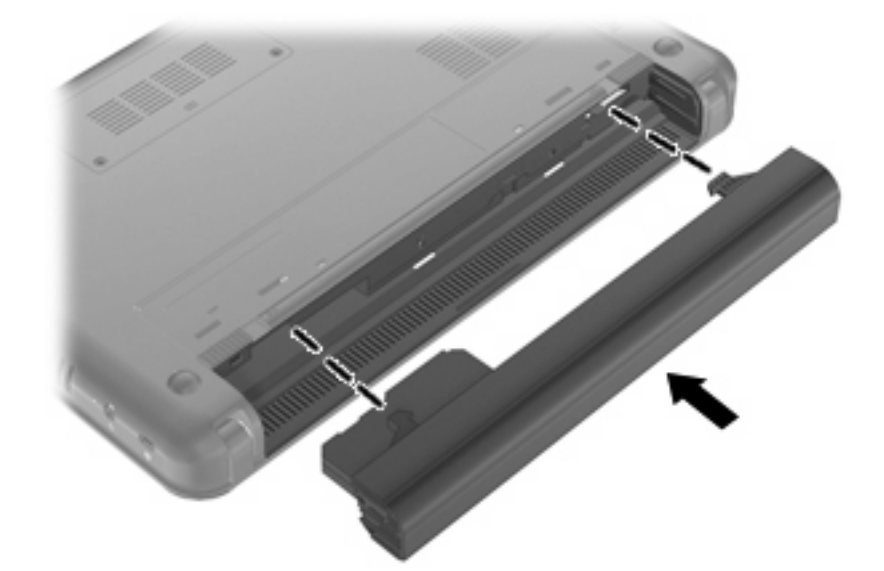

U verwijdert de accu als volgt:

- **1.** Koppel alle externe apparaten los.
- **2.** Als het apparaat is aangesloten op een netvoedingsbron, haalt u de stekker van het netsnoer uit het stopcontact.
- **3.** Leg het apparaat ondersteboven op een vlakke ondergrond.

<span id="page-25-0"></span>**4.** Verschuif de accu-ontgrendelingen **(1)** om de accu los te koppelen en verwijder de accu **(2)**.

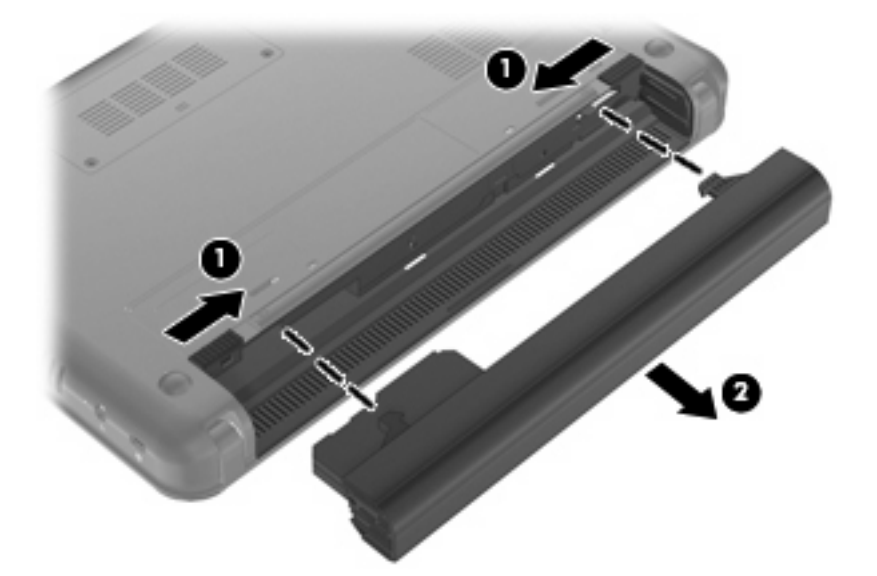

# **Accu opladen**

#### **WAARSCHUWING!** Laad de accu van het apparaat niet op aan boord van een vliegtuig.

De accu wordt opgeladen wanneer het apparaat is aangesloten op een externe voedingsbron via een netvoedingsadapter, een optionele voedingsadapter of een optioneel dockingapparaat.

De accu wordt opgeladen ongeacht of het apparaat in gebruik is of uit staat, maar het opladen verloopt sneller wanneer het apparaat is uitgeschakeld.

Het opladen kan langer duren wanneer de accu nieuw is, langer dan twee weken niet is gebruikt of veel warmer of kouder is dan de normale kamertemperatuur.

Ga als volgt te werk om de accuwerktijd te verlengen en de nauwkeurigheid van de weergave van de acculading te optimaliseren:

- Als u een nieuwe accu oplaadt, wacht u tot de accu volledig is opgeladen voordat u het apparaat inschakelt.
- Laad de accu op tot het acculampje van het apparaat uit gaat.
- **FY OPMERKING:** Als het apparaat is ingeschakeld wanneer de accu wordt opgeladen, is het mogelijk dat de Energiemeter in de taakbalk aangeeft dat de accu voor 100 procent is opgeladen, terwijl dit nog niet het geval is.
- Laad de accu pas op wanneer deze door normaal gebruik is ontladen tot ongeveer 5 procent van de volledige lading.
- Als de accu één maand of langer niet is gebruikt, is het noodzakelijk de accu te kalibreren in plaats van op te laden.

<span id="page-26-0"></span>Het acculampje geeft als volgt de status van de acculading aan:

- Aan: de accu wordt opgeladen.
- Knipperend: de accu die de enige beschikbare voedingsbron is, is bijna leeg. Wanneer de accu een kritiek laag ladingsniveau bereikt, begint het acculampje snel te knipperen.
- Uit: de accu is volledig opgeladen, in gebruik of niet geïnstalleerd.

## **Ontladingstijd van de accu maximaliseren**

De ontladingstijd van de accu varieert afhankelijk van de voorzieningen die u gebruikt terwijl het apparaat op accuvoeding werkt. De maximale ontladingstijd neemt geleidelijk af omdat de capaciteit van de accu afneemt ten gevolge van bepaalde natuurlijke processen.

Tips om de ontladingstijd van de accu te maximaliseren:

- Verlaag de helderheid van het beeldscherm.
- Verwijder de accu uit het apparaat als de accu niet wordt gebruikt of opgeladen.
- Bewaar de accu op een koele, droge plaats.

## **Omgaan met een lage acculading**

In dit gedeelte worden de waarschuwingen en systeemreacties beschreven die standaard zijn ingesteld. Sommige waarschuwingen voor een lage acculading en de manier waarop het systeem daarop reageert, kunt u wijzigen in het onderdeel Energiebeheer van het Configuratiescherm van Windows. Voorkeuren die u in Energiebeheer instelt, zijn niet van invloed op de werking van de lampjes.

#### **Lage acculading herkennen**

Als een accu die de enige voedingsbron van het apparaat is, bijna leeg is, begint het acculampje snel te knipperen.

Als u niets onderneemt wanneer de accu bijna leeg is, wordt het niveau van de acculading kritiek en gaat het acculampje snel knipperen.

Wanneer de acculading een kritiek laag niveau bereikt, gebeurt het volgende:

- Als de hibernationstand is ingeschakeld en het apparaat staat aan of in de standbystand, dan wordt de hibernationstand geactiveerd.
- Als de hibernationstand is uitgeschakeld en het apparaat staat aan of in de standbystand, dan blijft het apparaat nog even in de standbystand staan. Vervolgens wordt het apparaat uitgeschakeld, waarbij niet-opgeslagen werk verloren gaat.

#### <span id="page-27-0"></span>**Problemen met lage acculading verhelpen**

**VOORZICHTIG:** Wacht met het herstellen van de elektrische voeding totdat de aan/uit-lampjes uit zijn. Zo beperkt u het risico van gegevensverlies wanneer de hibernationstand is geactiveerd doordat het ladingsniveau van de accu in het apparaat kritiek laag is geworden.

**Lage acculading verhelpen wanneer een externe voedingsbron beschikbaar is**

- ▲ Sluit een van de volgende apparaten aan:
	- netvoedingsadapter
	- optioneel dockingapparaat
	- optionele voedingsadapter

#### **Lage acculading verhelpen wanneer een opgeladen accu beschikbaar is**

- **1.** Schakel het apparaat uit of activeer de hibernationstand.
- **2.** Verwijder de lege accu en plaats vervolgens een volle accu.
- **3.** Zet het apparaat aan.

#### **Lage acculading verhelpen wanneer er geen voedingsbron beschikbaar is**

▲ Activeer de hibernationstand.

 $-$  of  $-$ 

Sla uw werk op en sluit het apparaat af.

#### **Lage acculading verhelpen wanneer het apparaat de hibernationstand niet kan beëindigen**

Ga als volgt te werk als het apparaat niet voldoende acculading heeft om de hibernationstand te beëindigen:

- **1.** Plaats een opgeladen accu of sluit het apparaat aan op een externe voedingsbron.
- **2.** Beëindig de hibernationstand door de aan/uit-schakelaar te verschuiven en direct weer los te laten.

### **Accu kalibreren**

Kalibreer een accu in de volgende gevallen:

- als de weergegeven acculading onjuist lijkt te zijn
- als u constateert dat de werktijd van de accu duidelijk anders is dan tevoren

Zelfs als een accu intensief wordt gebruikt, is het niet nodig om de accu vaker dan eens per maand te kalibreren. Het is ook niet nodig om een nieuwe accu te kalibreren.

#### **Stap 1: Laad de accu volledig op**

- **WAARSCHUWING!** Laad de accu van het apparaat niet op aan boord van een vliegtuig.
- **B** OPMERKING: De accu wordt opgeladen ongeacht of het apparaat in gebruik is of uit staat, maar het opladen verloopt sneller wanneer het apparaat is uitgeschakeld.

<span id="page-28-0"></span>Ga als volgt te werk om de accu volledig op te laden:

- **1.** Plaats de accu in het apparaat.
- **2.** Sluit het apparaat aan op een netvoedingsadapter, een optionele voedingsadapter of een optioneel dockingapparaat en sluit de adapter of het apparaat aan op een externe netvoedingsbron.

Het acculampje van het apparaat gaat branden.

**3.** Zorg dat het apparaat aangesloten blijft op de externe voedingsbron totdat de accu volledig is opgeladen.

Het acculampje van het apparaat gaat uit.

#### **Stap 2: Schakel de energiebesparende voorzieningen uit**

**1.** Klik met de rechtermuisknop op het pictogram **Energiemeter** in het systeemvak aan de rechterkant van de taakbalk en klik vervolgens op **Eigenschappen van energiebeheer aanpassen**.

 $-$  of  $-$ 

Selecteer **Start > Configuratiescherm > Prestaties en onderhoud > Energiebeheer**.

- **2.** Noteer de vier instellingen in de kolommen **Accustroom** en **Netstroom**, zodat u deze instellingen na de kalibratie weer kunt opgeven.
- **3.** Stel de vier opties in op **Nooit**.
- **4.** Klik op **OK**.

#### **Stap 3: Ontlaad de accu**

Het apparaat moet ingeschakeld blijven tijdens het ontladen van de accu. De accu wordt ontladen, ongeacht of het apparaat in gebruik is. Wanneer u het apparaat gebruikt, verloopt het ontladen echter sneller.

- Als u het apparaat onbeheerd wilt achterlaten tijdens het ontladen, slaat u uw gegevens op voordat u de ontladingsprocedure start.
- Als u het apparaat incidenteel gebruikt tijdens de ontladingsprocedure en u heeft wachttijden voor energiebesparing ingesteld, kunnen de volgende verschijnselen optreden tijdens het ontladingsproces:
	- De monitor wordt niet automatisch uitgeschakeld.
	- De snelheid van de vaste schijf neemt niet automatisch af wanneer het apparaat inactief is.
	- De hibernationstand wordt niet automatisch geactiveerd.

Ga als volgt te werk om de accu te ontladen:

- **1.** Koppel het apparaat los van de externe voedingsbron, maar schakel het apparaat *niet* uit.
- **2.** Laat het apparaat op accuvoeding werken totdat de accu volledig is ontladen. Het acculampje gaat knipperen wanneer de accu bijna ontladen is. Wanneer de accu volledig is ontladen, gaat het acculampje uit en wordt het apparaat afgesloten.

#### <span id="page-29-0"></span>**Stap 4: Laad de accu volledig op**

Ga als volgt te werk om de accu op te laden:

**1.** Zorg dat het apparaat aangesloten blijft op een externe voedingsbron totdat de accu volledig is opgeladen. Wanneer de accu volledig is opgeladen, gaat het acculampje op het apparaat uit.

U kunt het apparaat gewoon gebruiken terwijl de accu wordt opgeladen, maar het opladen gaat sneller wanneer het apparaat is uitgeschakeld.

**2.** Als het apparaat is uitgeschakeld, schakelt u het in wanneer de accu volledig is opgeladen en het acculampje uit is.

#### **Stap 5: Schakel de hibernationstand en de standbystand weer in**

- $\triangle$  **VOORZICHTIG:** Als u de hibernationstand niet opnieuw inschakelt nadat u de accu heeft gekalibreerd, kan de accu volledig worden ontladen. Hierdoor kunt u gegevens verliezen wanneer de acculading van het apparaat een kritiek laag niveau bereikt.
	- **1.** Selecteer **Start > Configuratiescherm > Prestaties en onderhoud > Energiebeheer**.
	- **2.** Voer opnieuw de instellingen in die u heeft genoteerd voor de items in de kolommen **Netstroom** en **Accustroom**.
	- **3.** Klik op **OK**.

#### **Accuvoeding besparen**

- Open het onderdeel Energiebeheer van het Configuratiescherm en selecteer instellingen voor een lager energieverbruik.
- Schakel draadloze verbindingen en LAN-verbindingen uit en sluit modemapplicaties af wanneer u deze niet gebruikt.
- Ontkoppel externe apparatuur die niet is aangesloten op een externe voedingsbron wanneer u deze apparatuur niet gebruikt.
- Zet alle optionele externemediakaarten die u niet gebruikt stop, schakel ze uit of verwijder ze.
- Gebruik de hotkeys fn+f3 en fn+f4 om de helderheid van het scherm aan te passen aan de omstandigheden.
- Activeer de standbystand of de hibernationstand of zet het apparaat uit als u stopt met werken.

# **Accu opbergen**

**VOORZICHTIG:** Stel een accu niet gedurende langere tijd bloot aan hoge temperaturen, om beschadiging te voorkomen.

Verwijder de accu en bewaar deze afzonderlijk als het apparaat meer dan twee weken niet wordt gebruikt en niet is aangesloten op een externe voedingsbron.

Bewaar de accu op een koele en droge plaats, zodat de accu langer opgeladen blijft.

**The OPMERKING:** Een opgeslagen accu moet om de zes maanden worden gecontroleerd. Als het ladingspercentage minder dan 50 procent is, moet u de accu opladen voordat u deze weer opbergt.

Kalibreer een accu die een maand of langer opgeborgen is geweest voordat u deze in gebruik neemt.

# <span id="page-30-0"></span>**Afvoeren van afgedankte accu's**

**WAARSCHUWING!** Probeer de accu niet uit elkaar te halen, in elkaar te drukken of te doorboren, zorg dat u geen kortsluiting veroorzaakt tussen de externe contactpunten en laat de accu niet in aanraking komen met water of vuur. Zo beperkt u het risico van brand en brandwonden.

Raadpleeg voor informatie over het afvoeren van afgedankte accu's de *Informatie over voorschriften, veiligheid en milieu*.

# **Apparaat afsluiten**

#### **VOORZICHTIG:** Als u het apparaat afsluit, gaat alle informatie die u niet heeft opgeslagen verloren.

Met de opdracht Afsluiten sluit u alle geopende programma's, waaronder het besturingssysteem, af en worden vervolgens het beeldscherm en het apparaat uitgeschakeld.

Sluit het apparaat af in de volgende gevallen:

- als u de accu wilt vervangen of toegang wilt tot onderdelen in het apparaat;
- als u externe hardware aansluit die niet op een USB-poort kan worden aangesloten;
- als u het apparaat langere tijd niet gebruikt en loskoppelt van de externe voedingsbron.

U sluit het apparaat als volgt af:

**B** OPMERKING: Als het apparaat in de standbystand of de hibernationstand staat, beëindigt u eerst de standbystand of de hibernationstand, voordat u het apparaat kunt afsluiten.

- **1.** Sla uw werk op en sluit alle geopende programma's af.
- **2.** Selecteer **Start > Uitschakelen > Uitschakelen**.

Als het apparaat niet reageert en het niet mogelijk is de hierboven genoemde afsluitprocedures te gebruiken, probeert u de volgende noodprocedures in de volgorde waarin ze hier staan vermeld:

- Druk op ctrl+alt+delete. Klik vervolgens op **Afsluiten > Uitschakelen**.
- Druk op de aan/uit-knop en houd deze minimaal vijf seconden ingedrukt.
- Koppel het apparaat los van de externe voedingsbron en verwijder de accu uit het apparaat.

# <span id="page-31-0"></span>**3 Internet**

Het apparaat ondersteunt de volgende types internettoegang:

- Bekabeld: u krijgt toegang tot internet door verbinding te maken met een breedbandnetwerk middels de RJ-45-netwerkconnector.
- Draadloos: voor mobiele toegang tot internet gebruikt u een draadloze verbinding. Raadpleeg het gedeelte "Verbinding maken met een draadloos netwerk" voor informatie over het instellen van een draadloos netwerk of het toevoegen van het apparaat aan een bestaand draadloos netwerk.

# <span id="page-32-0"></span>**Verbinding maken met een bekabeld netwerk**

Om verbinding te kunnen maken met een lokaal netwerk, is een (afzonderlijk aan te schaffen) 8-pins RJ-45-netwerkconnector nodig. Als de netwerkkabel een ruisonderdrukkingscircuit **(1)** bevat, wat voorkomt dat de ontvangst van tv- en radiosignalen wordt gestoord, sluit u de kabel aan op het apparaat met het uiteinde waar zich het ruisonderdrukkingscircuit bevindt **(2)**.

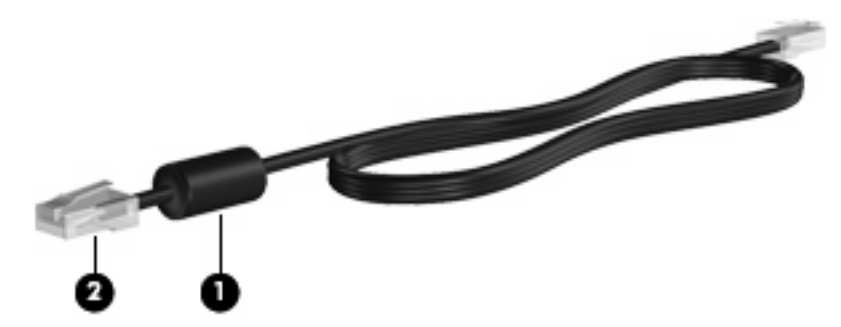

U sluit de netwerkkabel als volgt aan:

- **WAARSCHUWING!** Sluit geen modemkabel of telefoonkabel aan op een RJ-45-netwerkconnector, om het risico van een elektrische schok, brand of schade aan de apparatuur te beperken.
	- **1.** Sluit de netwerkkabel aan op de netwerkconnector **(1)** van het apparaat.
	- **2.** Sluit het andere uiteinde van de kabel aan op een netwerkaansluiting in de wand **(2)**.

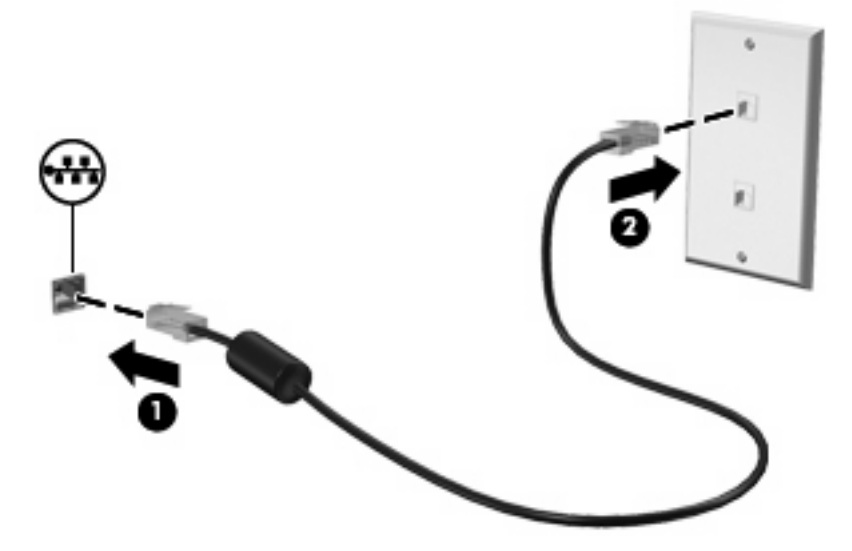

# <span id="page-33-0"></span>**Verbinding maken met een draadloos netwerk**

# **Apparaten voor draadloze communicatie gebruiken**

Met technologie voor draadloze communicatie worden gegevens niet via kabels maar via radiogolven doorgegeven. Uw apparaat kan zijn voorzien van een of meer van de volgende apparaten voor draadloze communicatie:

- WLAN-apparaat (wireless local area network): hiermee kunt u verbinding maken met draadloze lokale netwerken (ook wel Wi-Fi netwerk, draadloos LAN of WLAN genoemd) in bedrijfsruimtes, bij u thuis en in openbare ruimtes, zoals vliegvelden, restaurants, café's, hotels en universiteiten. In een WLAN communiceert elk mobiel apparaat voor draadloze communicatie met een draadloze router of een draadloos toegangspunt.
- HP module voor mobiel breedband (alleen bepaalde modellen): een draadloos WWAN-apparaat (wireless wide area network) dat toegang biedt tot informatie op elke plek waar mobiele netwerkservices beschikbaar zijn. In een WWAN communiceert elk mobiel apparaat met het basisstation van een aanbieder van mobiele netwerkdiensten. Aanbieders van mobiele netwerkdiensten installeren netwerken van basisstations (vergelijkbaar met masten voor mobiele telefonie) die grote gebieden beslaan, waardoor ze dekking kunnen bieden in hele provincies, regio's of zelfs landen.

Het apparaat ondersteunt de volgende IEEE-standaarden:

- 802.11b, de eerste populaire standaard, ondersteunt overdrachtssnelheden tot 11 Mbps en werkt met een frequentie van 2,4 GHz.
- 802.11g ondersteunt overdrachtssnelheden tot 54 Mbps en werkt met een frequentie van 2,4 GHz. Een 802.11g WLAN-apparaat is achterwaarts compatibel met 802.11b-apparaten, waardoor ze in hetzelfde netwerk kunnen functioneren.

Raadpleeg de informatie en de koppelingen naar websites in Help en ondersteuning als u meer wilt weten over draadloze technologie.

#### **Pictogrammen voor draadloze onderdelen en netwerkstatus**

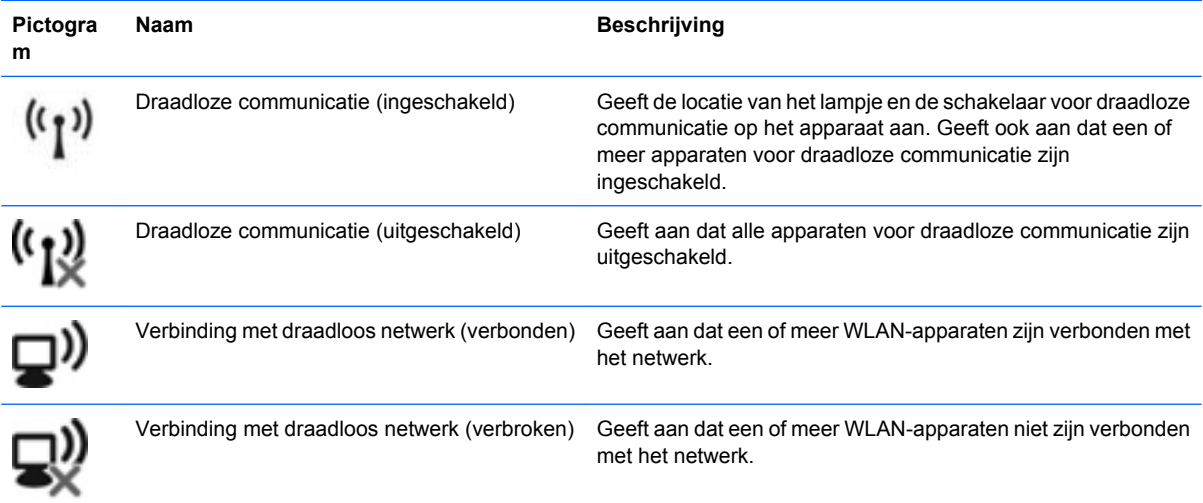

<span id="page-34-0"></span>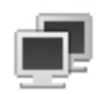

Netwerkstatus (verbonden) Geeft aan dat een of meer LAN-stuurprogramma's zijn geïnstalleerd en dat een of meer LAN-apparaten verbinding hebben met het netwerk.

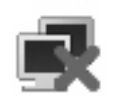

Netwerkstatus (niet verbonden) Geeft aan dat een of meer LAN-stuurprogramma's zijn geïnstalleerd maar dat er geen LAN-apparaten zijn die verbinding hebben met het netwerk.

### **Bedieningselementen voor draadloze communicatie gebruiken**

U kunt de apparaten voor draadloze communicatie op het apparaat met een van de volgende voorzieningen in- of uitschakelen:

- schakelaar voor draadloze communicatie
- voorzieningen van het besturingssysteem.

#### **Schakelaar voor draadloze communicatie gebruiken**

Het apparaat heeft een schakelaar voor draadloze communicatie, een of meer apparaten voor draadloze communicatie en een lampje voor draadloze communicatie. Standaard zijn alle apparaten voor draadloze communicatie geactiveerd en brandt het lampje voor draadloze communicatie blauw wanneer u het apparaat aanzet.

Het lampje voor draadloze communicatie geeft niet de status van afzonderlijke apparaten voor draadloze communicatie aan, maar de status van deze apparaten als groep. Wanneer het lampje voor draadloze communicatie blauw brandt, zijn een of meer apparaten voor draadloze communicatie ingeschakeld. Wanneer het lampje voor draadloze communicatie oranje is, zijn alle apparaten voor draadloze communicatie uitgeschakeld.

Omdat alle apparaten voor draadloze communicatie standaard zijn geactiveerd, kunt u met de schakelaar voor draadloze communicatie alle apparaten voor draadloze communicatie tegelijk in- of uitschakelen.

#### **HP Connection Manager software gebruiken (alleen bepaalde modellen)**

Connection Manager (Verbindingsbeheer) maakt het mogelijk internetprofielen, SMS-berichten (Short Message Service) en verbindingsapparaten en -methoden te beheren en aanvullende instellingen te bewerken.

U start Connection Manager als volgt:

- **1.** Klik op het pictogram **HP Connection Manager** in het systeemvak aan de rechterkant van de taakbalk.
- **2.** Klik op **Connect (Verbinden)** om de WWAN-voorziening in te schakelen en HP mobiel breedband te gebruiken.
- **The OPMERKING:** De verbindingstijd varieert. Nadat de verbinding tot stand is gebracht, verschijnt er een bericht in het venster van Connection Manager.

<span id="page-35-0"></span>**B** OPMERKING: Het venster van Connection Manager wordt geminimaliseerd wanneer het programma voor het eerst wordt geopend. Om het venster van Connection Manager te maximaliseren en meer informatie over de verbindingsstatus weer te geven, klikt u op **Details**.

Raadpleeg de helpfunctie van Connection Manager voor meer informatie.

#### **HP Wireless Assistant software gebruiken**

Een apparaat voor draadloze communicatie kan worden in- of uitgeschakeld via Wireless Assistant (Assistent voor draadloze communicatie). Wanneer een apparaat voor draadloze communicatie is gedeactiveerd via het hulpprogramma Computer Setup (Computerinstellingen), moet het eerst opnieuw worden geactiveerd met behulp van Computer Setup voordat het kan worden in- of uitgeschakeld via Wireless Assistant.

**OPMERKING:** Als u een apparaat voor draadloze communicatie activeert of inschakelt, betekent dit niet dat het apparaat automatisch verbinding maakt met een netwerk.

Om de status van de apparaten voor draadloze communicatie te bekijken, plaatst u de muisaanwijzer op het pictogram voor draadloze communicatie in het systeemvak.

**Form IPM OPMERKING:** U kunt het pictogram voor draadloze communicatie weergeven door te klikken op het pictogram **Verborgen pictogrammen weergeven** (**<** of **<<**) in het systeemvak.

Als het pictogram voor draadloze communicatie niet wordt weergegeven in het systeemvak, wijzigt u als volgt de eigenschappen voor Wireless Assistant:

- **1.** Klik op **Start > Configuratiescherm > Netwerk- en Internet-verbindingen > HP Wireless Assistant**.
- **2.** Klik op **Properties (Eigenschappen)**.
- **3.** Schakel het selectievakje **Wireless Assistant icon in notification area (Pictogram voor Wireless Assistant in systeemvak)** in.
- **4.** Klik op **Apply (Toepassen)**.

Raadpleeg de online helpfunctie van de Wireless Assistant-software voor meer informatie:

- **1.** Open Wireless Assistant door te dubbelklikken op het pictogram in het systeemvak.
- **2.** Klik op de knop **Help**.

In het eigenschappendialoogvenster van Wireless Assistant kunt u de aan/uit-knoppen voor elk geïnstalleerd apparaat voor draadloze communicatie afzonderlijk weergeven. U geeft de aan/uitknoppen als volgt weer:

- **1.** Dubbelklik op het pictogram **Wireless Assistant** in het systeemvak aan de rechterkant van de taakbalk.
- **2.** Klik op **Properties (Eigenschappen)**.
- **3.** Schakel het selectievakje **Independent controls for installed wireless devices (Onafhankelijke knoppen voor geïnstalleerde apparaten voor draadloze communicatie)** in en klik op **Apply (Toepassen)**.
- **4.** Klik op **Turn off (Uitschakelen)** of **Turn on (Inschakelen)** om dit voor elk apparaat voor draadloze communicatie afzonderlijk in te stellen.
### **Draadloos netwerk gebruiken**

Met een WLAN-apparaat kunt u toegang krijgen tot een draadloos netwerk (WLAN), dat bestaat uit andere apparaten en accessoires die met elkaar zijn verbonden door een draadloze router of een draadloos toegangspunt.

- **OPMERKING:** De termen *draadloze router* en *draadloos toegangspunt* worden vaak door elkaar gebruikt.
	- Grote draadloze netwerken, zoals draadloze bedrijfsnetwerken en openbare draadloze netwerken, werken meestal met draadloze toegangspunten, die een groot aantal apparaten en accessoires ondersteunen en kritieke netwerkfuncties kunnen afschermen.
	- Een draadloos thuisnetwerk of een klein draadloos kantoornetwerk werkt meestal met een draadloze router, die ervoor zorgt dat meerdere draadloze en bekabelde apparaten een internetverbinding, een printer en bestanden kunnen delen zonder dat daar extra hardware of software aan te pas komt.

Als u het WLAN-apparaat in het apparaat wilt gebruiken, moet u verbinding maken met een WLANinfrastructuur (aangeboden door een aanbieder van netwerkdiensten of een openbaar netwerk of bedrijfsnetwerk).

#### **Draadloos netwerk installeren**

Als u een draadloos netwerk wilt installeren en verbinding wilt maken met internet, heeft u de volgende apparatuur nodig:

- een breedbandmodem (DSL- of kabelmodem) (1) en een internetservice met hoge snelheid via een abonnement bij een internetprovider;
- een (afzonderlijk aan te schaffen) draadloze router (2);
- het apparaat voor draadloze communicatie (3).

De volgende afbeelding laat een voorbeeld zien van een installatie van een draadloos netwerk dat is verbonden met internet.

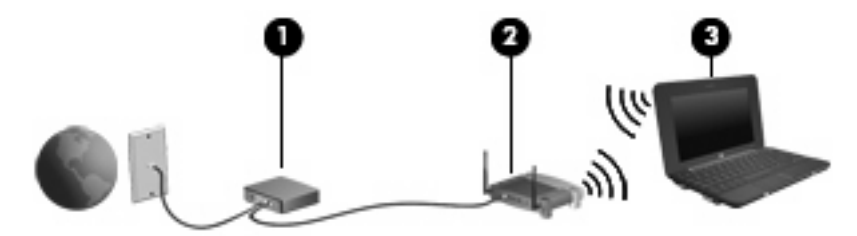

Naarmate uw netwerk groter wordt, kunnen extra draadloze en bekabelde apparaten op het netwerk worden aangesloten voor toegang tot internet.

Als u hulp nodig heeft bij het installeren van een draadloos netwerk, raadpleegt u de informatie die de routerfabrikant of uw internetprovider heeft verstrekt.

#### **Draadloos netwerk beveiligen**

Aangezien de WLAN-standaard is ontwikkeld met slechts beperkte beveiligingsfuncties die niet zijn opgewassen tegen krachtige aanvallen, is het van cruciaal belang dat u begrijpt dat draadloze netwerken gevoelig zijn voor de welbekende en goed gedocumenteerde veiligheidsrisico's.

Draadloze netwerken in openbare zones, of "hotspots", zoals café's en luchthavens, zijn mogelijk helemaal niet beveiligd. Door fabrikanten van producten voor draadloze communicatie en aanbieders van hotspotservices worden nieuwe technologieën ontwikkeld om de openbare ruimte veiliger en anoniemer te maken. Als u zich zorgen maakt om de beveiliging van uw apparaat op een hotspot, kunt u uw netwerkactiviteiten het beste beperken tot niet-kritieke e-mailactiviteiten en oppervlakkig surfen op internet.

Wanneer u een draadloos netwerk installeert of verbinding maakt met een bestaand draadloos netwerk, is het altijd belangrijk de beveiligingsvoorzieningen in te schakelen om het netwerk te beveiligen tegen onbevoegde toegang. De gangbare beveiligingsniveaus zijn Wi-Fi Protected Access (WPA)-Personal en Wired Equivalent Privacy (WEP). Aangezien draadloze radiosignalen tot buiten het netwerk reiken, kunnen andere WLAN-apparaten onbeschermde signalen opvangen en (onuitgenodigd) verbinding maken met uw netwerk of informatie opvangen die via het netwerk wordt verzonden. U kunt echter de volgende voorzorgsmaatregelen nemen om uw draadloze netwerk hiertegen te beschermen:

#### Gebruik een zender met ingebouwde beveiliging

Veel draadloze basisstations, gateways of routers bevatten ingebouwde beveiligingsvoorzieningen zoals draadloze beveiligingsprotocollen en firewalls. Met behulp van de juiste draadloze zender kunt u uw netwerk beschermen tegen de meest voorkomende beveiligingsrisico's van draadloze communicatie.

#### **Gebruik een firewall**

Een firewall is een barrière die zowel gegevens als verzoeken om gegevens die naar uw netwerk zijn verzonden controleert en die eventuele verdachte onderdelen verwijdert. Firewalls zijn er in vele variaties, zowel softwarematige als hardwarematige. Sommige netwerken maken gebruik van een combinatie van beide types.

#### ● **Gebruik codering voor draadloze communicatie**

Voor een draadloos netwerk zijn verschillende geavanceerde coderingsprotocollen beschikbaar. Kies de oplossing die het beste werkt voor de beveiliging van uw netwerk:

- **Wired Equivalent Privacy (WEP)** is een beveiligingsprotocol voor draadloze communicatie dat alle netwerkgegevens codeert en een WEP-sleutel verzendt. Normaal gesproken kunt u het netwerk de WEP-sleutel laten toewijzen. U kunt echter ook zelf een sleutel instellen, een andere sleutel genereren of andere geavanceerde opties kiezen. Zonder de juiste sleutel kunnen anderen niet gebruikmaken van het draadloze netwerk.
- **WPA (Wi-Fi Protected Access)** maakt, net zoals WEP, gebruik van beveiligingsinstellingen om gegevens te coderen en te decoderen die via het netwerk worden verzonden. In tegenstelling tot WEP, waarbij één statische beveiligingssleutel wordt gebruikt voor coderingen, maakt WPA gebruik van TKIP (temporal key integrity protocol) om voor elk gegevenspakket een nieuwe sleutel te genereren. WPA genereert ook verschillende sets sleutels voor elk apparaat in het netwerk.

#### **Sluit uw netwerk**

Voorkom indien mogelijk dat uw netwerknaam (SSID) wordt uitgezonden door de draadloze zender. De meeste netwerken zenden de naam uit, waarmee ze apparaten in de buurt van uw netwerk laten weten dat uw netwerk beschikbaar is. Door het netwerk te sluiten, is de kans kleiner dat andere apparaten weten dat uw netwerk bestaat.

**OPMERKING:** Als uw netwerk gesloten is en de SSID wordt niet uitgezonden, moet u de SSID onthouden om nieuwe apparaten op het netwerk te kunnen aansluiten. Noteer de SSID en bewaar de notitie op een veilige plaats voordat u het netwerk sluit.

#### **Verbinding maken met een WLAN**

Ga als volgt te werk om verbinding met het WLAN te maken:

- **1.** Vergewis u ervan dat het WLAN-apparaat is ingeschakeld. Als het apparaat is ingeschakeld, brandt het lampje voor draadloze communicatie blauw. Wanneer het lampje voor draadloze communicatie oranje is, verschuift u de schakelaar voor draadloze communicatie.
- **2.** Selecteer **Start > Verbinding maken met**.
- **3.** Selecteer uw draadloze netwerk in de lijst en typ vervolgens de netwerkbeveiligingssleutel, indien vereist.
	- Als het netwerk niet beveiligd en dus voor iedereen toegankelijk is, wordt een waarschuwing weergegeven. Klik op **Toch verbinding maken** om de waarschuwing te accepteren en de verbinding te voltooien.
	- Als het netwerk een beveiligd draadloos netwerk is, wordt u verzocht een netwerkbeveiligingssleutel in te voeren. Dit is een beveiligingscode. Typ de code en klik daarna op **Verbinden** om de verbinding tot stand te brengen.
- **OPMERKING:** Als er geen WLAN's worden weergegeven, betekent dit dat u zich buiten het bereik van een draadloze router of toegangspunt bevindt.

**OPMERKING:** Als het netwerk waarmee u verbinding wilt maken niet wordt weergegeven, klikt u op **Verbinding of netwerk instellen**. Er verschijnt een lijst met opties. U kunt ervoor kiezen om handmatig te zoeken naar een netwerk en hier verbinding mee te maken, of om een nieuwe netwerkverbinding te maken.

- **4.** Nadat de verbinding tot stand is gebracht, plaatst u de aanwijzer op het pictogram voor de verbinding met het draadloze netwerk in het systeemvak om de naam, snelheid, signaalsterkte en status van de verbinding te controleren.
- **B** OPMERKING: Het effectieve bereik (de reikwijdte van de draadloze signalen) varieert al naar gelang de WLAN-implementatie, het merk router en interferentie van andere elektronische apparaten of verschillende typen wanden en vloeren.

Meer informatie over het gebruik van een WLAN is beschikbaar via de volgende hulpbronnen:

- Informatie van uw internetprovider en de gebruikershandleidingen die bij de draadloze router en andere WLAN-apparatuur zijn geleverd.
- Informatie en koppelingen naar websites die beschikbaar worden gesteld via Help en ondersteuning.

Neem voor een lijst met openbare WLAN's bij u in de buurt contact op met uw internetprovider of zoek op internet. Ga naar de website van uw internetprovider of zoek op internet met de zoekterm "hotspot". Informeer bij elke locatie met een openbaar draadloos netwerk naar de kosten en de vereisten voor een verbinding.

#### **Naar een ander netwerk roamen**

Wanneer u uw apparaat binnen het bereik van een ander draadloos netwerk plaatst, probeert Windows verbinding te maken met dat netwerk. Als de poging slaagt, wordt uw apparaat automatisch verbonden met het nieuwe netwerk. Als het nieuwe netwerk niet door Windows wordt herkend, volgt u dezelfde procedure die u eerder gebruikte om verbinding te maken met uw draadloze netwerk.

# **HP mobiel breedband gebruiken (alleen bepaalde modellen)**

Een HP module voor mobiel breedband is een draadloos WWAN-apparaat dat toegang biedt tot informatie op elke plek waar mobiele netwerkdiensten beschikbaar zijn. Voor gebruik van HP mobiel breedband heeft u een mobielnetwerkexploitant nodig (*aanbieder van mobiele netwerkdiensten* genoemd). In de meeste gevallen is dat een beheerder van een netwerk voor mobiele telefonie. De dekking voor HP mobiel breedband komt overeen met de dekking voor spraak via mobiele telefonie.

Als u HP mobiel breedband gebruikt in combinatie met de diensten van een aanbieder van mobiele telefonie, heeft u de vrijheid om verbonden te blijven met internet, e-mailberichten te verzenden of verbinding te maken met uw bedrijfsnetwerk, ook als u onderweg bent of zich buiten het bereik van Wi-Fi-hotspots bevindt.

HP mobiel breedband ondersteunt de volgende technologieën:

- De HSPA-module (High Speed Packet Access) biedt toegang tot netwerken via de GSMtelecommunicatiestandaard (Global System for Mobile Communications).
- De EV-DO-module (Evolution Data Optimized) biedt toegang tot netwerken op basis van de CDMAtelecommunicatiestandaard (Code Division Multiple Access).

Mogelijk heeft u het serienummer van de HP module voor mobiel breedband nodig om de dienst voor mobiel breedband te activeren. Het serienummer is gedrukt op een label in de accuruimte van het apparaat. Sommige aanbieders van mobiele netwerkdiensten vereisen het gebruik van een SIM-kaart (subscriber identity module). Een SIM-kaart bevat basisinformatie over u, zoals een pincode (persoonlijk identificatienummer), alsmede netwerkinformatie. Bij sommige apparaten is een SIM-kaart vooraf geïnstalleerd in de accuruimte. Als de SIM-kaart niet vooraf is geïnstalleerd, wordt deze mogelijk meegeleverd bij het pakket met informatie over HP mobiel breedband dat bij het apparaat is verstrekt, of verstrekt de aanbieder van mobiele netwerkdiensten deze los van het apparaat.

Voor informatie over het plaatsen en verwijderen van de SIM-kaart raadpleegt u de gedeelten 'SIMkaart plaatsen' en 'SIM-kaart verwijderen' in dit hoofdstuk.

Informatie over HP mobiel breedband en over de manier waarop u de dienst van een aanbieder van mobiele netwerkdiensten activeert, vindt u in de informatie over HP mobiel breedband die bij het apparaat is geleverd. Ga naar de website van HP op<http://www.hp.com/go/mobilebroadband> en klik op de koppeling voor uw land of regio voor meer informatie.

### **SIM-kaart plaatsen**

**VOORZICHTIG:** Gebruik niet te veel kracht bij het plaatsen van een SIM-kaart, om beschadiging van de connectoren te voorkomen.

U plaatst een SIM-kaart als volgt:

- **1.** Zet het apparaat uit. Als u niet weet of het apparaat is uitgeschakeld of in de hibernationstand staat, zet u het apparaat aan door op de aan/uit-knop te drukken. Sluit het apparaat vervolgens af via het besturingssysteem.
- **2.** Sluit het beeldscherm.
- **3.** Ontkoppel alle externe apparaten die op het apparaat zijn aangesloten.
- **4.** Haal de stekker van het netsnoer uit het stopcontact.
- **5.** Leg het apparaat ondersteboven op een vlak oppervlak neer, met de accuruimte naar u toe.
- **6.** Verwijder de accu.
- **7.** Plaats de SIM-kaart in het daarvoor bestemde slot en duw de SIM-kaart voorzichtig in het slot totdat deze stevig op zijn plaats zit.

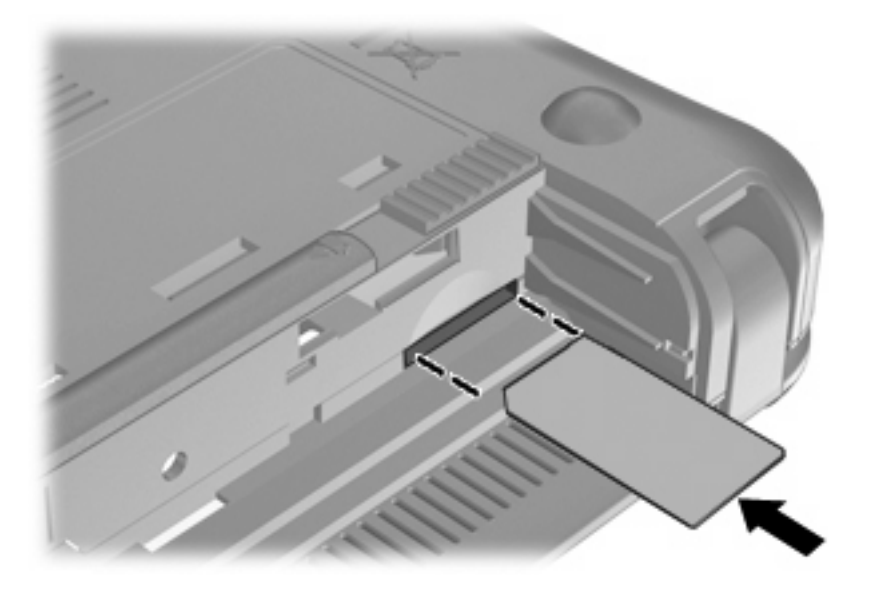

- **8.** Plaats de accu terug.
- **The OPMERKING:** HP mobiel breedband wordt uitgeschakeld als de accu niet wordt teruggeplaatst.
- **9.** Sluit de externe voedingsbron opnieuw aan.
- **10.** Sluit externe apparaten opnieuw aan.
- **11.** Zet het apparaat aan.

### **SIM-kaart verwijderen**

U verwijdert een SIM-kaart als volgt:

- **1.** Zet het apparaat uit. Als u niet weet of het apparaat is uitgeschakeld of in de hibernationstand staat, zet u het apparaat aan door op de aan/uit-knop te drukken. Sluit het apparaat vervolgens af via het besturingssysteem.
- **2.** Sluit het beeldscherm.
- **3.** Ontkoppel alle randapparatuur die op het apparaat is aangesloten.
- **4.** Haal de stekker van het netsnoer uit het stopcontact.
- **5.** Leg het apparaat ondersteboven op een vlak oppervlak neer, met de accuruimte naar u toe.
- **6.** Verwijder de accu.

**7.** Druk de SIM-kaart iets naar binnen **(1)** en verwijder deze vervolgens uit het slot **(2)**.

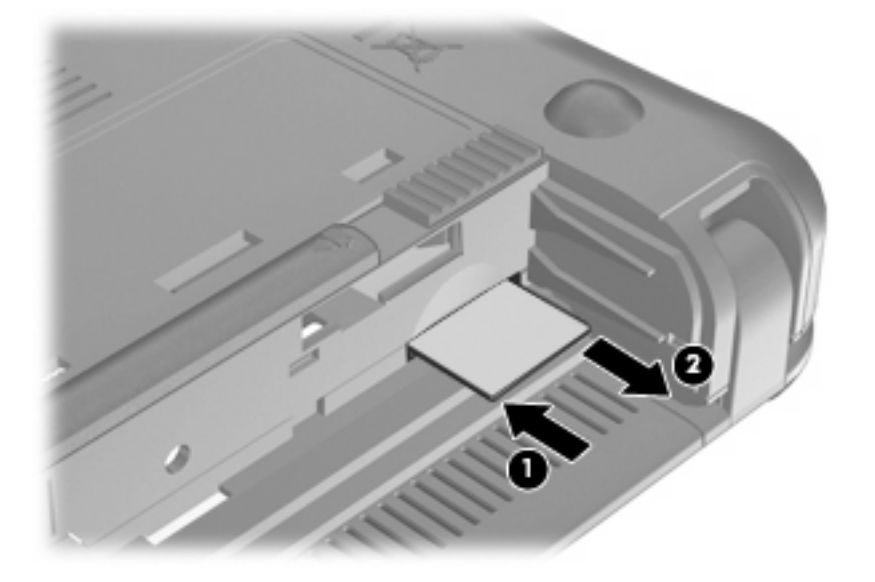

- **8.** Plaats de accu terug.
- **9.** Sluit de externe voedingsbron opnieuw aan.
- **10.** Sluit externe apparaten opnieuw aan.
- **11.** Zet het apparaat aan.

### **Setupprogramma voor HP mobiel breedband gebruiken (alleen bepaalde modellen)**

Het setupprogramma voor HP mobiel breedband bevat basisinformatie over het installeren van HP mobiel breedband.

**FOPMERKING:** Het setupprogramma voor HP mobiel breedband is niet beschikbaar in alle landen en regio's.

Wanneer u HP mobiel breedband voor de eerste keer inschakelt, verschijnt de pagina **Getting Started with HP Mobile Broadband** (Aan de slag met HP mobiel breedband).

# **4 Multimedia**

# **Multimediavoorzieningen**

Het apparaat bevat multimediavoorzieningen waarmee u muziek kunt beluisteren, naar films kunt kijken en afbeeldingen en foto's kunt bekijken. Het apparaat beschikt mogelijk over de volgende multimediacomponenten:

- geïntegreerde luidsprekers om muziek te beluisteren;
- **•** geïntegreerde webcam waarmee u foto's en video's kunt vastleggen;
- vooraf geïnstalleerde multimediasoftware waarmee u muziek, films, afbeeldingen en foto's kunt weergeven en beheren.
- **B** OPMERKING: Het apparaat beschikt mogelijk niet over alle vermelde componenten.

In de volgende gedeelten wordt uitgelegd hoe u de multimediacomponenten van uw apparaat herkent en gebruikt.

### **Multimediacomponenten herkennen**

De volgende afbeelding en tabel geven informatie over de multimediavoorzieningen van het apparaat.

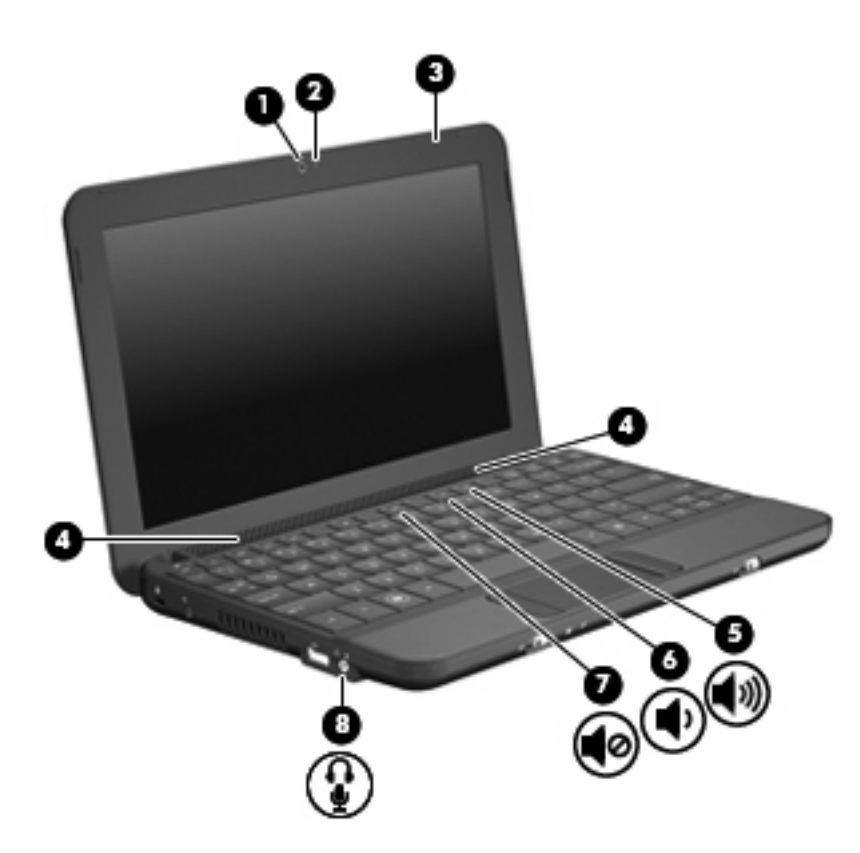

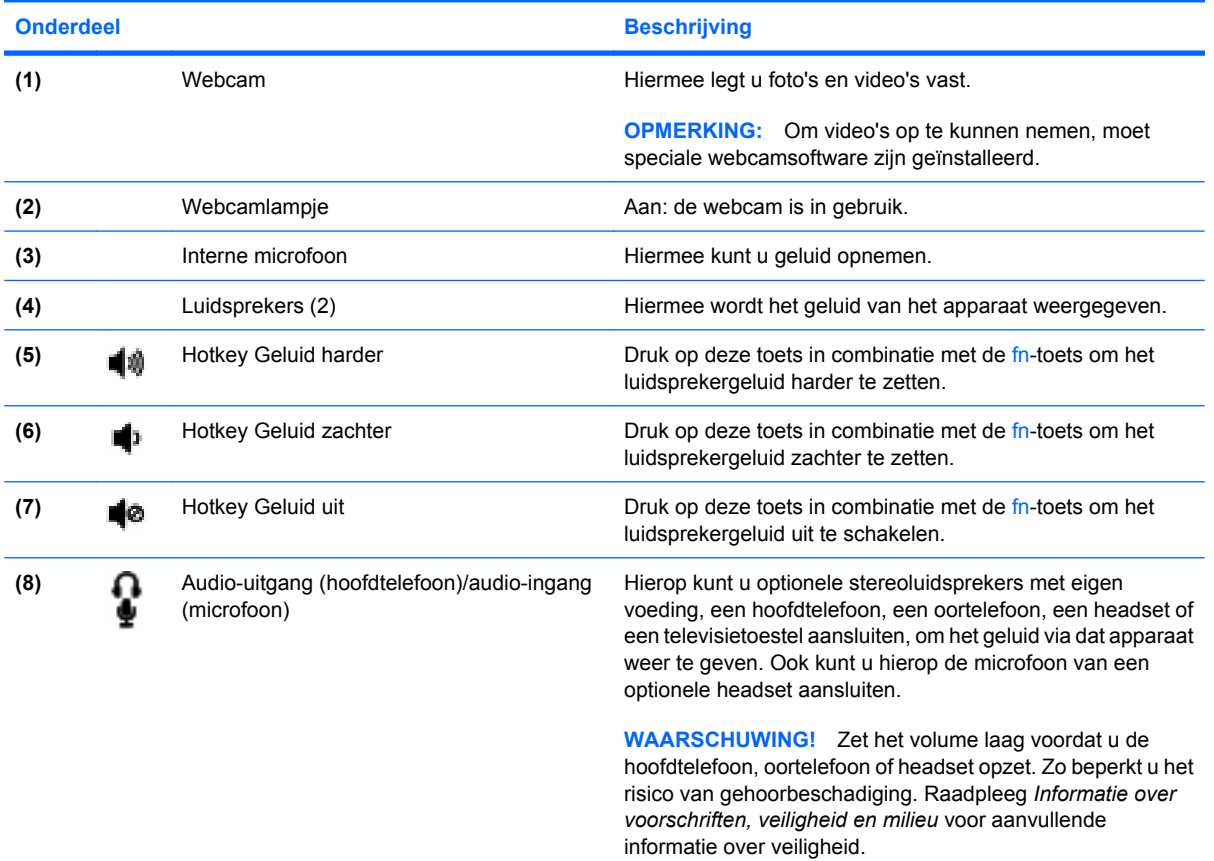

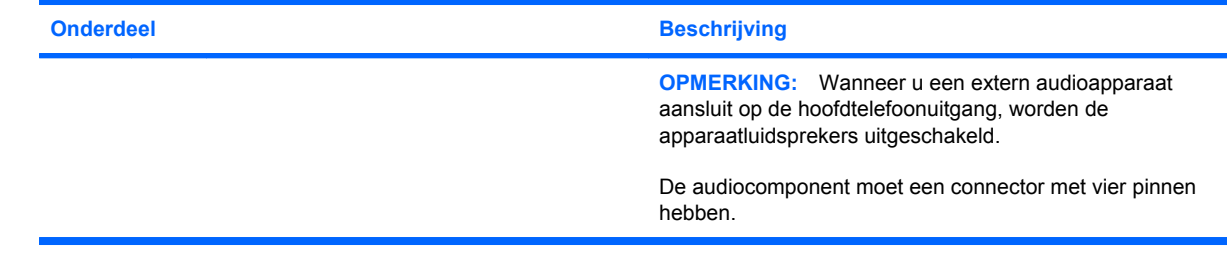

### **Geluidsvolume aanpassen**

U kunt het geluidsvolume regelen met de volgende voorzieningen:

- Hotkey voor geluidsvolume van het apparaat: een combinatie van de fn-toets **(1)** met de functietoets f8 **(2)**, f10 **(3)** of f11 **(4)**:
	- Druk op fn+f8 om het geluid uit of weer in te schakelen.
	- Druk op fn+f10 om het geluid zachter te zetten.
	- Druk op fn+f11 om het geluid harder te zetten.

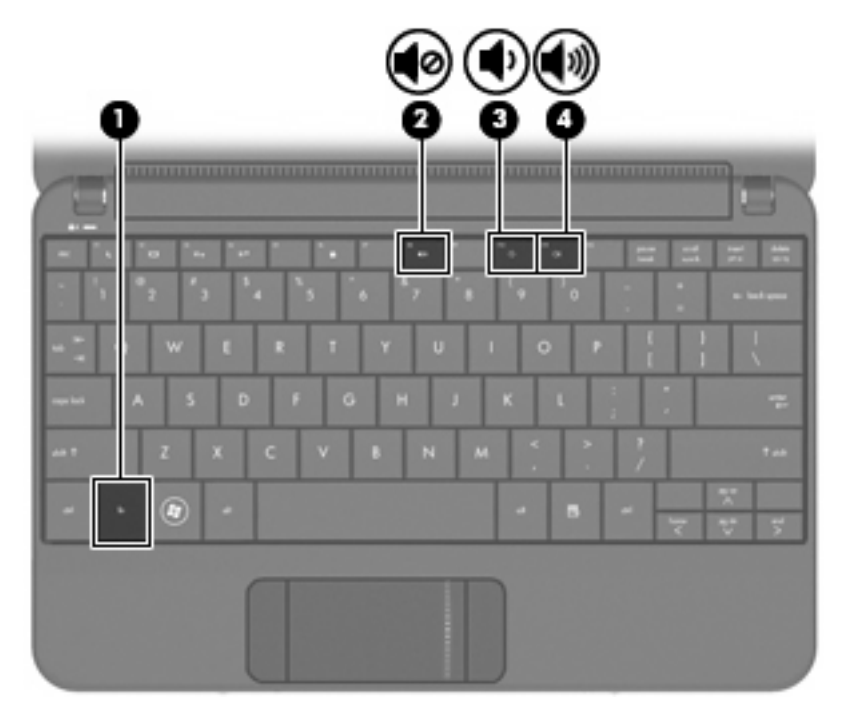

- Volumeregeling van Windows®:
	- **a.** Klik op het pictogram **Volume** in het systeemvak aan de rechterkant van de taakbalk.
	- **b.** U kunt het geluid harder of zachter zetten door de schuifregelaar omhoog of omlaag te schuiven. Schakel de optie **Dempen** in om het geluid uit te schakelen.

 $-$  of  $-$ 

- **a.** Dubbelklik op het pictogram **Volume** in het systeemvak.
- **b.** In de kolom Volumeregeling zet u het geluid harder of zachter door de schuifregelaar **Volume** omhoog of omlaag te bewegen. U kunt ook de balans aanpassen of het geluid uitschakelen.

Als het pictogram **Volume** niet in het systeemvak staat, plaatst u het als volgt in het systeemvak:

- **a.** Selecteer **Start > Configuratiescherm > Spraak, geluid en geluidsapparaten > Geluiden en audioapparaten >** tabblad **Volume**.
- **b.** Schakel de optie **Pictogram voor het volume in het systeemvak plaatsen** in.
- **c.** Klik op **Toepassen**.
- Volumeregeling van programma:

Het volume kan ook binnen bepaalde programma's worden geregeld.

### **Multimediasoftware**

Het apparaat bevat vooraf geïnstalleerde multimediasoftware waarmee u muziek kunt afspelen, naar films kunt kijken en afbeeldingen en foto's kunt bekijken.

### **Andere vooraf geïnstalleerde multimediasoftware gebruiken**

U zoekt als volgt andere vooraf geïnstalleerde multimediasoftware op:

- ▲ Selecteer **Start > Alle programma's** en open het multimediaprogramma dat u wilt gebruiken. Klik bijvoorbeeld op **Windows Media Player** als u een audio-cd wilt afspelen met Windows Media Player (alleen bepaalde modellen).
- **OPMERKING:** Sommige programma's bevinden zich mogelijk in submappen.

### **Multimediasoftware installeren vanaf internet**

- ▲ Om multimediasoftware te installeren via internet, gaat u naar de website van de softwarefabrikant en volgt u de instructies.
- **Form ERKING:** Via internet gedownloade software kan virussen bevatten. Raadpleeg het hoofdstuk "Beveiliging" voor meer informatie.

# **Audio**

Het apparaat bevat een aantal audiovoorzieningen, waarmee u het volgende kunt doen:

- Muziek afspelen via de apparaatluidsprekers en/of aangesloten externe luidsprekers
- Geluid opnemen met de interne microfoon of een optionele externe headsetmicrofoon aansluiten
- Muziek downloaden van internet
- Multimediapresentaties maken met beeld en geluid
- Beeld en geluid overbrengen met expresberichtenprogramma's

### **Externe audioapparatuur aansluiten**

**WAARSCHUWING!** Zet het volume laag voordat u de hoofdtelefoon, oortelefoon of headset opzet. Zo beperkt u het risico van gehoorbeschadiging. Raadpleeg *Informatie over voorschriften, veiligheid en milieu* voor aanvullende informatie over veiligheid.

Als u externe apparaten zoals externe luidsprekers, een hoofdtelefoon of een headsetmicrofoon wilt aansluiten, raadpleegt u de bij het apparaat verstrekte informatie. Voor optimale resultaten zijn de volgende tips van belang:

- Zorg dat de apparaatkabel een connector met vier pinnen heeft die zowel audio-uit (hoofdtelefoon) als audio-in (microfoon) ondersteunt.
- Zorg dat de kabel van het externe apparaat correct is aangesloten op de connector van het apparaat.
- Installeer alle stuurprogramma's die zijn vereist voor het externe apparaat.
- **Formal OPMERKING:** Een stuurprogramma is een vereist programma dat fungeert als "vertaler" tussen het apparaat en de programma's die gebruikmaken van het apparaat.

### **Audiofuncties controleren**

U controleert het systeemgeluid van het apparaat als volgt:

- **1.** Selecteer **Start > Configuratiescherm > Spraak, geluid en geluidsapparaten > Geluiden en audioapparaten**.
- **2.** Wanneer het venster Eigenschappen voor Geluiden en audioapparaten verschijnt, klikt u op de tab **Geluiden**. Selecteer onder **Programmagebeurtenissen** de gewenste vorm van geluid, zoals een pieptoon of een alarmsignaal, en klik op de pijlknop om het geluid te testen.

Als het goed is, hoort u het geluid door de luidsprekers of de aangesloten hoofdtelefoon.

U controleert de opnamefuncties van het apparaat als volgt:

- **1.** Selecteer **Start > Alle programma's > Bureau-accessoires > Entertainment > Geluidsrecorder**.
- **2.** Klik op de knop Opnemen en spreek in de microfoon. Sla het bestand op het bureaublad op.
- **3.** Open een multimediaprogramma en speel het geluid af.
- **B** OPMERKING: Voor optimale resultaten tijdens het opnemen spreekt u rechtstreeks in de microfoon en neemt u geluid op in een omgeving die vrij is van achtergrondruis.
	- ▲ Om de audio-instellingen van het apparaat te bevestigen of te wijzigen, klikt u met de rechtermuisknop op het pictogram **Volume** op de taakbalk, of selecteert u **Start > Configuratiescherm > Spraak, geluid en geluidsapparaten > Geluiden en audioapparaten**.

# **Video**

Het apparaat biedt de mogelijkheid om uiteenlopende videovoorzieningen te gebruiken:

- Films bekijken
- Spelletjes spelen via internet
- Afbeeldingen en video's bewerken voor presentaties
- Externe videoapparatuur aansluiten

### **Externe monitor of projector aansluiten**

De (afzonderlijk aan te schaffen) VGA-kabel dient om een extern weergaveapparaat, zoals een monitor of projector, aan te sluiten op de externemonitorpoort van het apparaat:

U sluit als volgt een externe monitor of projector aan:

**1.** Sluit de optionele VGA-kabel aan op de externemonitorpoort van het apparaat.

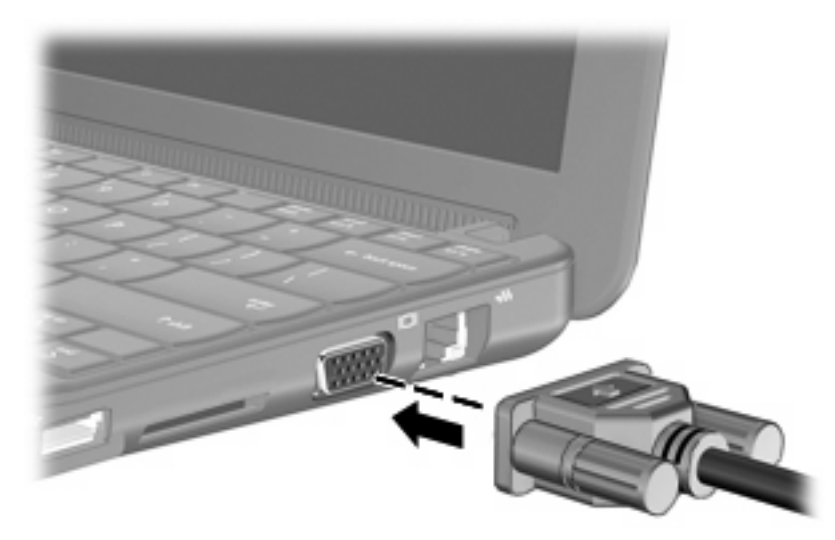

- **2.** Sluit de externe monitor of projector aan op het andere uiteinde van de kabel.
- **B** OPMERKING: Als een externe monitor of projector op de juiste wijze is aangesloten maar geen beeld geeft, drukt u op fn+f2 om het beeld te schakelen naar het externe weergaveapparaat. Druk herhaaldelijk op fn+f2 om te schakelen tussen weergave op het externe weergaveapparaat en het apparaat zelf.

# **Webcam**

Het apparaat heeft een geïntegreerde webcam, die zich boven aan het beeldscherm bevindt. De webcam is een invoerapparaat waarmee u foto's en video's kunt vastleggen.

**FOPMERKING:** Om video's op te kunnen nemen, moet speciale webcamsoftware zijn geïnstalleerd.

U gebruikt de webcam als volgt:

- **1.** Klik op **Start > Deze computer** en dubbelklik op het camerapictogram.
- **2.** Klik op **Take a new picture (Nieuwe foto maken)** om een foto te maken.
- **FormERKING:** De foto wordt automatisch opgeslagen in de map Mijn documenten.

# **5 Beveiliging**

# **Apparaat beveiligen**

De standaard beveiligingsvoorzieningen die worden geboden door het besturingssysteem Windows en het setupprogramma, dat geen deel uitmaakt van Windows, kunnen uw persoonlijke instellingen en gegevens beschermen tegen uiteenlopende veiligheidsrisico's.

Volg de procedures in dit hoofdstuk voor het gebruik van de volgende voorzieningen:

- Wachtwoorden
- Firewall-software
- Ondersteuning van antivirussoftware (Norton Internet Security)
- Kritieke beveiligingsupdates

**B** OPMERKING: Van beveiligingsvoorzieningen moet op de eerste plaats een ontmoedigend effect uitgaan. Deze voorzieningen zijn niet altijd afdoende om softwarematige aanvallen te voorkomen en kunnen niet voorkomen dat het apparaat verkeerd wordt gebruikt of wordt gestolen.

**OPMERKING:** Verwijder alle wachtwoordinstellingen voordat u het apparaat laat nakijken.

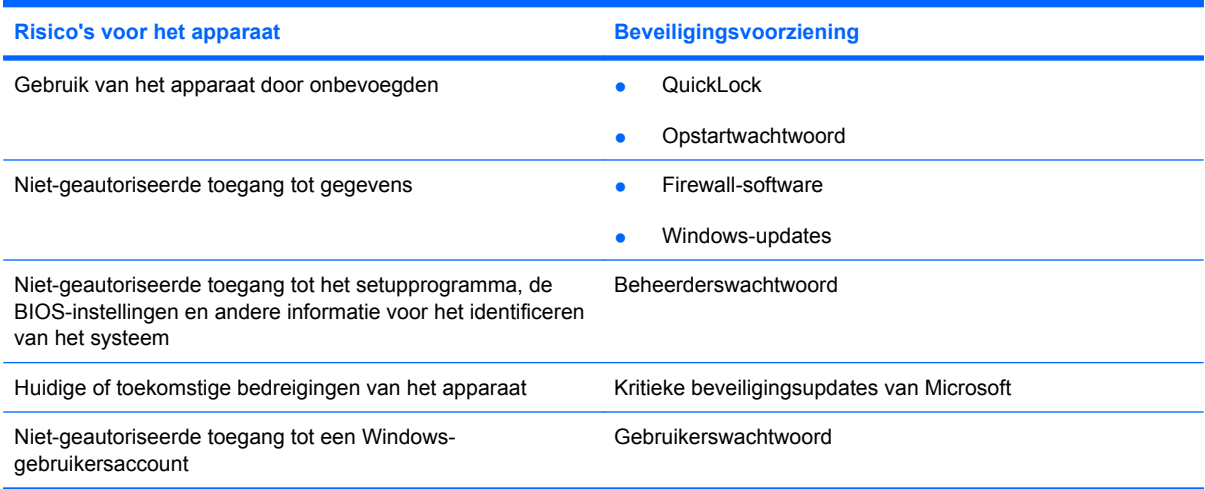

### **Wachtwoorden gebruiken**

Een wachtwoord is een groep tekens die u kiest om uw apparaatgegevens te beveiligen. U kunt verschillende types wachtwoorden instellen, afhankelijk van de manier waarop u de toegang tot uw informatie wilt regelen. Wachtwoorden kunnen worden ingesteld in Windows of in het setupprogramma, dat geen deel uitmaakt van Windows en dat vooraf is geïnstalleerd op het apparaat.

**VOORZICHTIG:** Om te voorkomen dat u geen toegang meer krijgt tot het apparaat, is het belangrijk dat u elk ingesteld wachtwoord noteert. Omdat de meeste wachtwoorden niet worden weergegeven als u ze instelt, wijzigt of verwijdert, is het van wezenlijk belang om elk wachtwoord meteen te noteren en op een veilige plaats te bewaren.

U kunt voor de voorzieningen van het setupprogramma dezelfde wachtwoorden gebruiken als voor de beveiligingsvoorzieningen van Windows. U kunt hetzelfde wachtwoord gebruiken voor meerdere voorzieningen van het setupprogramma.

Houd de volgende richtlijnen aan bij het instellen van een wachtwoord in het setupprogramma:

- Een wachtwoord kan bestaan uit een willekeurige combinatie van maximaal acht letters en cijfers. Daarbij wordt onderscheid gemaakt tussen hoofdletters en kleine letters.
- Een wachtwoord dat is ingesteld in het setupprogramma, moet worden opgegeven wanneer het setupprogramma daarom vraagt. Een wachtwoord dat is ingesteld in Windows, moet worden opgegeven wanneer hierom in Windows wordt gevraagd.

Gebruik de volgende tips voor het aanmaken en opslaan van wachtwoorden:

- Volg bij het aanmaken van wachtwoorden de specifieke vereisten van het programma.
- Noteer uw wachtwoorden en bewaar deze op een veilige plaats uit de buurt van het apparaat.
- Bewaar de wachtwoorden niet in een bestand op het apparaat.
- Vermijd het gebruik van uw naam of andere persoonlijke gegevens aan de hand waarvan een buitenstaander uw wachtwoord gemakkelijk zou kunnen ontdekken.

In de volgende gedeelten ziet u de wachtwoorden die door Windows en het setupprogramma worden gebruikt en de functie daarvan. Als u verdere informatie wilt over Windows-wachtwoorden, bijvoorbeeld een wachtwoord voor de schermbeveiliging, selecteert u **Start > Help en ondersteuning**.

### **Wachtwoorden ingesteld in Windows**

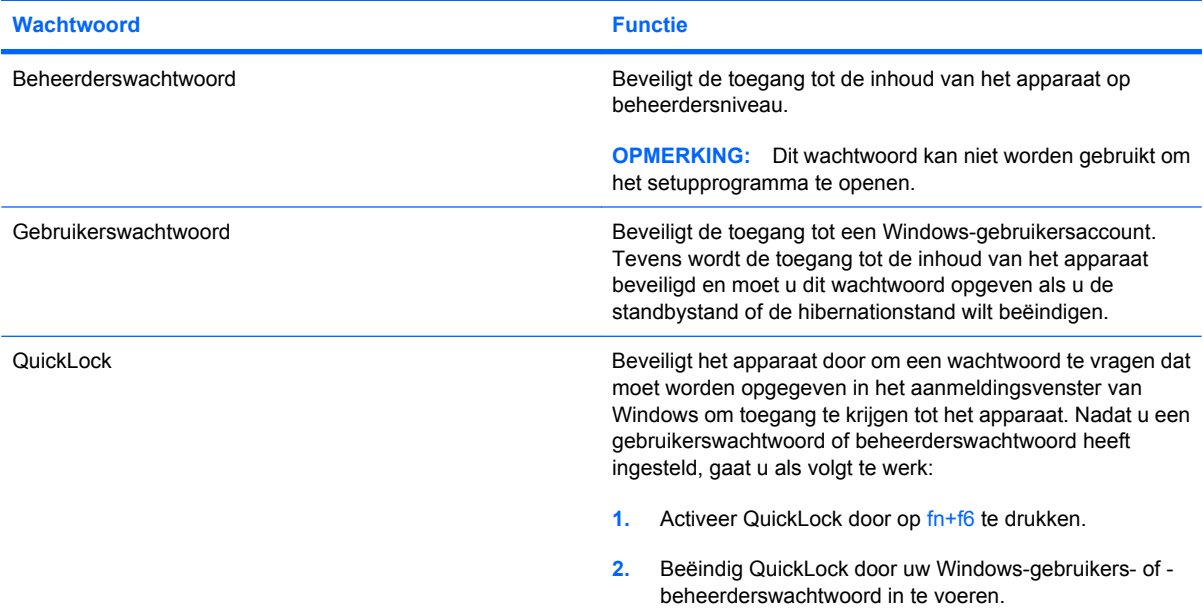

### **Wachtwoorden in het setupprogramma**

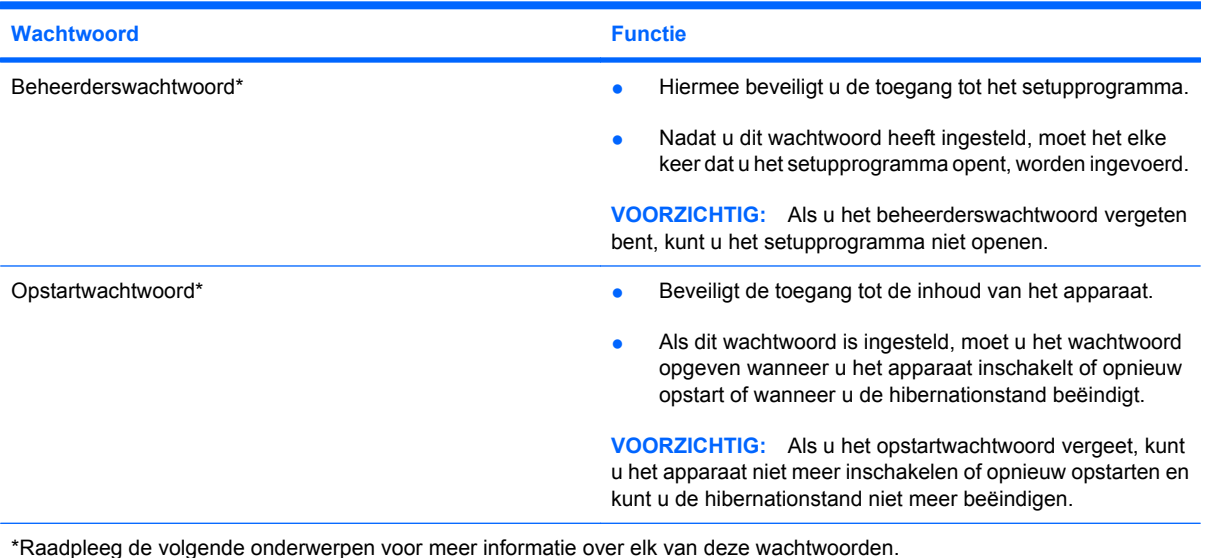

#### **Beheerderswachtwoord**

Uw beheerderswachtwoord beschermt de configuratie-instellingen en de systeemidentificatiegegevens die in het setupprogramma worden bewaard. Nadat u dit wachtwoord heeft ingesteld, moet het elke keer dat u het setupprogramma opent, worden ingevoerd.

Uw beheerderswachtwoord is niet uitwisselbaar met een beheerderswachtwoord dat in Windows is ingesteld en het wordt bij het instellen, wijzigen of verwijderen niet weergegeven. Vergeet niet uw wachtwoord te noteren en op een veilige plek te bewaren.

#### **Beheerderswachtwoord beheren**

U kunt dit wachtwoord als volgt instellen, wijzigen of verwijderen:

- **1.** Open het setupprogramma door het apparaat aan te zetten of opnieuw te starten en op f10 te drukken wanneer het setupbericht "F10 = BIOS-installatieopties" linksonder op het scherm verschijnt.
- **2.** Selecteer met de pijltoetsen **Security (Beveiliging) > Set Administrator Password (Beheerderswachtwoord instellen)** en druk op enter.
	- Beheerderswachtwoord instellen: typ het wachtwoord in het veld **Enter New Password (Nieuwe wachtwoord invoeren)** en in het veld **Confirm New Password (Nieuwe wachtwoord bevestigen)**. Druk daarna op enter.
	- Beheerderswachtwoord wijzigen: typ het huidige wachtwoord in het veld **Enter Current Password (Huidige wachtwoord invoeren)** en typ een nieuw wachtwoord in de velden **Enter New Password (Nieuwe wachtwoord invoeren)** en **Confirm New Password (Nieuwe wachtwoord bevestigen)**. Druk daarna op enter.
	- Beheerderswachtwoord verwijderen: typ het huidige wachtwoord in het veld **Enter Password (Wachtwoord invoeren)** en druk vier keer op enter.
- **3.** Als u uw voorkeuren wilt opslaan en het setupprogramma wilt afsluiten, selecteert u met de pijltoetsen **Exit (Afsluiten) > Exit Saving Changes (Afsluiten en wijzigingen opslaan)**.

De voorkeursinstellingen zijn van kracht zodra het apparaat opnieuw is opgestart.

#### **Beheerderswachwoord invoeren**

Typ achter de prompt **Enter Password (Wachtwoord opgeven)** het beheerderswachtwoord en druk op enter. Na drie mislukte pogingen om het beheerderswachtwoord op te geven moet u het apparaat opnieuw opstarten en het opnieuw proberen.

#### **Opstartwachtwoord**

Met een opstartwachtwoord voorkomt u dat het apparaat kan worden gebruikt door onbevoegden. Als dit wachtwoord is ingesteld, moet u het wachtwoord opgeven wanneer u het apparaat inschakelt of herstart of wanneer u de hibernationstand beëindigt. Een opstartwachtwoord wordt niet weergegeven als het wordt ingesteld, gewijzigd of verwijderd.

#### **Opstartwachtwoord beheren**

U kunt dit wachtwoord als volgt instellen, wijzigen of verwijderen:

- **1.** Open het setupprogramma door het apparaat aan te zetten of opnieuw te starten en op f10 te drukken wanneer het setupbericht "F10 = BIOS-installatieopties" linksonder op het scherm verschijnt.
- **2.** Selecteer met de pijltoetsen **Security (Beveiliging) > Set Power-On Password (Opstartwachtwoord instellen)** en druk op enter.
	- Opstartwachtwoord instellen: typ het wachtwoord in de velden **Enter New Password (Nieuwe wachtwoord invoeren)** en **Confirm New Password (Nieuwe wachtwoord bevestigen)**. Druk daarna op enter.
	- Opstartwachtwoord wijzigen: typ het huidige wachtwoord in het veld **Enter Current Password (Huidige wachtwoord invoeren)** en typ een nieuw wachtwoord in de velden **Enter New Password (Nieuwe wachtwoord invoeren)** en **Confirm New Password (Nieuwe wachtwoord bevestigen)**. Druk daarna op enter.
	- Opstartwachtwoord verwijderen: typ het huidige wachtwoord in het veld **Enter Current Password (Huidige wachtwoord invoeren)** en druk daarna vier keer op enter.
- **3.** Als u uw voorkeuren wilt opslaan en het setupprogramma wilt afsluiten, selecteert u met de pijltoetsen **Exit (Afsluiten) > Exit Saving Changes (Afsluiten en wijzigingen opslaan)**.

De voorkeursinstellingen zijn van kracht zodra het apparaat opnieuw is opgestart.

#### **Opstartwachtwoord invoeren**

Typ achter de prompt **Enter Password (Wachtwoord opgeven)** het wachtwoord en druk op enter. Na drie mislukte pogingen om het wachtwoord op te geven, moet u het apparaat opnieuw opstarten en het opnieuw proberen.

# **Antivirussoftware gebruiken**

Als u het apparaat gebruikt voor e-mail of internettoegang, stelt u het apparaat bloot aan computervirussen die het besturingssysteem, programma's of hulpprogramma's buiten werking kunnen stellen of de werking ervan kunnen verstoren.

Met antivirussoftware kunnen de meeste virussen worden opgespoord en vernietigd. In de meeste gevallen kan ook schade die door virussen is aangericht, worden hersteld. Het is noodzakelijk om antivirussoftware regelmatig bij te werken, zodat deze ook bescherming biedt tegen nieuwe virussen.

Norton Internet Security, een antivirusprogramma, is vooraf geïnstalleerd op het apparaat.

- Uw versie van Norton Internet Security biedt gratis updates gedurende 60 dagen. Het wordt dringend aanbevolen het apparaat ook na die 60 dagen te beschermen door een abonnement op de updateservice aan te schaffen. Instructies voor het gebruiken en updaten van de Norton Internet Security-software en voor het aanschaffen van een verlenging van de updateservice worden in het programma verstrekt.
- Als u Norton Internet Security wilt openen of meer informatie over de software wilt weergeven, klikt u op **Start > Alle programma's > Norton Internet Security**.
- **B** OPMERKING: HP adviseert u om altijd updates van de antivirussoftware uit te voeren om het apparaat beter te beveiligen.

**OPMERKING:** Voor meer informatie over computervirussen typt u virus in het vak Zoeken van Help en ondersteuning.

## **Firewallsoftware gebruiken**

Wanneer u het apparaat gebruikt voor toegang tot e-mail, een netwerk of internet, kunnen anderen op ongeoorloofde wijze toegang krijgen tot het apparaat, uw persoonlijke bestanden en informatie over u. Bescherm uw privacy met de firewallsoftware die vooraf op het apparaat is geïnstalleerd.

Firewalls bevatten voorzieningen zoals logboek- en rapportagefuncties van netwerkactiviteiten en automatische bewaking van al het inkomende en uitgaande gegevensverkeer. Raadpleeg voor meer informatie de gebruikershandleiding van de firewall of neem contact op met de fabrikant van de firewall.

**B** OPMERKING: In bepaalde situaties kan een firewall toegang tot spelletjes op internet blokkeren, het delen van printers of bestanden in een netwerk tegenhouden of toegestane bijlagen bij e-mailberichten blokkeren. U kunt dat probleem tijdelijk oplossen door de firewall uit te schakelen, de betreffende taak uit te voeren en daarna de firewall weer in te schakelen. Configureer de firewall opnieuw als u het probleem blijvend wilt oplossen.

# **Essentiële updates installeren**

**VOORZICHTIG:** Microsoft verstuurt waarschuwingsberichten over essentiële updates. Als u het apparaat wilt beschermen tegen beveiligingslekken en virussen, installeert u alle essentiële updates van Microsoft zodra u een waarschuwingsbericht ontvangt.

Sinds het apparaat is afgeleverd, zijn er mogelijk updates beschikbaar gekomen voor het besturingssysteem en andere software. U zorgt er als volgt voor dat alle beschikbare updates worden geïnstalleerd op het apparaat:

- Voer Windows Update uit zodra u het apparaat gebruiksklaar heeft gemaakt. Klik op de updatekoppeling bij **Start > Alle programma's > Windows Update**.
- Voer Windows Update met regelmatige tussenpozen uit, bijvoorbeeld eens per maand.
- Haal updates op van Windows en andere programma's van Microsoft op het moment dat ze worden uitgebracht. Dit kunt u doen via de website van Microsoft en via de updatekoppeling in Help en ondersteuning.

# **6 Digitale kaarten**

Met optionele digitale kaarten kunt u gegevens veilig opslaan en gemakkelijk uitwisselen. Deze kaarten worden vaak gebruikt om gegevens uit te wisselen tussen apparatuur met digitale media, zoals camera's en PDA's, en tussen andere apparaten.

Het digitale-mediaslot ondersteunt de volgende kaarttypes:

- Memory Stick (MS)
- MS/Pro
- MultiMediaCard (MMC)
- Secure Digital-geheugenkaart (SD)
- xD-Picture Card

## **Digitale kaart plaatsen**

**VOORZICHTIG:** Voorkom beschadiging van de digitale kaart of het apparaat en plaats geen adapter, van welk type dan ook, in het digitale-mediaslot.

**VOORZICHTIG:** Oefen zo min mogelijk kracht uit bij het plaatsen van een digitale kaart, om beschadiging van de connectoren van de digitale kaart te voorkomen.

**1.** Houd de digitale kaart met het label naar boven, terwijl de connectoren naar het apparaat zijn gericht.

**2.** Plaats de kaart in het digitale-mediaslot en druk de kaart vervolgens aan totdat deze goed op zijn plaats zit.

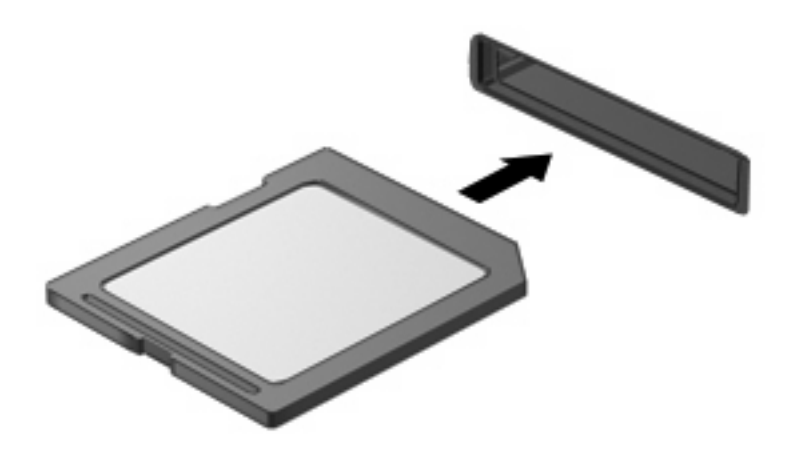

U hoort een geluidssignaal als het apparaat is gedetecteerd en er kan een menu met beschikbare opties verschijnen.

## **Digitale kaart stopzetten en verwijderen**

- **VOORZICHTIG:** Zet de digitale kaart stop voordat u de kaart verwijdert, om te voorkomen dat gegevens verloren gaan of het systeem vastloopt.
	- **1.** Sla uw gegevens op en sluit alle applicaties die gebruikmaken van de digitale kaart.
		- **OPMERKING:** Als u een gegevensoverdracht wilt stoppen, klikt u op **Annuleren** in het kopieervenster van het besturingssysteem.
	- **2.** U zet de digitale kaart als volgt stop:
		- **a.** Dubbelklik op het pictogram **Hardware veilig verwijderen** in het systeemvak aan de rechterkant van de taakbalk.
			- **The OPMERKING:** U kunt het pictogram Hardware veilig verwijderen weergeven door te klikken op het pictogram **Verborgen pictogrammen weergeven** (**<** of **<<**) in het systeemvak.
		- **b.** Klik in de lijst op de naam van de digitale kaart.
		- **c.** Klik op **Stoppen** en vervolgens op **OK**.
	- **3.** Druk de digitale kaart **(1)** iets naar binnen en verwijder deze vervolgens uit het slot **(2)**.

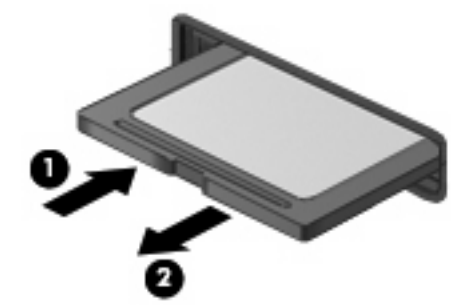

# **7 USB-apparatuur**

# **USB-apparaat gebruiken**

USB (Universal Serial Bus) is een hardwarematige interface die kan worden gebruikt om een optioneel extern apparaat aan te sluiten, zoals een USB-toetsenbord, -muis, -drive, -printer, -scanner of -hub. Apparaten kunnen worden aangesloten op het systeem of een optioneel dockingapparaat.

Voor bepaalde USB-apparatuur is extra ondersteunende software nodig. Deze wordt meestal met het apparaat meegeleverd. Raadpleeg de instructies van de fabrikant voor meer informatie over apparaatspecifieke software.

Het apparaat heeft drie USB-poorten, die ondersteuning bieden voor USB 1.0-, USB 1.1- en USB 2.0 apparaten. Een optionele USB-hub of een optioneel dockingapparaat biedt extra USB-poorten die met het apparaat kunnen worden gebruikt.

### **USB-apparaat aansluiten**

- **VOORZICHTIG:** Gebruik niet te veel kracht bij het aansluiten van een USB-apparaat, om beschadiging van de USB-connector te voorkomen.
	- Als u een USB-apparaat wilt aansluiten, sluit u de USB-kabel van het apparaat aan op de USBpoort.

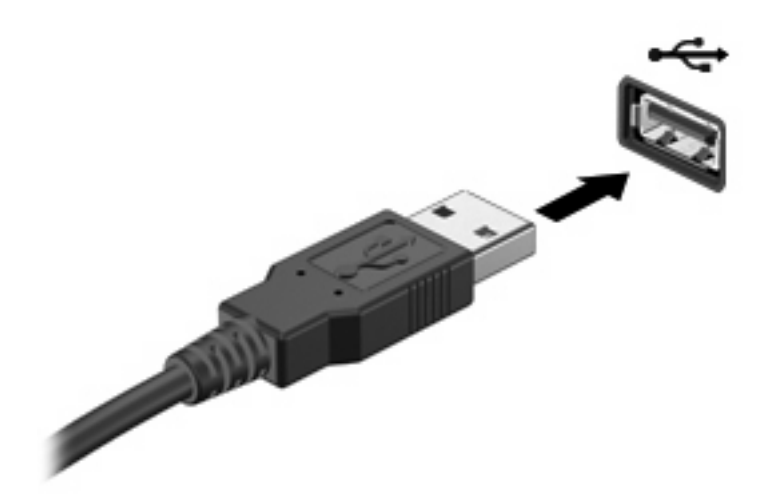

Wanneer het apparaat is gedetecteerd, geeft het systeem dit aan met een geluidssignaal.

**The OPMERKING:** Wanneer u een USB-apparaat aansluit, verschijnt er mogelijk een bericht in het systeemvak om u te laten weten dat het apparaat wordt herkend door het systeem.

### **USB-apparaat stopzetten en verwijderen**

**VOORZICHTIG:** Zet het USB-apparaat stop voordat u het verwijdert, om te voorkomen dat gegevens verloren gaan of het systeem vastloopt.

**VOORZICHTIG:** Trek niet aan de kabel om een USB-apparaat los te koppelen, om beschadiging van de USB-connector te voorkomen.

Ga als volgt te werk om een USB-apparaat stop te zetten en te verwijderen:

- **1.** Dubbelklik op het pictogram **Hardware veilig verwijderen** in het systeemvak aan de rechterkant van de taakbalk.
- **OPMERKING:** U kunt het pictogram Hardware veilig verwijderen weergeven door te klikken op het pictogram **Verborgen pictogrammen weergeven** (**<** of **<<**) in het systeemvak.
- **2.** Klik in de lijst op de naam van het apparaat.
- **OPMERKING:** Als het USB-apparaat niet vermeld staat, hoeft u het apparaat niet stop te zetten voordat u het verwijdert.
- **3.** Klik op **Stoppen** en vervolgens op **OK**.
- **4.** Koppel het apparaat los.

# **8 Cursorbesturing en toetsenbord**

### **Voorkeuren voor cursorbesturingsapparaten instellen**

Gebruik Eigenschappen voor Muis in Windows® om instellingen voor cursorbesturingsapparaten te wijzigen, zoals de configuratie van de knoppen, de kliksnelheid en de opties voor de aanwijzer.

Selecteer **Start > Configuratiescherm > Printers en andere hardware > Muis** om Eigenschappen voor muis te openen.

# **Cursorbesturing gebruiken**

### **Touchpad gebruiken**

Als u de aanwijzer wilt verplaatsen, schuift u uw vinger over het oppervlak van het touchpad in de richting waarin u de aanwijzer wilt bewegen. Gebruik de knoppen van het touchpad zoals u de knoppen op een externe muis zou gebruiken. Als u omhoog en omlaag wilt schuiven met de verticale schuifzone van het touchpad, schuift u met uw vinger omhoog en omlaag over de lijnen.

**B** OPMERKING: Als u het touchpad gebruikt om de aanwijzer te verplaatsen, haalt u eerst uw vinger van het touchpad voordat u uw vinger op de schuifzone plaatst. Als u uw vinger doorschuift van het touchpad naar de schuifzone, wordt de schuiffunctie niet geactiveerd.

### **Externe muis aansluiten**

U kunt een externe USB-muis aansluiten op het apparaat via een van de USB-poorten op het apparaat.

## **Toetsenbord gebruiken**

### **Hotkeys gebruiken**

Hotkeys zijn vooraf ingestelde combinaties van de fn-toets **(1)** en een van de functietoetsen **(2)**.

De pictogrammen op de functietoetsen f1 tot en met f4, en f6, f8, f10 en f11 vertegenwoordigen hun hotkeyfuncties. Hotkeyfuncties en procedures voor hotkeys worden beschreven in de volgende gedeelten.

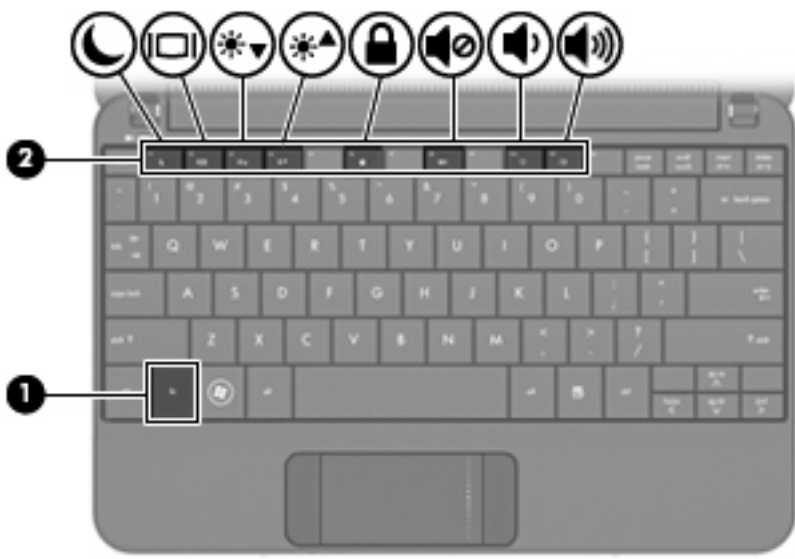

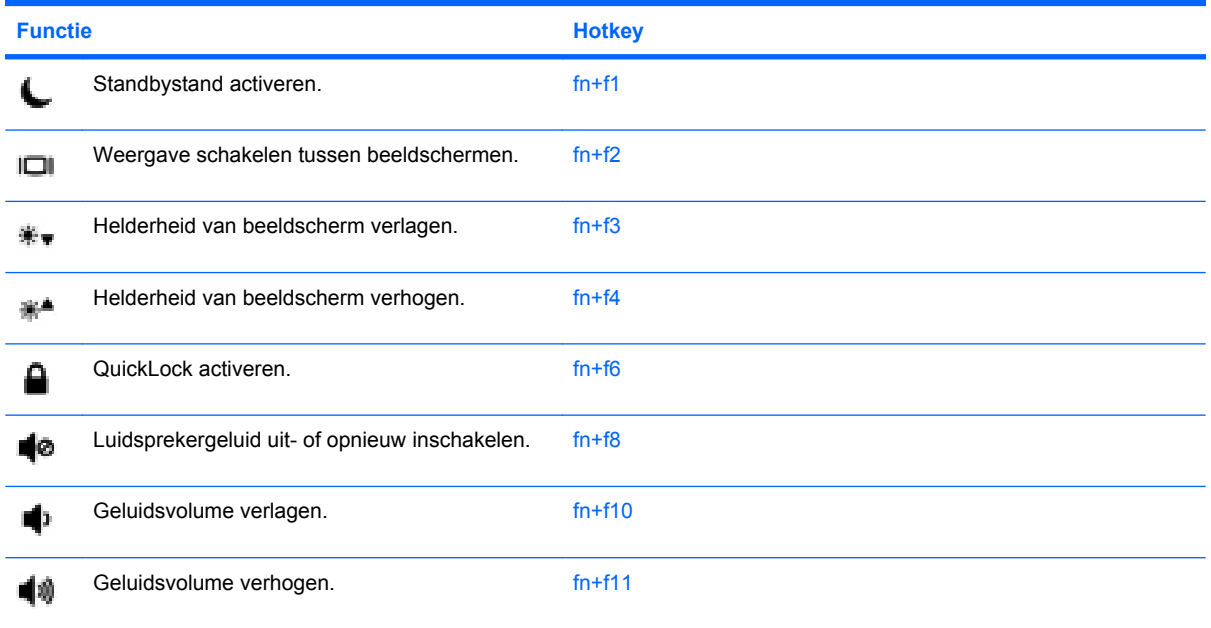

U kunt als volgt een hotkeyopdracht gebruiken op het toetsenbord van het apparaat:

Druk kort op de fn-toets en druk vervolgens kort op de tweede toets van de hotkeyopdracht.

 $-$  of  $-$ 

● Houd de fn-toets ingedrukt, druk kort op de tweede toets van de hotkeyopdracht en laat vervolgens beide toetsen tegelijk los.

### **Standbystand activeren (fn+f1)**

Druk op fn+f1 om de standbystand te activeren.

Wanneer de standbystand wordt geactiveerd, worden uw gegevens opgeslagen in het systeemgeheugen, wordt het scherm gewist en wordt er minder energie verbruikt. Wanneer het apparaat in de standbystand staat, knippert het aan/uit-lampje.

 $\triangle$  **VOORZICHTIG:** Sla uw werk op voordat u de standbystand activeert, om het risico van gegevensverlies te beperken.

Het apparaat moet zijn ingeschakeld om de standbystand te kunnen activeren.

**EX OPMERKING:** Wanneer de acculading kritiek laag wordt terwijl het apparaat zich in de standbystand bevindt, wordt de hibernationstand geactiveerd en worden de gegevens in het geheugen opgeslagen op de vaste schijf. Standaard is ingesteld dat de hibernationstand wordt geactiveerd als de acculading kritiek laag is, maar u kunt deze instelling wijzigen in de geavanceerde instellingen voor energiebeheer.

Om de standbystand te beëindigen, verschuift u de aan/uit-schakelaar en laat u deze direct weer los.

De functie van de hotkey fn+f1 kan worden gewijzigd. U kunt bijvoorbeeld instellen dat met de hotkey fn+f1 de hibernationstand wordt geactiveerd in plaats van de standbystand.

**OPMERKING:** In alle vensters in het besturingssysteem Windows verwijst de term *slaapstandknop* naar de hotkey fn+f1.

#### **Schakelen tussen beeldschermen (fn+f2)**

Druk op fn+f2 om te schakelen tussen de beeldschermen als er meerdere weergaveapparaten op het systeem zijn aangesloten. Als er bijvoorbeeld een monitor op het apparaat is aangesloten, kunt u fn +f2 gebruiken om te schakelen tussen weergave op het apparaatbeeldscherm, weergave op de monitor en gelijktijdige weergave op het apparaat en de monitor.

**E** OPMERKING: Om een extern weergaveapparaat, zoals een monitor of projector, aan te sluiten op de externemonitorpoort van het apparaat, heeft u een (afzonderlijk aan te schaffen) VGA-kabel nodig.

De meeste externe monitoren maken gebruik van de externe-VGA-videostandaard om videogegevens van het apparaat te ontvangen. De hotkey fn+f2 kan de weergave ook overschakelen van en naar andere apparaten die weergavegegevens van het apparaat ontvangen.

De volgende video-overdrachtstypes (inclusief voorbeelden van de apparaten die deze gebruiken) worden ondersteund door de hotkey fn+f2:

- LCD (beeldscherm van het apparaat)
- externe VGA (de meeste externe monitoren)

#### **Helderheid van het scherm verlagen (fn+f3)**

Druk op fn+f3 om de helderheid van het scherm te verlagen. Houd beide toetsen ingedrukt om de helderheid steeds verder te verlagen.

#### **Helderheid van het scherm verhogen (fn+f4)**

Druk op fn+f4 om de helderheid van het scherm te verhogen. Houd beide toetsen ingedrukt om de helderheid steeds verder te verhogen.

#### **QuickLock activeren (fn+f6)**

Druk op fn+f6 om de beveiligingsvoorziening QuickLock te activeren.

QuickLock beveiligt uw gegevens door het aanmeldingsvenster van het besturingssysteem weer te geven. Als het aanmeldingsvenster wordt weergegeven, kan het apparaat pas worden gebruikt nadat een gebruikerswachtwoord of beheerderswachtwoord voor Windows is ingevoerd.

**FY OPMERKING:** Het is noodzakelijk dat u een gebruikerswachtwoord of een beheerderswachtwoord voor Windows instelt voordat u QuickLock gaat gebruiken. Raadpleeg Help en ondersteuning voor instructies.

Als u QuickLock wilt activeren, drukt u op fn+f6. Het aanmeldingsvenster verschijnt en het apparaat wordt vergrendeld. Als u daarna weer toegang wilt krijgen tot het apparaat, volgt u de instructies op het scherm om uw gebruikerswachtwoord of beheerderswachtwoord voor Windows op te geven.

#### **Geluidsvolume in- en uitschakelen (fn+f8)**

Druk op fn+f8 om het geluid uit te schakelen. Druk nogmaals op de hotkey om het geluidsvolume te herstellen.

#### **Geluidsvolume verlagen (fn+f10)**

Druk op fn+f10 om het geluidsvolume te verlagen. Houd beide toetsen ingedrukt om het geluidsvolume steeds verder te verlagen.

#### **Geluidsvolume verhogen (fn+f11)**

Druk op fn+f11 om het geluidsvolume te verhogen. Houd beide toetsen ingedrukt om het geluidsvolume steeds verder te verhogen.

# **9 Schijfeenheden**

# **Geïnstalleerde schijfeenheden herkennen**

Selecteer **Start > Deze computer** om de in het apparaat geïnstalleerde schijfeenheden weer te geven.

# **Schijfeenheden hanteren**

Schijfeenheden zijn kwetsbare onderdelen, die voorzichtig moeten worden behandeld. Lees de volgende waarschuwingen voordat u schijfeenheden hanteert. Waarschuwingen die betrekking hebben op specifieke procedures, worden vermeld bij de desbetreffende procedures.

**VOORZICHTIG:** Neem de volgende voorschriften in acht om het risico van schade aan het apparaat of een schijfeenheid en van gegevensverlies te beperken:

Activeer de standbystand en wacht tot het scherm leeg is of ontkoppel de externe vaste schijf op de correcte wijze, voordat u een apparaat verplaatst waarop een externe vaste schijf is aangesloten.

Raak voordat u de schijfeenheid aanraakt, eerst het ongeverfde metalen oppervlak van de schijfeenheid aan, zodat u niet statisch geladen bent.

Raak de connectorpinnen op een verwisselbare schijf of op het apparaat niet aan.

Behandel een schijfeenheid voorzichtig. Laat de schijfeenheid niet vallen en zet er niets op.

Schakel het apparaat uit voordat u een schijfeenheid plaatst of verwijdert. Als u niet zeker weet of het apparaat is afgesloten of in de standbystand of hibernationstand staat, schakelt u het apparaat in en vervolgens via het besturingssysteem weer uit.

Gebruik niet te veel kracht wanneer u een schijfeenheid in een schijfruimte plaatst.

Gebruik het toetsenbord niet en verplaats het apparaat niet als een optionele optischeschijfeenheid naar een schijf schrijft. Het schrijfproces is gevoelig voor trillingen.

Zorg ervoor dat de accu voldoende is opgeladen alvorens naar een medium te schrijven wanneer de accu de enige voedingsbron is.

Stel schijfeenheden niet bloot aan extreme temperaturen of extreme vochtigheid.

Stel schijfeenheden niet bloot aan vloeistoffen. Spuit geen reinigingsmiddelen op een schijfeenheid.

Verwijder het medium uit een schijfeenheid alvorens de schijfeenheid uit de schijfruimte te verwijderen, of voordat u een schijfeenheid meeneemt op reis, verzendt of opbergt.

Verzend een schijfeenheid in goed beschermend verpakkingsmateriaal, zoals noppenfolie. Vermeld op de verpakking dat het om breekbare apparatuur gaat.

Stel schijfeenheden niet bloot aan magnetische velden. Voorbeelden van beveiligingsapparatuur met magnetische velden zijn detectiepoortjes op vliegvelden en detectorstaven. In de beveiligingsapparatuur waarmee handbagage wordt gescand, bijvoorbeeld op een lopende band, worden röntgenstralen gebruikt in plaats van magnetische velden. Deze beveiligingsapparatuur brengt geen schade toe aan schijfeenheden.

# **Externe schijfeenheden gebruiken**

Verwisselbare externe schijfeenheden bieden meer mogelijkheden voor het opslaan en gebruiken van informatie.

Verwisselbare USB-drives zijn er van de volgende typen:

- 1,44-MB diskettedrive
- Vasteschijfmodule (een vaste schijf met een adapter)
- Dvd-rom-drive
- Dvd/cd-rw-combodrive
- Dvd+rw/r- en cd-rw-combodrive
- Dvd+rw/r- en cd-rw-combodrive

### **Optionele externe apparaten gebruiken**

**Formation CONERKING:** Raadpleeg de instructies van de fabrikant voor meer informatie over de vereiste software en stuurprogramma's en over de poort op het apparaat die moet worden gebruikt.

U sluit een extern apparaat als volgt aan:

- △ **VOORZICHTIG:** Als u een apparaat met een eigen netvoedingsaansluiting aansluit, kunt u het risico van schade aan de apparatuur beperken door ervoor te zorgen dat het apparaat is uitgeschakeld en dat de stekker uit het stopcontact is gehaald.
	- **1.** Sluit het apparaat aan.
	- **2.** Als u een apparaat met een eigen netvoedingsaansluiting aansluit, steekt u de stekker van het apparaat in een geaard stopcontact.
	- **3.** Zet het apparaat aan.

Als u een extern apparaat zonder eigen voeding wilt loskoppelen van het apparaat, zet u het apparaat uit en koppelt u het daarna los. Om een extern apparaat met eigen voeding los te koppelen, schakelt u het apparaat uit. Koppel het externe apparaat los en haal daarna het netsnoer uit het stopcontact.

# **10 Geheugenmodules**

Het apparaat heeft één geheugenmodulecompartiment, dat zich aan de onderkant van het apparaat bevindt. U kunt de geheugencapaciteit van het apparaat vergroten door de bestaande geheugenmodule in het primaire geheugenmoduleslot te vervangen.

- **WAARSCHUWING!** Koppel het netsnoer los en verwijder alle accu's voordat u een geheugenmodule plaatst, om het risico van een elektrische schok of schade aan de apparatuur te beperken.
- **VOORZICHTIG:** Door elektrostatische ontlading kunnen elektronische onderdelen beschadigd raken. Zorg ervoor dat u vrij bent van statische elektriciteit door een goed geaard metalen voorwerp aan te raken voordat u elektronische onderdelen hanteert.

Ga als volgt te werk om een geheugenmodule toe te voegen of te vervangen:

- **1.** Sla uw werk op.
- **2.** Schakel het apparaat uit en sluit het beeldscherm.

Als u niet zeker weet of het apparaat is uitgeschakeld of in de hibernationstand staat, zet u het apparaat aan door de aan/uit-schakelaar te verschuiven. Sluit het apparaat vervolgens af via het besturingssysteem.

- **3.** Ontkoppel alle randapparatuur die op het apparaat is aangesloten.
- **4.** Haal de stekker van het netsnoer uit het stopcontact.
- **5.** Leg het apparaat ondersteboven op een vlakke ondergrond.
- **6.** Verwijder de accu uit het apparaat.
- **7.** Maak met een kleine kruiskopschroevendraaier de twee schroeven van het afdekplaatje los **(1)**.

**8.** Verwijder het afdekplaatje van het geheugenmodulecompartiment **(2)** van het apparaat.

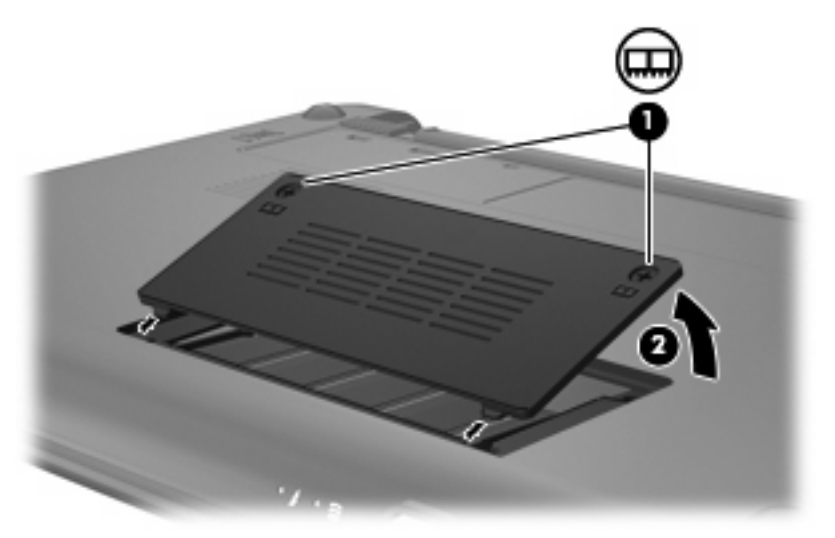

- **9.** Verwijder als volgt de geïnstalleerde geheugenmodule:
	- **a.** Trek de borgklemmetjes aan beide zijden van de geheugenmodule weg **(1)**.

De geheugenmodule komt omhoog.

- **VOORZICHTIG:** Houd de geheugenmodule alleen vast aan de randen, om schade aan de module te voorkomen. Raak de onderdelen van de geheugenmodule niet aan.
- **b.** Pak de geheugenmodule aan de rand vast **(2)** en trek de module voorzichtig uit het geheugenmoduleslot.

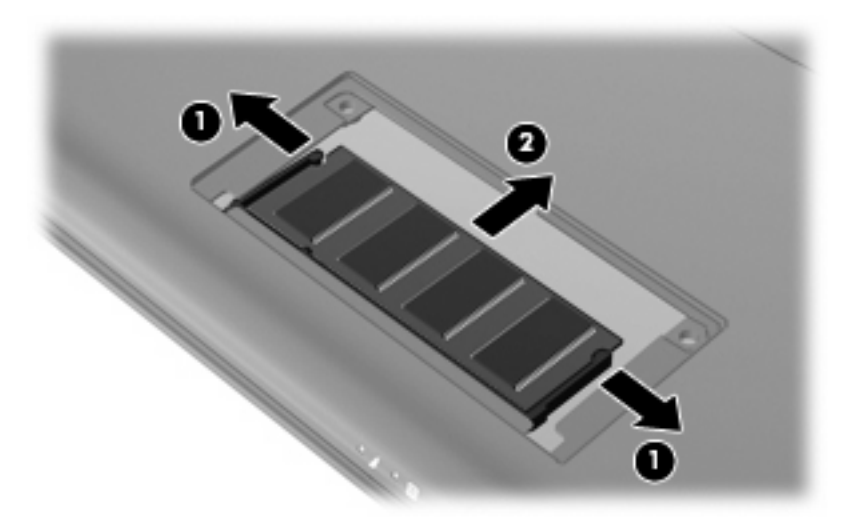

Bewaar een verwijderde geheugenmodule in een antistatische verpakking om de module te beschermen.

**10.** Plaats als volgt een nieuwe geheugenmodule:

- **VOORZICHTIG:** Houd de geheugenmodule alleen vast aan de randen, om schade aan de module te voorkomen. Raak de onderdelen op de geheugenmodule niet aan en buig de geheugenmodule niet.
	- **a.** Lijn de inkeping **(1)** van de geheugenmodule uit met het nokje op het geheugenmoduleslot.
	- **b.** Druk de module **(2)** onder een hoek van 45 graden ten opzichte van het geheugenmodulecompartiment in het geheugenmoduleslot totdat de module goed op zijn plaats zit.
	- **c.** Kantel de geheugenmodule **(3)** voorzichtig naar beneden, waarbij u drukt op de linker- en rechterrand van de module, totdat de borgklemmetjes vastklikken.
	- **VOORZICHTIG:** Buig de geheugenmodule niet, anders kan schade ontstaan aan de module.

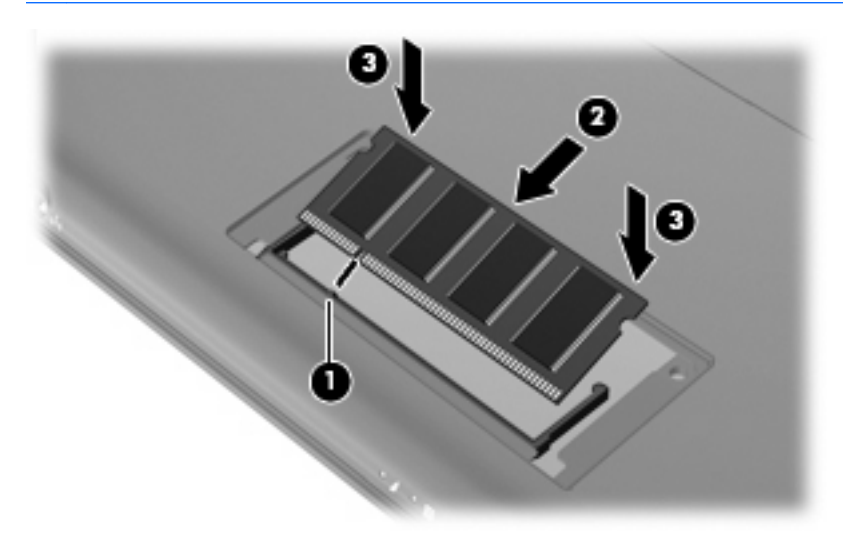

- **11.** Breng de tabs op het afdekplaatje van het geheugenmodulecompartiment op één lijn met de uitsparingen in het apparaat en sluit het afdekplaatje **(1)**.
- **12.** Draai de twee schroeven van het afdekplaatje vast **(2)**.

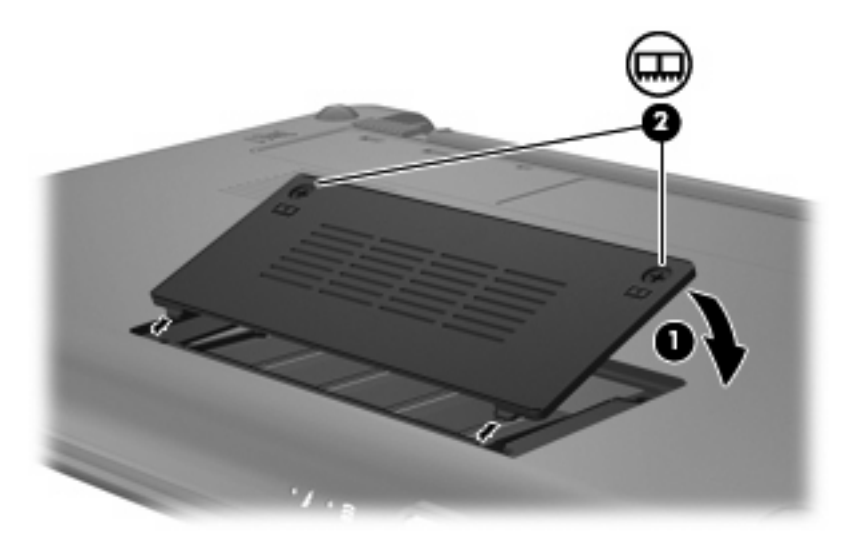

**13.** Plaats de accu terug.

- **14.** Draai het ondersteboven liggende apparaat weer om en sluit vervolgens de externe voedingsbron en de randapparatuur weer aan.
- **15.** Zet het apparaat aan.

# **11 Software updaten**

Mogelijk zijn op de website van HP updates beschikbaar van de software die bij uw apparaat is geleverd.

De meeste software en BIOS-updates op de website van HP zijn verpakt in gecomprimeerde bestanden die *SoftPaqs* worden genoemd.

Sommige downloadpakketten bevatten een bestand met de naam Readme.txt. Dit bestand bevat informatie over de installatie en het oplossen van problemen.

Om de software te updaten, volgt u deze stappen, die verderop in deze handleiding nader worden toegelicht:

**1.** Ga na wat het model, de productcategorie en de serie of het type van uw apparaat is. Bereid een update van het systeem-BIOS voor door na te gaan welke BIOS-versie momenteel op het apparaat is geïnstalleerd.

Als het apparaat is aangesloten op een netwerk, raadpleegt u de netwerkbeheerder voordat u software-updates installeert, vooral als het gaat om updates van het systeem-BIOS.

- **F** OPMERKING: In het systeem-ROM van het apparaat wordt het systeem-BIOS van het apparaat opgeslagen. Het BIOS initialiseert het besturingssysteem, regelt de interactie tussen het apparaat en de hardwareapparaten en voorziet in de overdracht van gegevens tussen hardwareapparaten, waaronder de tijd en datum.
- **2.** Zoek de updates op de website van HP op [http://www.hp.com.](http://www.hp.com)
- **3.** Installeer de updates.

# **BIOS updaten**

U kunt het BIOS updaten door eerst vast te stellen welke BIOS-versie u momenteel heeft en vervolgens het nieuwe BIOS te downloaden en te installeren.

### **BIOS-versie vaststellen**

Als u wilt vaststellen of er een recentere BIOS-versie beschikbaar is voor uw apparaat, moet u weten welke versie van het systeem-BIOS momenteel is geïnstalleerd.

BIOS-versiegegevens (ook wel *ROM-datum* of *systeem-BIOS* genoemd) kunnen worden weergegeven door het setupprogramma te openen.

U geeft als volgt de BIOS-informatie weer:

- **1.** Open het setupprogramma door het apparaat aan te zetten of opnieuw te starten en op f10 te drukken wanneer het setupbericht "F10 = BIOS-installatieopties" linksonder op het scherm verschijnt.
- **2.** Als het setupprogramma niet wordt geopend met de weergave van de systeemgegevens, selecteert u met de pijltoetsen het menu **Main (Hoofdmenu)**.

Wanneer het hoofdmenu is geselecteerd, worden BIOS-gegevens en andere systeemgegevens weergegeven.

**3.** Om het setupprogramma af te sluiten, selecteert u met de pijltoetsen **Exit (Afsluiten) > Exit Discarding Changes (Afsluiten en wijzigingen niet opslaan)** en drukt u op enter.

### **BIOS-update downloaden**

△ **VOORZICHTIG:** Ter voorkoming van schade aan het apparaat of een mislukte installatie wordt u aangeraden een BIOS-update alleen te downloaden en te installeren wanneer het apparaat met de netvoedingsadapter is aangesloten op een betrouwbare externe voedingsbron. Download of installeer een BIOS-update niet wanneer het apparaat op accuvoeding werkt of wanneer het apparaat is aangesloten op een optioneel dockingapparaat of een optionele voedingsbron. Volg de onderstaande instructies tijdens het downloaden en installeren:

Schakel de stroomvoorziening van het apparaat niet uit door de stekker van het netsnoer uit het stopcontact te halen.

Sluit het apparaat niet af en activeer de standbystand of de hibernationstand niet.

Zorg dat u geen apparaten, kabels of snoeren plaatst, verwijdert, aansluit of loskoppelt.
U downloadt een BIOS-update als volgt:

**1.** Ga op de website van HP naar de pagina die de software voor uw apparaat bevat:

Selecteer **Start > Help en ondersteuning** en selecteer de optie voor het updaten van software en stuurprogramma's.

- **2.** Volg de instructies op het scherm om uw apparaat te selecteren en de BIOS-update te zoeken die u wilt downloaden.
- **3.** In de downloadsectie doet u het volgende:
	- **a.** Zoek de BIOS-update die recenter is dan de BIOS-versie die momenteel op het apparaat is geïnstalleerd. Noteer de datum, naam of andere informatie waaraan u de update kunt herkennen. Aan de hand van deze gegevens kunt u de update terugvinden nadat deze naar de vaste schijf is gedownload.
	- **b.** Volg de instructies op het scherm om uw selectie naar de vaste schijf te downloaden.

Noteer het pad naar de locatie op de vaste schijf waar de BIOS-update wordt gedownload. U heeft dit pad nodig wanneer u klaar bent om de update te installeren.

**CPMERKING:** Als uw apparaat is aangesloten op een netwerk, raadpleegt u de netwerkbeheerder voordat u software-updates installeert, vooral als het gaat om updates van het systeem-BIOS.

De procedures voor de installatie van BIOS-updates kunnen verschillen. Volg de instructies die op het scherm verschijnen nadat het downloaden is voltooid. Als er geen instructies verschijnen, gaat u als volgt te werk:

- **1.** Open Windows Verkenner door **Start > Deze computer** te selecteren.
- **2.** Dubbelklik op de aanduiding van de vaste schijf. De vaste-schijfaanduiding is gewoonlijk Lokaal station (C:).
- **3.** Maak gebruik van het eerder genoteerde pad en open de map op de vaste schijf die de update bevat.
- **4.** Dubbelklik op het bestand met de extensie .exe (bijvoorbeeld *bestandsnaam*.exe).

De installatie van het BIOS begint.

- **5.** Volg de instructies op het scherm om de installatie te voltooien.
- **B** OPMERKING: Nadat op het scherm is aangegeven dat de installatie is geslaagd, kunt u het gedownloade bestand van de vaste schijf verwijderen.

# <span id="page-73-0"></span>**Programma's en stuurprogramma's updaten**

U kunt andere software dan een BIOS-update als volgt downloaden en installeren:

**1.** Ga op de website van HP naar de pagina die de software voor uw apparaat bevat:

Selecteer **Start > Help en ondersteuning** en selecteer de optie voor het updaten van software en stuurprogramma's.

- **2.** Volg de instructies op het scherm om te zoeken naar de software die u wilt updaten.
- **3.** Selecteer in het downloadgedeelte de software die u wilt downloaden en volg de instructies op het scherm.
- **The OPMERKING:** Noteer het pad naar de locatie op de vaste schijf waar de software wordt gedownload. U heeft dit pad nodig wanneer u klaar bent om de software te installeren.
- **4.** Wanneer het downloaden gereed is, opent u Windows Verkenner door **Start > Deze computer** te selecteren.
- **5.** Dubbelklik op de aanduiding van de vaste schijf. De vaste-schijfaanduiding is gewoonlijk Lokaal station (C:).
- **6.** Maak gebruik van het eerder genoteerde pad en open de map op de vaste schijf die de update bevat.
- **7.** Dubbelklik op het bestand met de extensie .exe (bijvoorbeeld *bestandsnaam*.exe).

De installatie begint.

- **8.** Volg de instructies op het scherm om de installatie te voltooien.
- **The OPMERKING:** Nadat op het scherm is aangegeven dat de installatie is geslaagd, kunt u het gedownloade bestand van de vaste schijf verwijderen.

# <span id="page-74-0"></span>**12 Setupprogramma**

# **Setupprogramma starten**

Het setupprogramma is een ROM-hulpprogramma voor gegevens over en aanpassingen van het systeem dat u ook kunt gebruiken als het besturingssysteem Windows niet werkt.

Met dit hulpprogramma kunt u informatie over het apparaat weergeven en kunt u instellingen opgeven voor opstartprocedures, beveiliging en andere voorkeuren.

U start het setupprogramma als volgt:

Open het setupprogramma door het apparaat aan te zetten of opnieuw te starten en op f10 te drukken wanneer het setupbericht "F10 = BIOS-installatieopties" linksonder op het scherm verschijnt.

# **Setupprogramma gebruiken**

#### **Taal van het setupprogramma wijzigen**

In de volgende procedure wordt beschreven hoe u de taal van het setupprogramma wijzigt. Als het setupprogramma nog niet is gestart, begint u bij stap 1. Als het setupprogramma wel is gestart, begint u bij stap 2.

- **1.** Open het setupprogramma door het apparaat aan te zetten of opnieuw te starten en op f10 te drukken wanneer het setupbericht "F10 = BIOS-installatieopties" linksonder op het scherm verschijnt.
- **2.** Selecteer met de pijltoetsen **System Configuration (Systeemconfiguratie) > Language (Taal)** en druk op enter.
- **3.** Selecteer met de pijltoetsen een taal en druk op enter.
- **4.** Wanneer er een bevestigingsprompt met de geselecteerde taal verschijnt, drukt u op enter.
- **5.** Als u uw wijziging wilt opslaan en het setupprogramma wilt afsluiten, selecteert u met de pijltoetsen **Exit (Afsluiten) > Exit Saving Changes (Afsluiten en wijzigen opslaan)**. Druk daarna op enter.

De wijziging is onmiddellijk van kracht.

## <span id="page-75-0"></span>**Navigeren en selecteren in het setupprogramma**

Omdat het setupprogramma geen Windows-hulpprogramma is, biedt het geen ondersteuning voor het touchpad. In het setupprogramma kunt u navigeren en selecteren met het toetsenbord.

- Gebruik de pijltoetsen om een menu of menuonderdeel te kiezen.
- Gebruik de pijltoetsen of f5 of f6 om een item te kiezen in een lijst of om een veld in of uit te schakelen, bijvoorbeeld het veld Enable/Disable (Inschakelen/Uitschakelen).
- Druk op enter om een item te selecteren.
- Om een tekstvak te sluiten of terug te gaan naar de menuweergave, drukt u op esc.
- Druk op f1 om aanvullende informatie over navigeren en selecteren weer te geven terwijl het setupprogramma is geopend.

### **Systeeminformatie weergeven**

In de volgende procedure wordt beschreven hoe u systeeminformatie weergeeft in het setupprogramma. Als het setupprogramma niet is geopend, begint u bij stap 1. Als het setupprogramma is geopend, begint u bij stap 2.

- **1.** Open het setupprogramma door het apparaat aan te zetten of opnieuw te starten en op f10 te drukken wanneer het setupbericht "F10 = BIOS-installatieopties" linksonder op het scherm verschijnt.
- **2.** Selecteer het menu **Main (Hoofdmenu)**. Er wordt systeeminformatie weergegeven, zoals de tijd en datum van het systeem en identificatiegegevens van het apparaat.
- **3.** Als u het setupprogramma wilt afsluiten zonder de instellingen te wijzigen, selecteert u met de pijltoetsen **Exit (Afsluiten) > Exit Discarding Changes (Afsluiten en wijzigingen niet opslaan)**. Druk daarna op enter.

### **Standaardinstellingen herstellen in het setupprogramma**

In de volgende procedure wordt beschreven hoe u de standaardinstellingen van het setupprogramma herstelt. Als het setupprogramma nog niet is gestart, begint u bij stap 1. Als het setupprogramma wel is gestart, begint u bij stap 2.

- **1.** Open het setupprogramma door het apparaat aan te zetten of opnieuw te starten en op f10 te drukken wanneer het setupbericht "F10 = BIOS-installatieopties" linksonder op het scherm verschijnt.
- **2.** Selecteer met de pijltoetsen **Exit (Afsluiten) > Load Setup Defaults (Setup-standaardwaarden laden)** en druk op enter.
- **3.** Wanneer het bevestigingsbericht van het setupprogramma verschijnt, drukt u op enter.
- **4.** Als u uw wijziging wilt opslaan en het setupprogramma wilt afsluiten, selecteert u met de pijltoetsen **Exit (Afsluiten) > Exit Saving Changes (Afsluiten en wijzigen opslaan)**. Druk daarna op enter.

De standaardinstellingen van het setupprogramma zijn van kracht zodra het apparaat opnieuw is opgestart.

**OPMERKING:** De instellingen voor wachtwoorden, beveiliging en taal veranderen niet wanneer u de standaardinstellingen herstelt.

### <span id="page-76-0"></span>**Setupprogramma afsluiten**

Bij het afsluiten van het setupprogramma geeft u aan of u de wijzigingen al dan niet wilt opslaan.

U kunt als volgt het setupprogramma afsluiten en de wijzigingen van de huidige sessie opslaan:

Als de menu's van het setupprogramma niet worden weergegeven, drukt u op esc om terug te gaan naar de menuweergave. Selecteer vervolgens met de pijltoetsen **Exit (Afsluiten) > Exit Saving Changes (Afsluiten en wijzigingen opslaan)** en druk op enter.

U sluit als volgt het setupprogramma af zonder de wijzigingen van de huidige sessie op te slaan:

Als de menu's van het setupprogramma niet worden weergegeven, drukt u op esc om terug te gaan naar de menuweergave. Selecteer vervolgens met de pijltoetsen **Exit (Afsluiten) > Exit Discarding Changes (Afsluiten en wijzigingen niet opslaan)** en druk op enter.

In beide gevallen wordt het apparaat opnieuw opgestart in Windows.

# **Menu's van het setupprogramma**

In de menutabellen in dit gedeelte vindt u een overzicht van de opties van het setupprogramma.

**BY OPMERKING:** Sommige menuonderdelen van het setupprogramma die in dit hoofdstuk staan beschreven, worden mogelijk niet ondersteund door uw apparaat.

## **Menu Main (Hoofdmenu)**

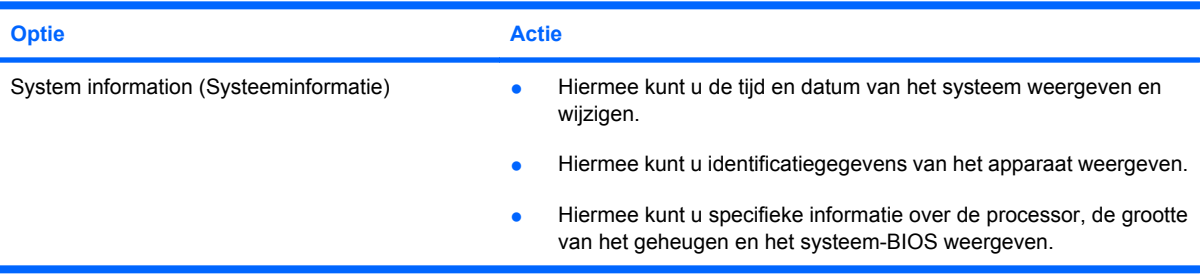

# **Menu Security (Beveiliging)**

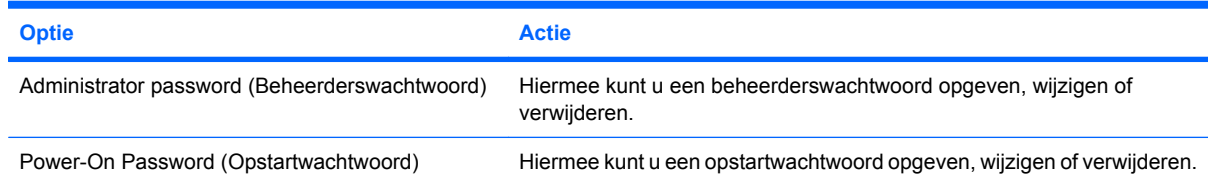

# **Menu System Configuration (Systeemconfiguratie)**

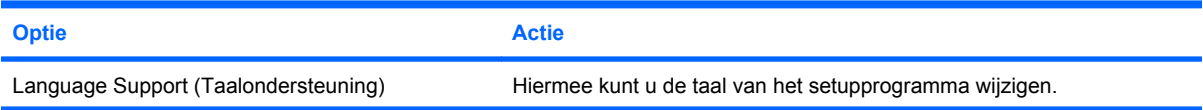

<span id="page-77-0"></span>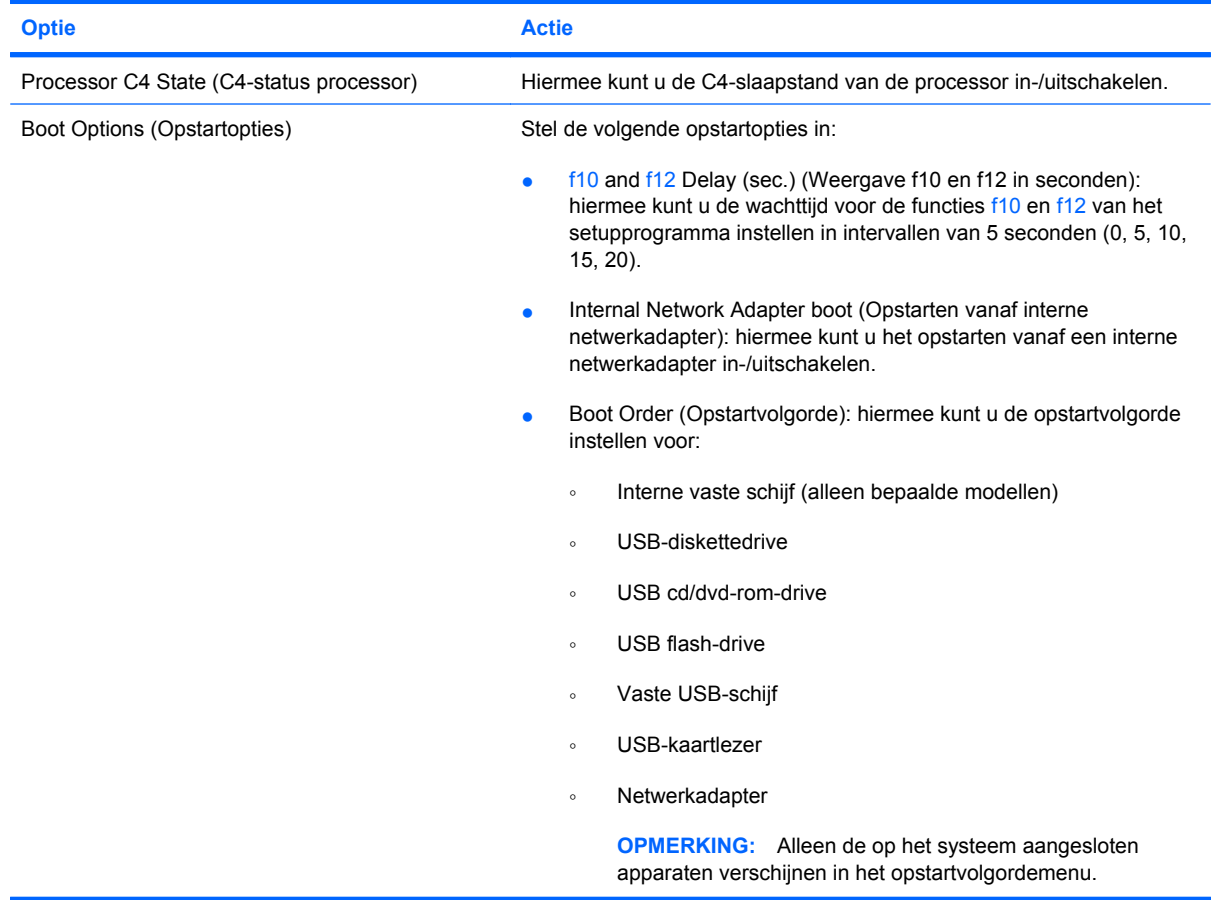

# **Menu Diagnostics (Diagnostische gegevens)**

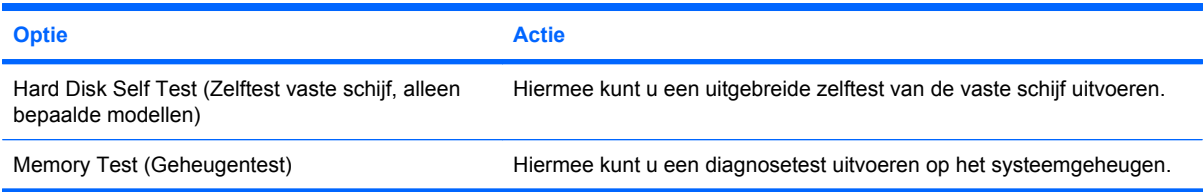

# **Index**

#### **A**

Aan/uit-lampje herkennen [4](#page-11-0) Aan/uit-schakelaar herkennen [4](#page-11-0) Aansluiten, externe netvoedingsbron [15](#page-22-0) Accu afvoeren [23](#page-30-0) herkennen [10](#page-17-0) kalibreren [20](#page-27-0) lage acculading [19](#page-26-0) ontladen [19](#page-26-0) opbergen [22](#page-29-0) opladen [18,](#page-25-0) [20](#page-27-0) opnieuw opladen [22](#page-29-0) plaatsen [16](#page-23-0) verwijderen [16](#page-23-0) voeding besparen [22](#page-29-0) Accu, temperatuur [22](#page-29-0) Acculampje [4](#page-11-0), [18,](#page-25-0) [19](#page-26-0) Accu-ontgrendelingen [8,](#page-15-0) [16](#page-23-0) Accuruimte herkennen [8](#page-15-0) Accuvoeding [16](#page-23-0) Afsluiten [23](#page-30-0) Antennes [9](#page-16-0) Antennes voor draadloze communicatie [9](#page-16-0) Applicatietoets, Windows [3](#page-10-0) Audioapparatuur, aansluiten van externe [39](#page-46-0) Audiofuncties, controleren [39](#page-46-0) Audio-ingang (microfoon) [6,](#page-13-0) [36](#page-43-0) Audio-uitgang (hoofdtelefoon) [6](#page-13-0), [36](#page-43-0)

#### **B**

Bedrijfs-WLAN, verbinding [31](#page-38-0) Beeldscherm beeld schakelen [54](#page-61-0) helderheid instellen, hotkeys [54](#page-61-0)

Beeldschermen, schakelen tussen [54](#page-61-0) Beeldschermschakelaar herkennen [7](#page-14-0) Beheerderswachtwoord beheren [44](#page-51-0) invoeren [45](#page-52-0) maken [44](#page-51-0) Beheerderswachwoord invoeren [45](#page-52-0) Beheren, beheerderswachtwoord [44](#page-51-0) Beheren, opstartwachtwoord [45](#page-52-0) Beschrijfbare media [12](#page-19-0) Besparen, voeding [22](#page-29-0) Besturingssysteem [23](#page-30-0) Beveiliging, bevestigingspunt voor kabel [5](#page-12-0) Beveiliging, draadloze communicatie [29](#page-36-0) Beveiligingskabel, bevestigingspunt herkennen [5](#page-12-0) BIOS, updaten [64](#page-71-0)

#### **C**

Caps lock-lampje, herkennen [2](#page-9-0) Cd-drive [57](#page-64-0) Codering [30](#page-37-0) Compartimenten, geheugenmodule [8](#page-15-0) Controleren, audiofuncties [39](#page-46-0)

#### **D**

Dempen, knop [37](#page-44-0) Diagnostics (Diagnostische gegevens), menu [70](#page-77-0) Digitale kaart plaatsen [48](#page-55-0) stopzetten [49](#page-56-0) verwijderen [49](#page-56-0)

Digitale media, slot herkennen [5](#page-12-0) Diskettedrive [57](#page-64-0) Draadloos, pictogram [26](#page-33-0) Draadloos netwerk, verbinding maken met [26](#page-33-0) Draadloos netwerk (WLAN) aansluiten [31](#page-38-0) bedrijfs-WLAN, verbinding [31](#page-38-0) benodigde apparatuur [29](#page-36-0) beveiliging [29](#page-36-0) effectief bereik [31](#page-38-0) openbaar WLAN, verbinding [31](#page-38-0) Draadloze communicatie, bedieningselementen knop [27](#page-34-0) Draadloze communicatie, lampje herkennen [4,](#page-11-0) [27](#page-34-0) Draadloze communicatie, schakelaar herkennen [4](#page-11-0), [27](#page-34-0) Draadloze communicatie, voorzieningen besturingssysteem [27](#page-34-0) Dvd-drive [57](#page-64-0)

#### **E**

Elektrische voeding aansluiten [15](#page-22-0) Externe audioapparatuur, aansluiten [39](#page-46-0) Externe monitor, poort [40](#page-47-0) Externe monitor, poort herkennen [5](#page-12-0) Externe schijfeenheid [57](#page-64-0)

#### **F**

Firewall [30](#page-37-0) Fn-toets [3](#page-10-0), [52](#page-59-0) Functietoetsen [3](#page-10-0), [52](#page-59-0)

#### **G**

Geheugenmodule plaatsen [60](#page-67-0) verwijderen [60](#page-67-0) Geheugenmodulecompartiment, afdekplaatje terugplaatsen [61](#page-68-0) verwijderen [60](#page-67-0) Geheugenmodulecompartiment, herkennen [8](#page-15-0) Geluid harder, hotkey herkennen [36](#page-43-0) Geluidsvolume, aanpassen [37](#page-44-0) Geluid uit, hotkey herkennen [36](#page-43-0) Geluid uit, knop [37](#page-44-0) Geluid zachter, hotkey herkennen [36](#page-43-0)

#### **H**

Hard Disk Self Test (Zelftest vaste schijf) [70](#page-77-0) Hardware herkennen [1](#page-8-0) Helderheid instellen, hotkeys [54](#page-61-0) Hibernationstand activeren [13](#page-20-0) beëindigen [13](#page-20-0) geactiveerd bij kritiek lage acculading [19](#page-26-0) Hoofdtelefoon [6,](#page-13-0) [36](#page-43-0) Hoofdtelefoonuitgang (audiouitgang) [6,](#page-13-0) [36](#page-43-0) **Hotkeys** beschrijving [52](#page-59-0) gebruiken [53](#page-60-0) geluid in- en uitschakelen [55](#page-62-0) geluidsvolume verhogen [55](#page-62-0) geluidsvolume verlagen [55](#page-62-0) helderheid van beeldscherm verhogen [54](#page-61-0) helderheid van beeldscherm verlagen [54](#page-61-0) QuickLock activeren [54](#page-61-0) schakelen tussen beeldschermen [54](#page-61-0) standbystand activeren [53](#page-60-0) HP mobiel breedband, uitgeschakeld [32](#page-39-0) HP module voor mobiel breedband [32](#page-39-0) Hubs [50](#page-57-0)

# **I**

In-/uitgangen audio-ingang (microfoon) [6,](#page-13-0) [36](#page-43-0) audio-uitgang (hoofdtelefoon) [6,](#page-13-0) [36](#page-43-0) RJ-45 (netwerk) [5](#page-12-0) Installatie, apparaat [1](#page-8-0) Installatie van draadloos netwerk [29](#page-36-0) Interne beeldschermschakelaar herkennen [7](#page-14-0) Interne microfoon herkennen [7](#page-14-0), [36](#page-43-0) Internetverbinding instellen [29](#page-36-0) Invoeren, opstartwachtwoord [45](#page-52-0)

### **K**

Kabels LAN [25](#page-32-0) USB [50](#page-57-0) VGA [40](#page-47-0) Kalibreren, accu [20](#page-27-0) Kennisgevingen draadloze communicatie [11](#page-18-0) label met kennisgevingen [11](#page-18-0) serienummer van HP module voor mobiel breedband [11](#page-18-0) Knop, Geluid uit [37](#page-44-0) Knoppen linkerknop van touchpad [1](#page-8-0) rechterknop van touchpad [2](#page-9-0) Kritiek lage acculading [19](#page-26-0)

# **L**

Labels Certificaat van echtheid van Microsoft [11](#page-18-0) kennisgevingen [11](#page-18-0) servicelabel [10](#page-17-0) Lage acculading [19](#page-26-0) Lampjes aan/uit [4](#page-11-0) accu [4](#page-11-0) caps lock [2](#page-9-0) draadloze communicatie [4](#page-11-0) schiifeenheid [4](#page-11-0) webcam [7](#page-14-0) Leesbare media [12](#page-19-0)

Linkerknop van touchpad herkennen [1](#page-8-0) Lokaal netwerk (LAN) kabel aansluiten [25](#page-32-0) vereiste kabel [25](#page-32-0) Luchthavenbeveiliging [57](#page-64-0) Luidsprekers herkennen [7,](#page-14-0) [36](#page-43-0)

#### **M**

Main (Hoofdmenu), menu [69](#page-76-0) Memory Test (Geheugentest) [70](#page-77-0) Microfooningang (audioingang) [6,](#page-13-0) [36](#page-43-0) Monitor, aansluiten [40](#page-47-0) Muis, externe aansluiten [52](#page-59-0) voorkeuren instellen [52](#page-59-0) Multimediacomponenten, herkennen [35](#page-42-0) Multimediasoftware gebruiken [38](#page-45-0) installeren [38](#page-45-0)

### **N**

Navigeren in setupprogramma [68](#page-75-0) Netsnoer [10](#page-17-0) Netsnoer, herkennen [10](#page-17-0) Netvoedingsadapter aansluiten [15](#page-22-0) herkennen [10](#page-17-0) Netvoedingsconnector herkennen [6](#page-13-0) Netwerkconnector herkennen [5](#page-12-0) Netwerkkabel aansluiten [25](#page-32-0) ruisonderdrukkingscircuit [25](#page-32-0) Netwerkstatus, pictogram [26](#page-33-0) Niet-reagerend systeem [23](#page-30-0)

### **O**

Onderdelen aanvullende hardware [10](#page-17-0) beeldscherm [7](#page-14-0) linkerkant [5](#page-12-0) onderkant [8](#page-15-0) rechterkant [5](#page-12-0) touchpad [1](#page-8-0) voorkant [3](#page-10-0) Ontgrendelingen accu [8,](#page-15-0) [18](#page-25-0) Ontgrendelingen, accu [8](#page-15-0)

Oortelefoon [6,](#page-13-0) [36](#page-43-0) Opbergen, accu [22](#page-29-0) Openbaar WLAN, verbinding [31](#page-38-0) Opladen, accu [18,](#page-25-0) [20](#page-27-0) Opstartopties [70](#page-77-0) Opstartvolgorde [70](#page-77-0) Opstartwachtwoord beheren [45](#page-52-0) invoeren [45](#page-52-0) maken [45](#page-52-0) Optischeschijfeenheid [57](#page-64-0)

#### **P**

Pictogrammen draadloze communicatie [26](#page-33-0) netwerkstatus [26](#page-33-0) Poorten externe monitor [40](#page-47-0) USB [5](#page-12-0), [6,](#page-13-0) [50](#page-57-0) Processor C4 State (C4-status processor) [70](#page-77-0) Productnaam en productnummer, van apparaat [10](#page-17-0) Programma's, updaten [66](#page-73-0) Projector, aansluiten [40](#page-47-0)

#### **Q**

QuickLock [43](#page-50-0) QuickLock, hotkey [54](#page-61-0)

#### **R**

Rechterknop van touchpad, herkennen [2](#page-9-0) Reizen met apparaat [22](#page-29-0) RJ-45-netwerkconnector herkennen [5](#page-12-0) Ruimte, accu [8](#page-15-0) Ruisonderdrukkingscircuit, netwerkkabel [25](#page-32-0)

#### **S**

**Schakelaars** aan/uit [4](#page-11-0) draadloze communicatie [4](#page-11-0) Schijfeenheden diskette [57](#page-64-0) externe [57](#page-64-0) optische [57](#page-64-0) vaste [57](#page-64-0) Schijfeenheden, opstartvolgorde [70](#page-77-0)

Schijfeenheidlampje herkennen [4](#page-11-0) Schijfmedia [12](#page-19-0) Security (Beveiliging), menu [69](#page-76-0) Selecteren in setupprogramma [68](#page-75-0) Serienummer, van apparaat [10](#page-17-0) Servicelabel [10](#page-17-0) Setupprogramma, wachtwoorden in [44](#page-51-0) Setupprogramma afsluiten [69](#page-76-0) SIM-kaart plaatsen [32](#page-39-0) verwijderen [33](#page-40-0) **Software** installeren [38](#page-45-0) multimedia [38](#page-45-0) Windows Media Player [38](#page-45-0) Standaardinstellingen herstellen [68](#page-75-0) **Standbystand** activeren [12](#page-19-0) beëindigen [12](#page-19-0) Standbystand, hotkey [53](#page-60-0) Systeeminformatie [69](#page-76-0) Systeeminformatie weergeven [68](#page-75-0) System Configuration (Systeemconfiguratie), menu [69](#page-76-0)

#### **T**

Taal, wijzigen in setupprogramma [67](#page-74-0) Taalondersteuning [69](#page-76-0) Temperatuur [22](#page-29-0) Toetsen fn [3](#page-10-0) functie [3](#page-10-0) Windows-applicaties [3](#page-10-0) Windows-logo [3](#page-10-0) Toetsenbord, hotkeys herkennen [52](#page-59-0) Touchpad gebruiken [52](#page-59-0) herkennen [1](#page-8-0) knoppen [1](#page-8-0) Touchpadschuifzone, herkennen [2](#page-9-0)

#### **U**

Uitschakelen, apparaat [23](#page-30-0)

USB-apparaten stopzetten [51](#page-58-0) verwijderen [51](#page-58-0) USB-apparatuur aansluiten [50](#page-57-0) beschrijving [50](#page-57-0) USB-hubs [50](#page-57-0) USB-kabel, aansluiten [50](#page-57-0) USB-poorten, herkennen [50](#page-57-0) USB-poorten herkennen [5,](#page-12-0) [6](#page-13-0)

#### **V**

Vaste schiif, externe [57](#page-64-0) Vasteschijfeenheid, externe [57](#page-64-0) Ventilatieopeningen, herkennen [6](#page-13-0) Ventilatieopeningen herkennen [8](#page-15-0) Verbinding maken met een WLAN [31](#page-38-0) Video-overdrachtstypes [54](#page-61-0) Voeding besparen [22](#page-29-0)

#### **W**

Wachtwoorden beheerder [44](#page-51-0) ingesteld in Windows [43](#page-50-0) in setupprogramma [44](#page-51-0) opstartwachtwoord [45](#page-52-0) Webcam herkennen [7](#page-14-0), [36](#page-43-0) Webcamlampje herkennen [7,](#page-14-0) [36](#page-43-0) Windows, wachtwoorden ingesteld in [43](#page-50-0) Windows-applicatietoets, herkennen [3](#page-10-0) Windows-logotoets herkennen [3](#page-10-0) WLAN-antennes herkennen [9](#page-16-0) WLAN-apparaat [26](#page-33-0) WWAN-antennes herkennen [9](#page-16-0)